# KODEN **BASIC OPERATION MANUAL**

 $(C \in \mathbb{R})$ 

## **ECHO SOUNDER**  $\langle\!\langle\textbf{DisITAL}\rangle\!\rangle$ **CVS-705D CVS-707D**

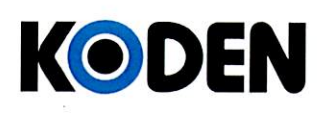

#### Koden Electronics Co., Ltd.

5278 Uenohara, Uenohara-shi Yamanashi-Ken 409-0112 Japan

## **Declaration of Conformity**

This declaration is issued according to the Directive 2014/30/EU of the European Parliament and of the Council of 26 February 2014 on the harmonization of the laws of the Member States relating to electromagnetic compatibility.

We, Koden Electronics Co., Ltd.; 5278 Uenohara Uenohara-Shi, Yamanashi-Ken; 409-0112, Japan declare as manufacturer under our sole responsibility that the KODEN Echo Sounder

## **CVS-705D**

intended for use as a Marine Fish Finder for use aboard vessels to which this declaration relates conforms to the following standard(s):

• IEC 60945 Ed.4.0 2002 (Clauses 9,10 & 12)

#### Type names: CVS-705D

Consisting of: Display Unit: CVS-705D (ESD-210) Power Cable: CW-270-2M

#### For assessment, see

1. Koden Test side; Test report 72-2731U-F004 for EMC, Test report 72-2731U-F005 for Safety by Koden Electronics Co., Ltd.

#### Software: Display Unit: CVS-705D - KM-F66 Ver.xx.xx Frequency: Dual Freq. 28kHz, 40kHz, 50kHz, 75kHz, 200kHz

Our product is also in compliance to Directive 2011/65/EU of the European Parliament and of the Council of 8 June 2011 on the restriction of the use of certain hazardous substances (RoHS) in electrical and electronical equipment.

Koden Elektronik GmbH **EU representative:** Am Gewerbepark 15, D-64823 Gross-Umstadt Point of contact: Koden Electronics Co., Ltd. 5278 Uenohara, Uenohara-shi, Yamanashi-Ken, Japan Mr. JUN HARAYAMA, Manager, Quality Assurance Dept. Tel.: +81 554 20 5860 Fax: +81 554 20 5875

Date: 25 December, 2019

Document No. 79-2731U-X031

Jun Harayama Manager, Quality Assurance Dept.

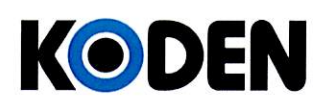

5278 Uenohara, Uenohara-shi Yamanashi-Ken 409-0112 Japan

## **Declaration of Conformity**

This declaration is issued according to the Directive 2014/30/EU of the European Parliament and of the Council of 26 February 2014 on the harmonization of the laws of the Member States relating to electromagnetic compatibility.

We, Koden Electronics Co., Ltd.; 5278 Uenohara Uenohara-Shi, Yamanashi-Ken; 409-0112, Japan declare as manufacturer under our sole responsibility that the KODEN Echo Sounder

## **CVS-707D**

intended for use as a Marine Fish Finder for use aboard vessels to which this declaration relates conforms to the following standard(s):

• IEC 60945 Ed.4.0 2002 (Clauses 9,10 & 12)

#### Type names: CVS-707D

Consisting of: Processor Unit: CVS-707D (ESM-210) Power Cable: CW-270-2M

#### For assessment, see

1. Koden Test side; Test report 71-2731U-F009 for EMC, Test report 71-2731U-F010 for Safety by Koden Electronics Co., Ltd.

#### Software: Processor Unit: CVS-707D - KM-F66 Ver.xx.xx Frequency: Dual Freq. 28kHz, 40kHz, 50kHz, 75kHz, 200kHz

Our product is also in compliance to Directive 2011/65/EU of the European Parliament and of the Council of 8 June 2011 on the restriction of the use of certain hazardous substances (RoHS) in electrical and electronical equipment.

EU representative: Koden Elektronik GmbH Am Gewerbepark 15, D-64823 Gross-Umstadt Point of contact: Koden Electronics Co., Ltd. 5278 Uenohara, Uenohara-shi, Yamanashi-Ken, Japan Mr. JUN HARAYAMA, Manager, Quality Assurance Dept. Tel.: +81 554 20 5860 Fax: +81 554 20 5875

Date: 25 December, 2019

Harrimama

Document No. 79-2731U-X032

Jun Harayama Manager, Quality Assurance Dept.

#### **CVS-705D/707D Basic Operational Manual Doc No. 0093107052**

#### <span id="page-6-0"></span>**Document Revision History**

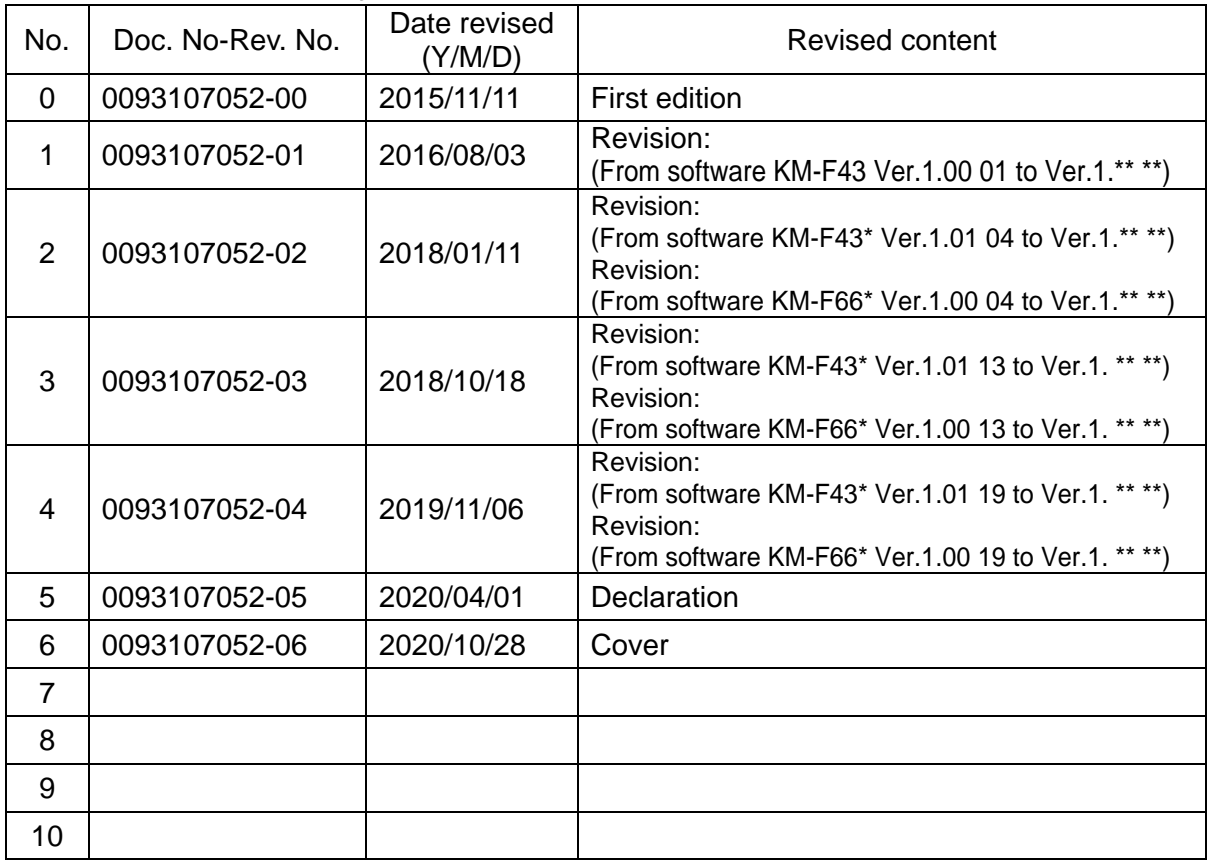

\*Software (KM-F\*\*) is displayed on the start-up screen.

#### **Document No. Revised Version Norm**

When part of the document needs to be revised, the document has advanced revision number. The document No. is indicated at the lower right side on the cover and at the left or right side of the footer region of each page.

© 2015-2020 Koden Electronics Co., Ltd. All rights reserved.

No part of this publication may be reproduced, transmitted, translated in any form by any means without the written permission of Koden Electronics Co., Ltd. The technical descriptions contained in this publication are subject to change without notice. Koden assumes no responsibility for any errors, incidentals or consequential damages caused by misinterpretation of the descriptions contained in this publication.

#### <span id="page-7-0"></span>**Important Notice**

- For copy and transcription of this Operation Manual (hereinafter referred to as this manual), permission from Koden is needed. Koden prohibits the un-authorized copy and transcription of this manual.
- If this manual is lost or damaged, consult a dealer of Koden or Koden.
- The specification of the products and the contents in this manual are subject to change without notice.
- The contents displayed on the menu of product may be different from the expression of this manual. The fonts and shapes of the keys and menus in the illustration may differ from the actual ones, and some parts may be omitted.
- Koden is not liable for damages and troubles arisen from misunderstanding of the contents in this manual.
- Koden is not liable for any damages caused by earthquake, lightning, wind and flood damage and fire for which Koden is not responsible, and actions by third parties, other accidents, customer's unintended error/abuse and the use under other abnormal conditions.
- Koden is not liable for damages of accompaniment (change/loss of memorized content, loss of business profit, stop of business) arisen from use or failure of our products.
- If the stored data are changed or lost, irrespective of causes of troubles and damages, Koden is not liable for them.
- Koden is not liable for any damages arisen from malfunction caused by combination of software and connected equipment in which Koden is not engaged.

### <span id="page-8-0"></span>**For Your Safe Operation**

#### **Symbol used in this Operation Manual**

The following pictograms are used in this manual. The meaning of each symbol shall be well understood and the maintenance and inspection shall be carried out.

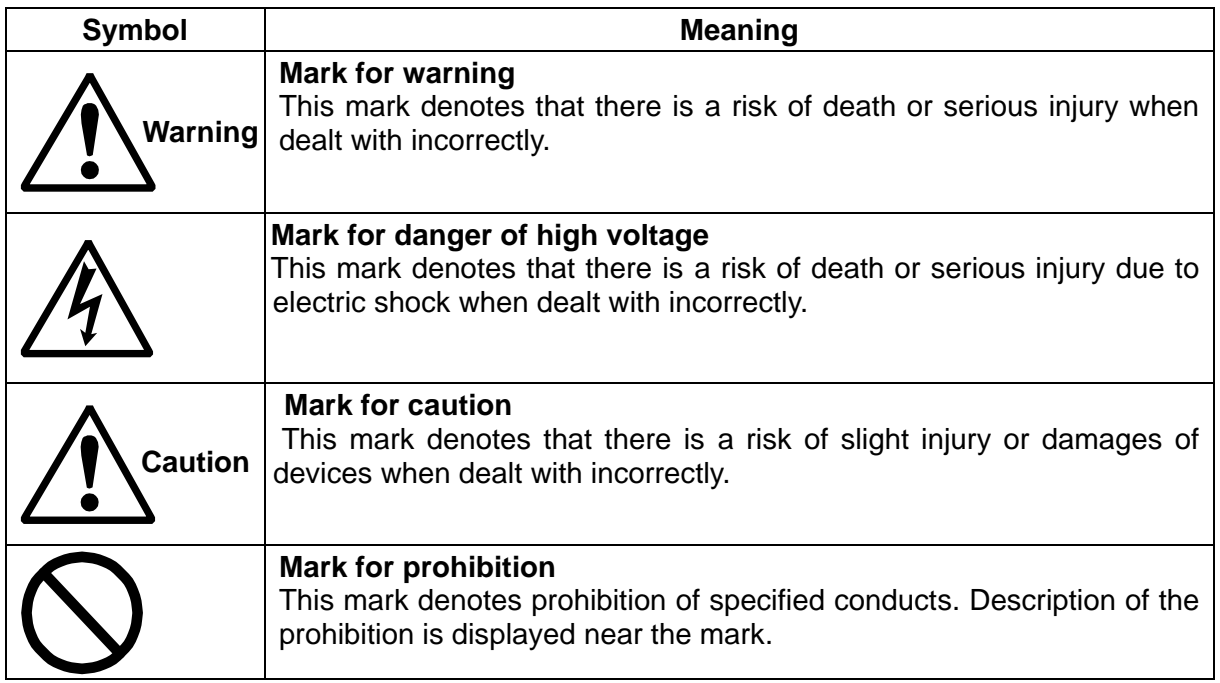

#### **Caution items on equipment**

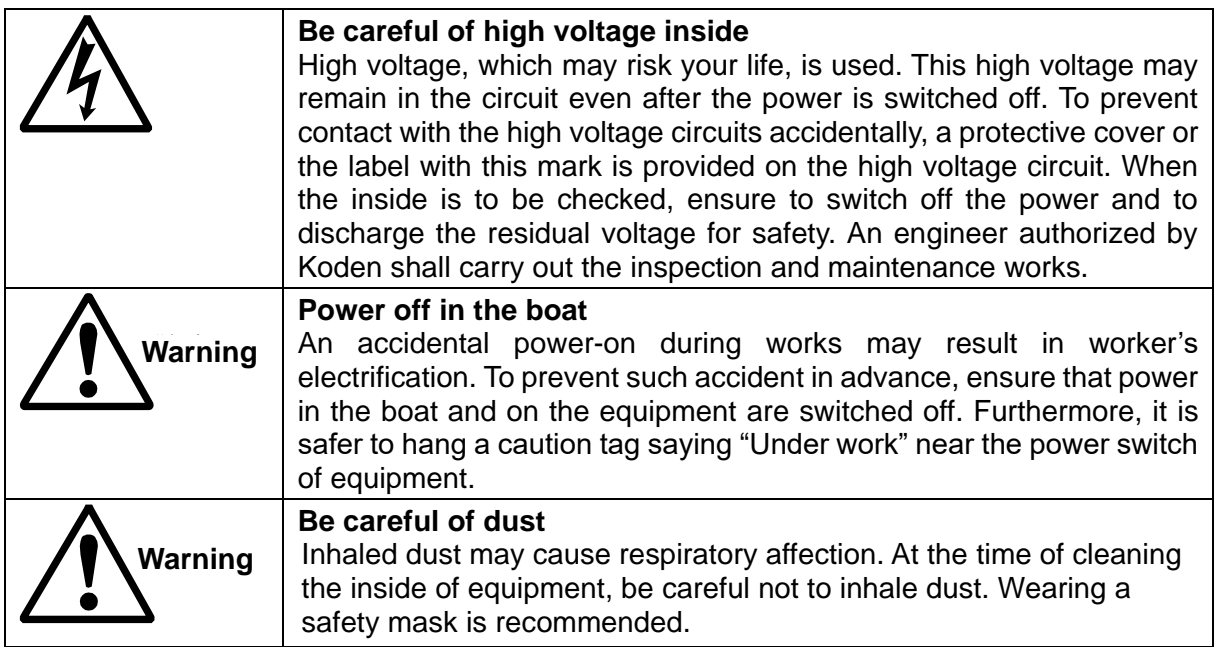

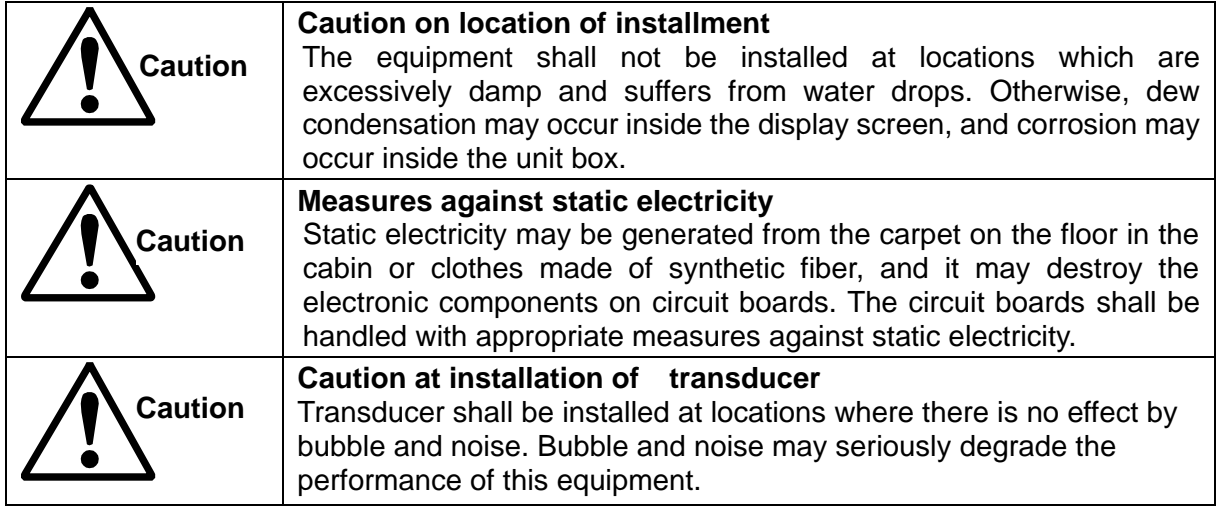

#### **Cautions on handling**

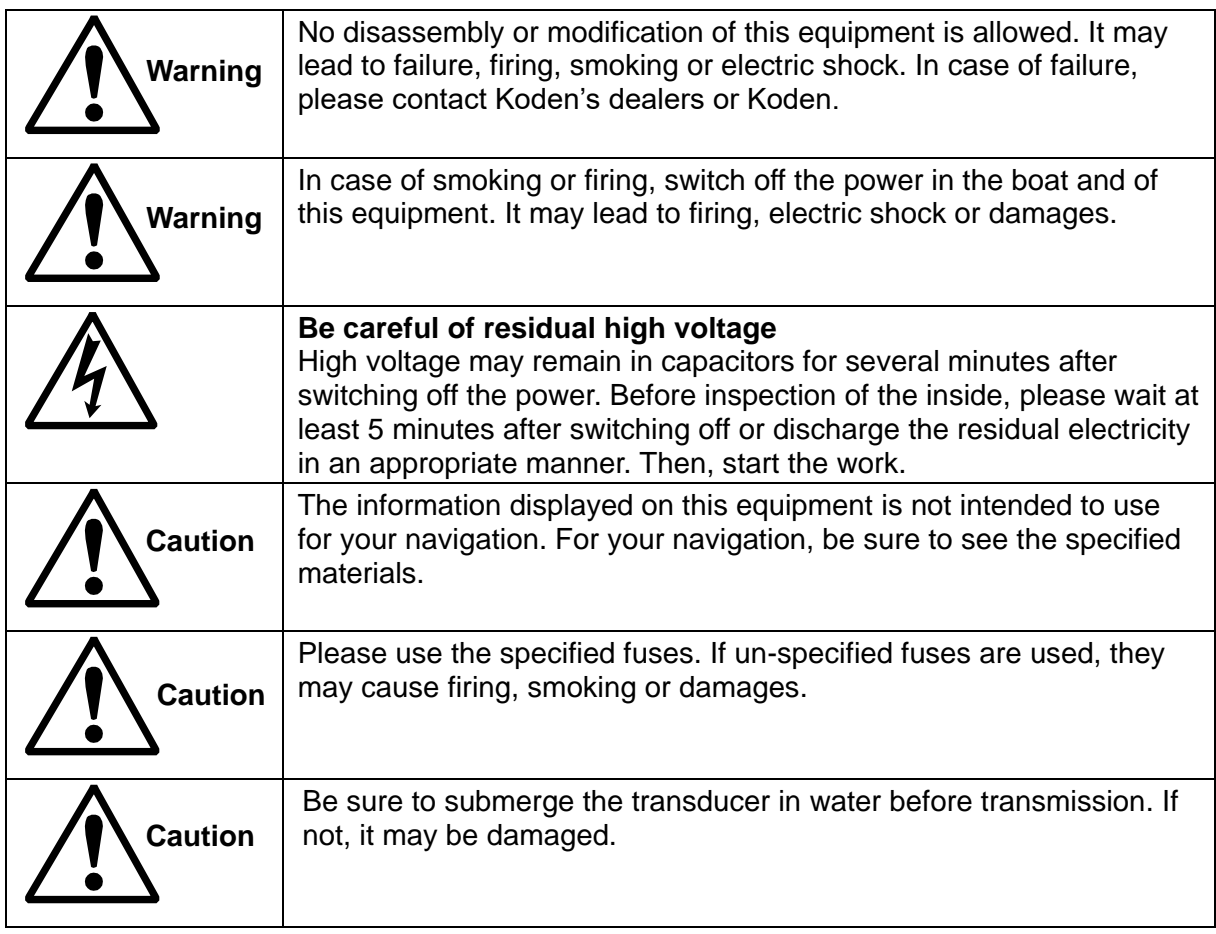

#### **Contents**

<span id="page-10-0"></span>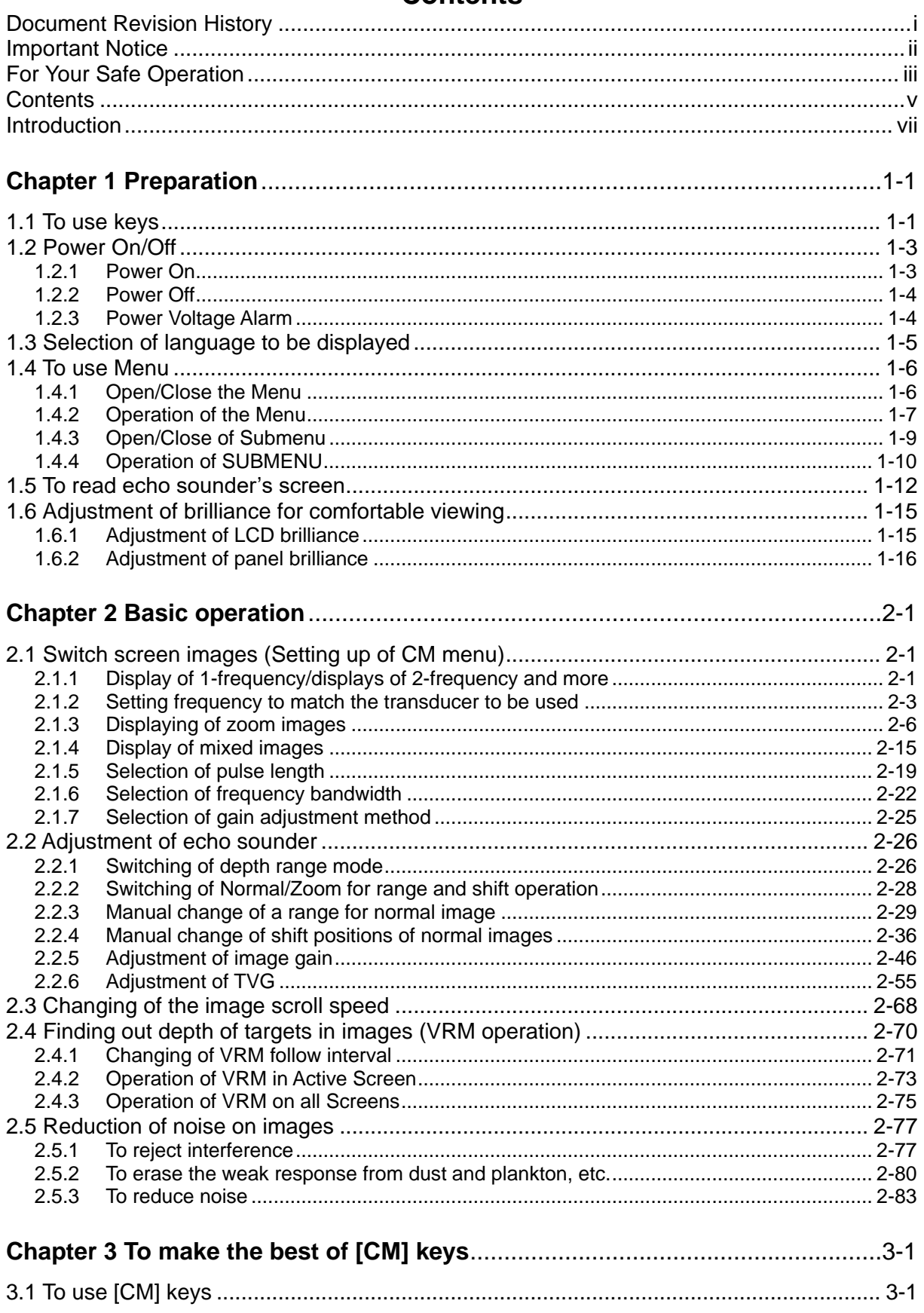

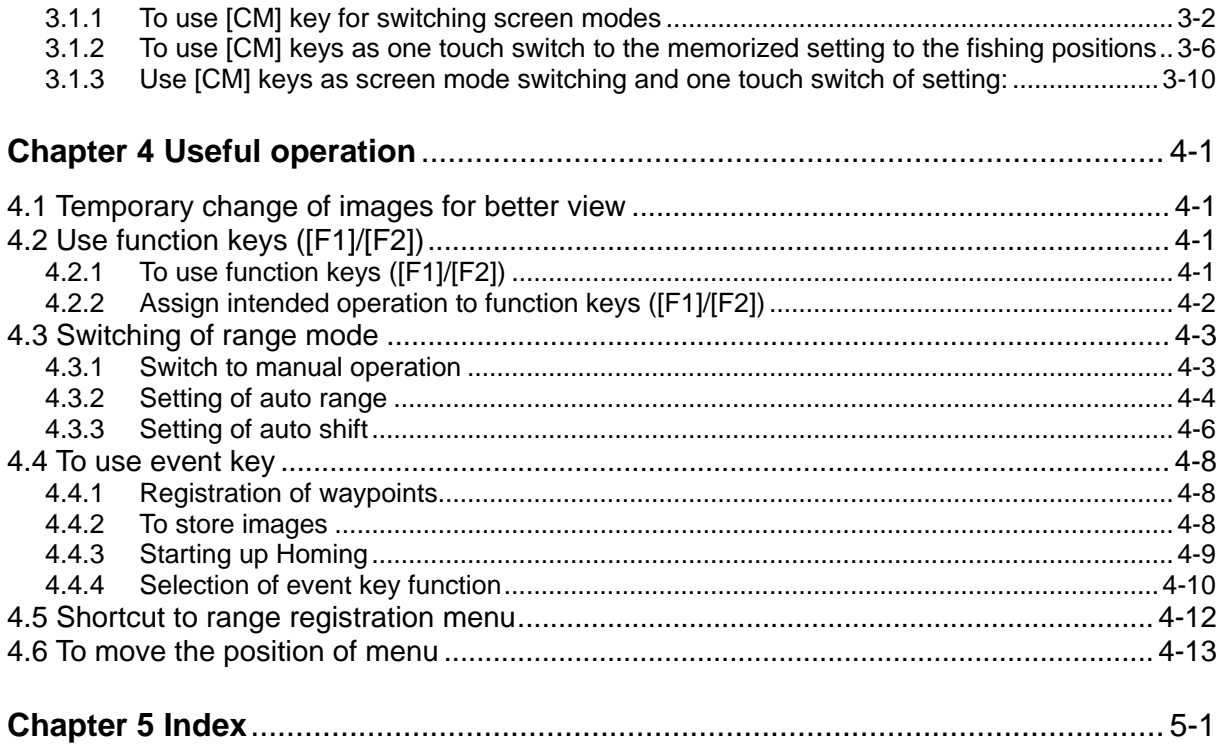

#### <span id="page-12-0"></span>**Introduction**

CVS-705D is the 15inch LCD color echo sounder that can display four individual images.

CVS-707D is the Black Box type with the 17 inch LCD monitor unit as standard.

This unit equipped with the latest digital process can accurately display circumstances in the water under all conditions.

The main features of this unit are as follows:

- This unit is an echo sounder which can be connected to 5kW and 3kW transducers.
- With digital reception processing, the high resolution in shallow depth and the noise reduction capability in deep depth are both attainable. In addition, optimum images can be displayed by the auto mode function.
- The high-performance LCD maintains high visibility under any conditions. (Only CVS-705D )
- With adoption of a special filter (AR coated), images can be seen clearly even under the direct sunlight. Well protected against reflection on the LCD screen and dew condensation. (Only CVS-705D )
- This unit has high waterproof level and can be installed in an open bridge. (Only CVS-705D )
- Sona-Tone<sup>TM</sup> (Sonar sound) function provides fish school status by sound.
- Up to 500 graphic images can be stored. Homing function is available by pushing event key while recalling the stored images, to provide navigation guidance to the designated position (optional GPS is required).
- Various alarm functions are available (Bottom, school of fish, water temperature\*, vessel speed\*, arrival\*, XTE\*, power source).

(Note: The mark \* denotes that the connection of optional sensors is required)

- The display and the operation units can be easily installed from the front side by flush mounting. (Flush mounting of monitor is only for CVS-705D).
- RGB analog output to an external monitor is provided as standard. The use of external monitor enables to observe the echo sounder images from the place distant from the main unit (External monitor is owner supply).
- The data for image, waypoint, and setting can be backed up in the USB memory and the SD card, to be recalled later.
- As the operation unit is separated, operation away from the processor and the display units is possible.

- This page intentionally left blank.-

### **Chapter 1 Preparation**

<span id="page-14-1"></span><span id="page-14-0"></span>**1.1 To use keys**

#### **Key board of CVS-705D/CVS-707D**

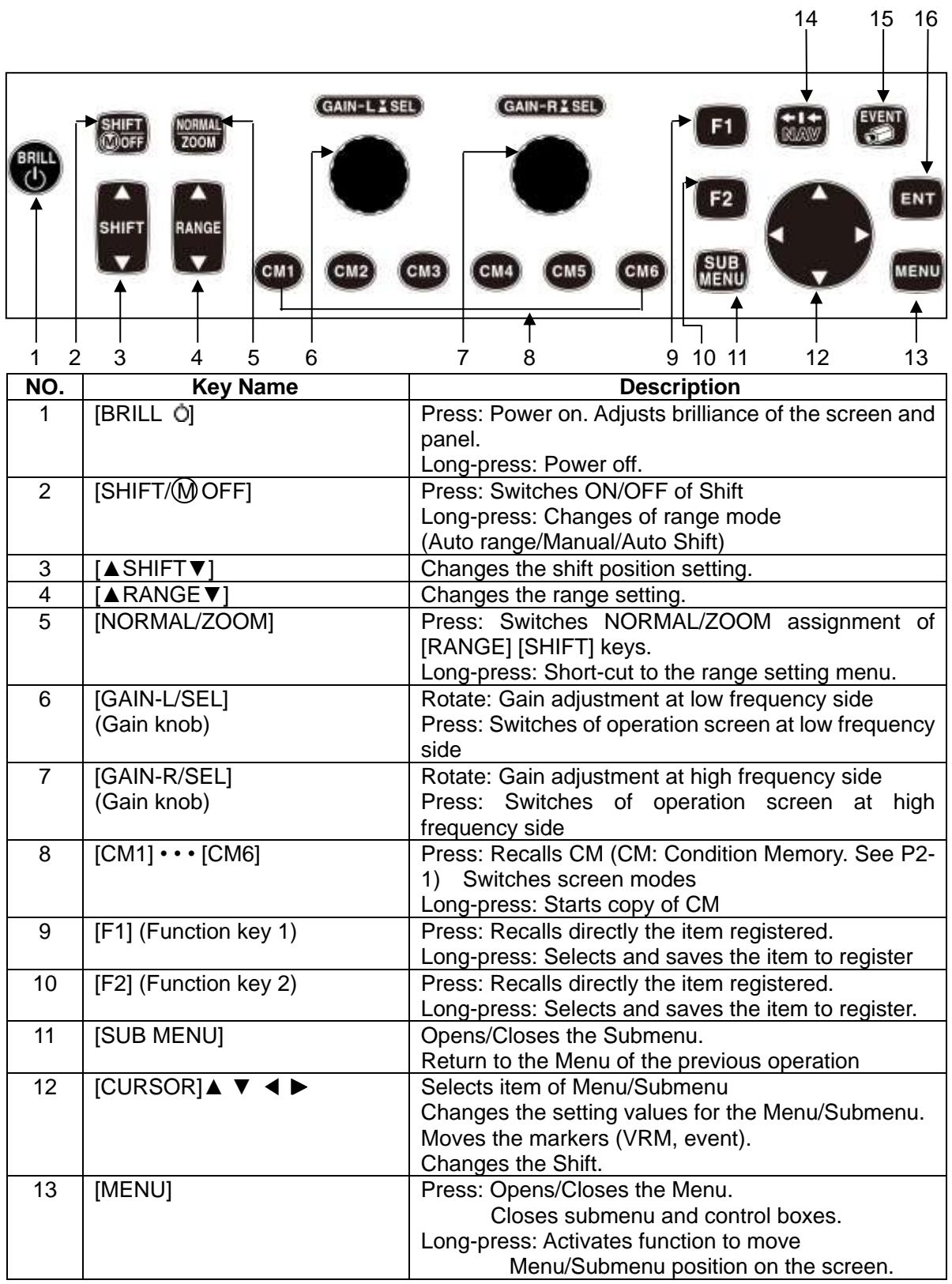

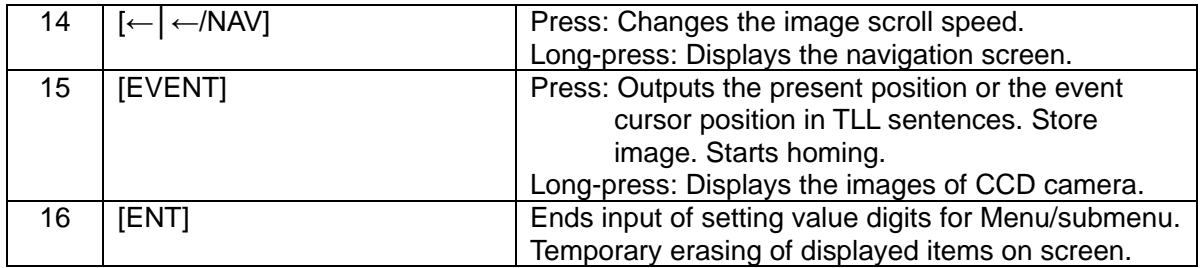

There are two types of pressing of keys, which are Press and Long-press.

- 1. Press: Press the key and release immediately.
- 2. Long-press: Keep pressed until the screen display responds.

Normal operation is done with [Press].

When the relevant key is long-pressed, the control box of the function defined for the key is displayed. Release the key immediately, once the control box is displayed.

GAINER ESER

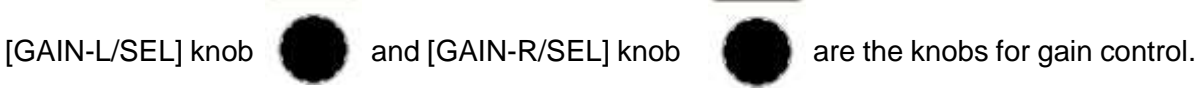

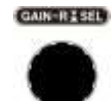

Operation of the gain knobs are in two ways, [Rotate] and [Press].

- 1. Rotate: Turn the knob clockwise or anticlockwise
- 2. Press: Press the top of the knobs.

#### <span id="page-16-0"></span>**1.2 Power On/Off**

#### <span id="page-16-1"></span>**1.2.1 Power On**

Press the  $[BRILLO]$  key  $[Br]$  to power on.

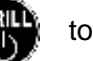

The start-up screen is displayed. On start-up, the internal memory (ROM and RAM) is automatically checked. If the checking completes normally, the message is displayed as below.

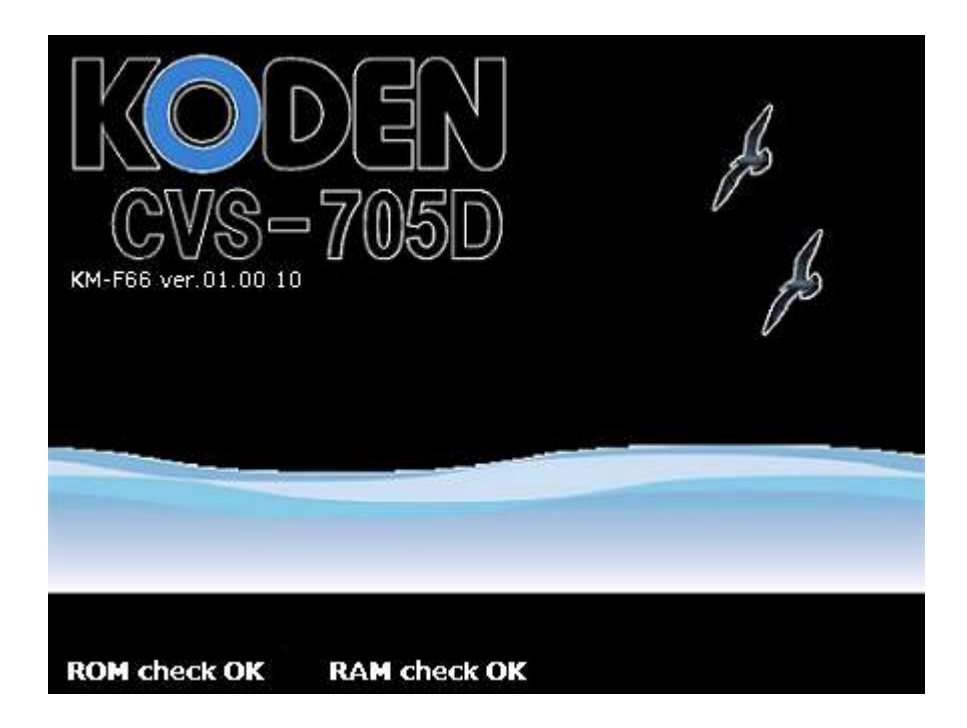

**Caution: If an error occurs during the memory check, LEDs on the operation panel blink to indicate possible failure of the unit. In this case, please contact a dealer of Koden or Koden.**

**Caution: Please wait until the fish finder screen is displayed after the power is turned on. It takes about 30 seconds.**

**Caution: You may not be able to operate keys when the onboard power supply is momentarily lost or interrupted. Please wait for recovery which takes approximately one minute. Please turn on the power again, in case you do not see recovery after one minute. Please take the following steps to recover power supply:** 

**1) Please turn off the power supply in accordance with 1.2.2 Power Off.** 

**2) Please turn on the power supply in accordance with 1.2.1 Power On.**

#### <span id="page-17-0"></span>**1.2.2 Power Off**

⁄!

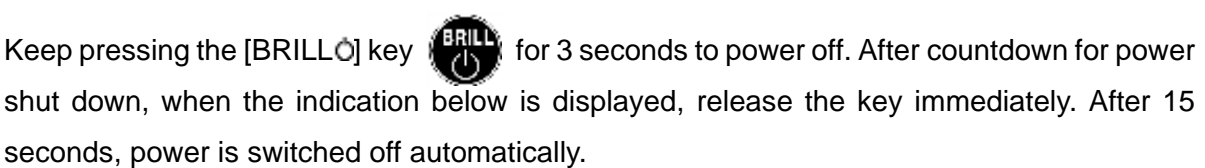

Please wait for a while. Power shutdown process in progress.

#### <span id="page-17-1"></span>**1.2.3 Power Voltage Alarm**

When nonstandard power voltage is detected, the icon  $\left|\frac{1}{2}\right|$  starts blinking and generates alarm.

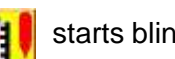

**Caution: The power will be automatically switched off when the voltage is low (8.5 V or lower) or high (34 V or higher). The accuracy of power voltage indication is ± 0.5 V.**

#### <span id="page-18-0"></span>**1.3 Selection of language to be displayed**

When the power is switched on for the first time after installation, the following [Language] screen is displayed.

There are the other languages than English and Japanese for selection.

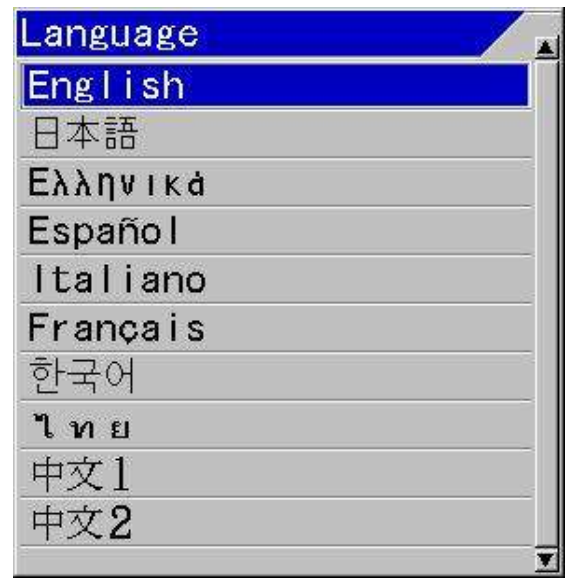

Select a language using [▲] key or [▼] key of  $\left\{ \cdot \right\}$ 

Press [MENU] key **IMENU** to decide the language and to display [Init] menu.

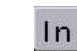

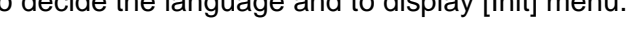

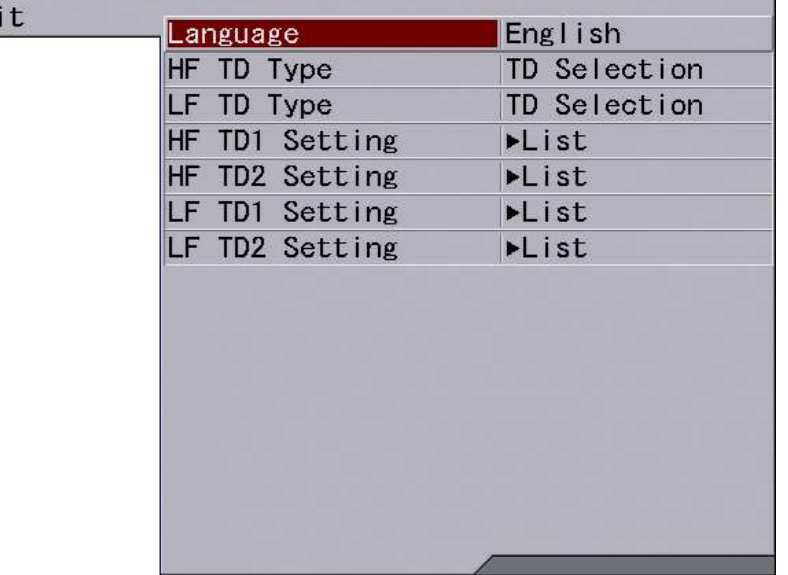

Set [TD type]. (Refer to the Installation Manual "2.1 Setup of transducer" of "Chapter 2 Adjustment")

#### <span id="page-19-0"></span>**1.4 To use Menu**

CVS-705D and CVS-707D have two kinds of menu, [MENU] and [SUBMENU]. The operation of the both menus is basically the same.

#### <span id="page-19-1"></span>**1.4.1 Open/Close the Menu**

To display the menu, press the [MENU] key **EXERU** 

List of menu items, message boxes of operation guide and function guide are displayed as shown below:

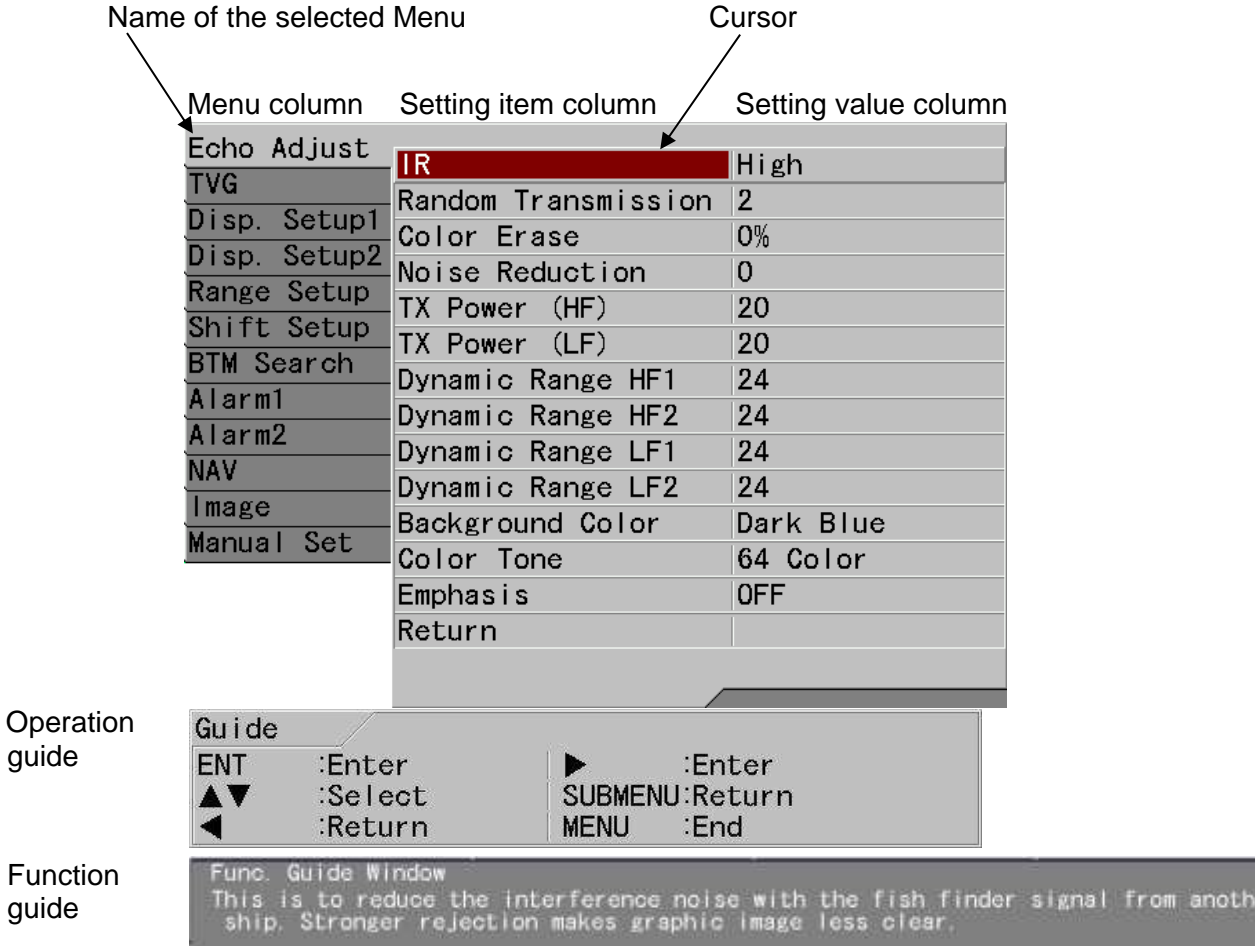

The operation guide is displayed when [SUBMENU], [System] and [Guide Window] are all on. (See the Full Menu Reference "5.2.1 Display/No display of Guide Window") The function guide is displayed when [SUBMENU], [System] and [Func. Guide Window] are all on. (See the Full Menu Reference "5.2.2 Display/No display of Func. Guide Window")

To close the menu, press [MENU] key **MENU** 

The [MENU], [Guide Window] and [Func. Guide Window] on the screen disappear.

#### <span id="page-20-0"></span>**1.4.2 Operation of the Menu**

Press [ $\blacktriangle$ ] key or  $[\blacktriangledown]$  key of  $\blacktriangle$  to select a menu item while Menu is displayed.

List of the setting items changes to the corresponding contents with the selected menu item.

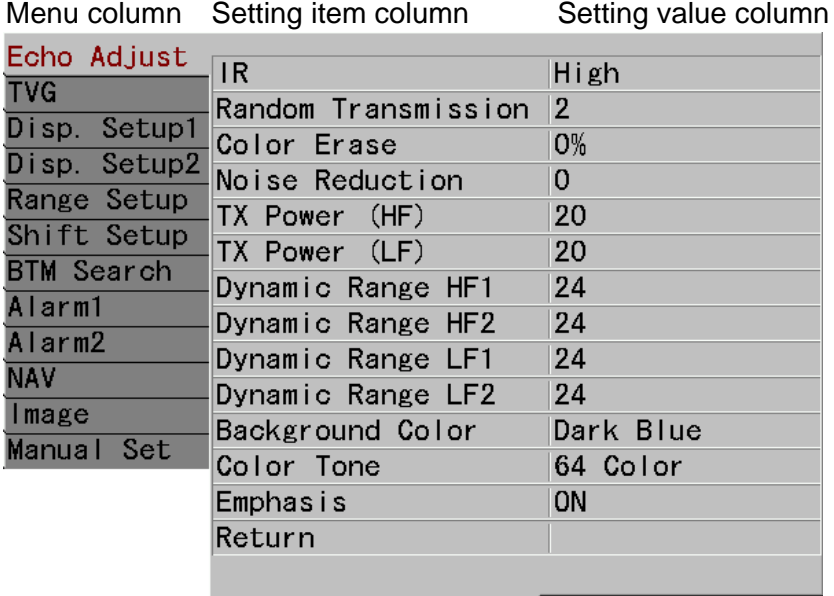

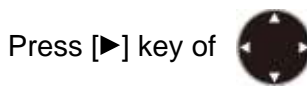

Then, a cursor appears in the Setting item column.

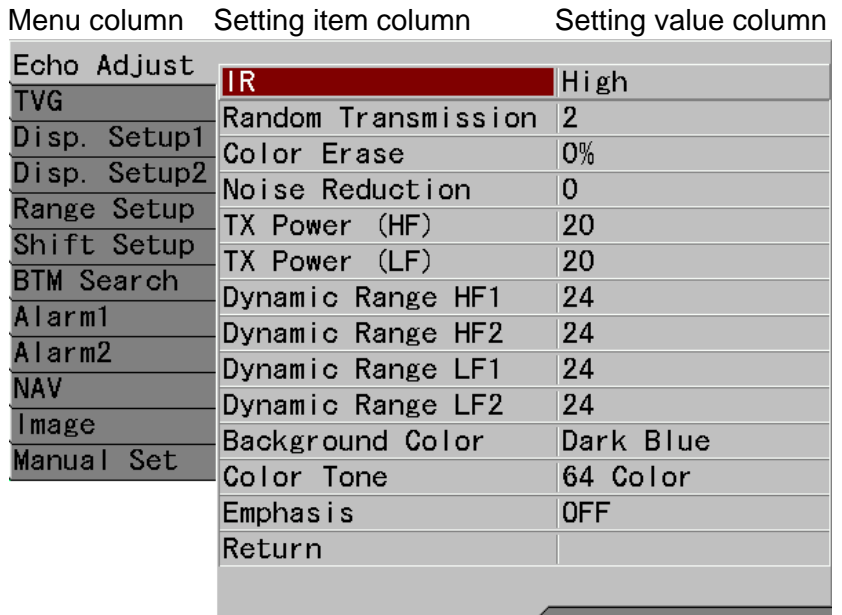

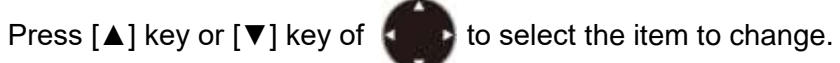

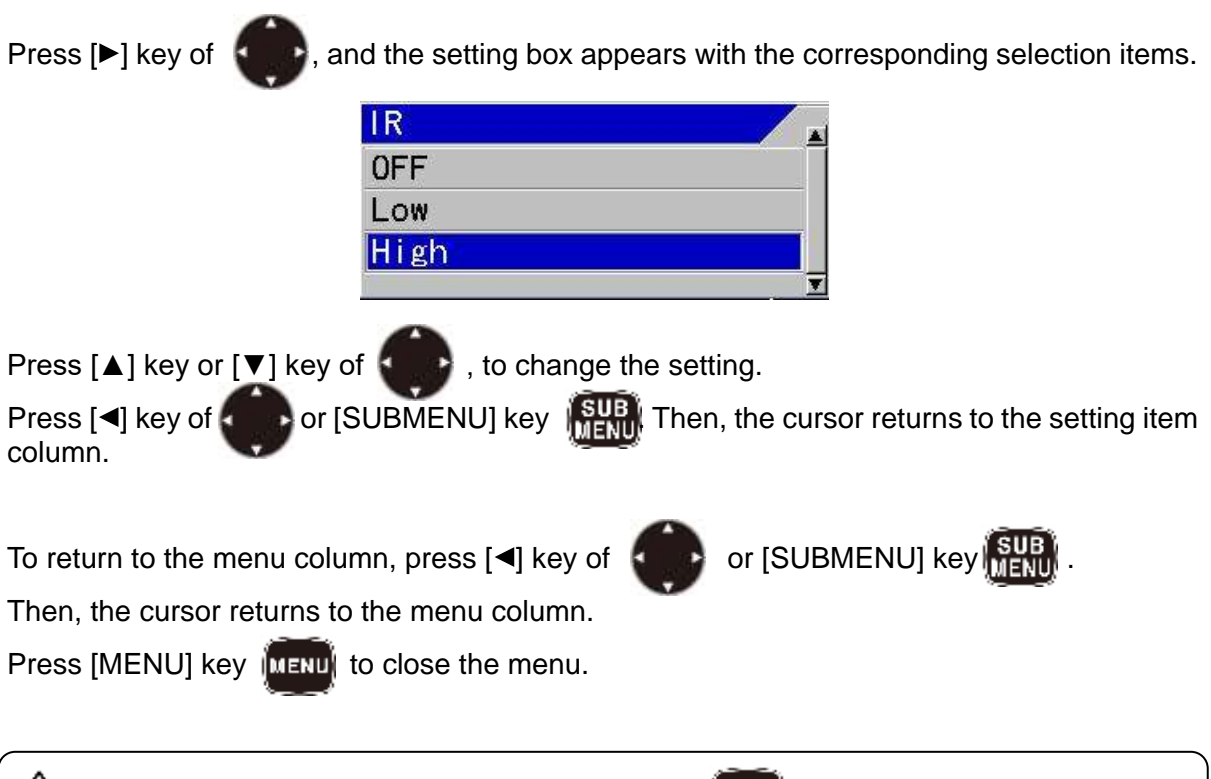

**Caution: Menu disappears when [MENU] key |MENU| is pressed during menu operation.**

#### <span id="page-22-0"></span>**1.4.3 Open/Close of Submenu**

To display the Submenu, press the [SUBMENU] key **FILM** 

List of Submenu items, operation guide box and function guide box are displayed as shown below:

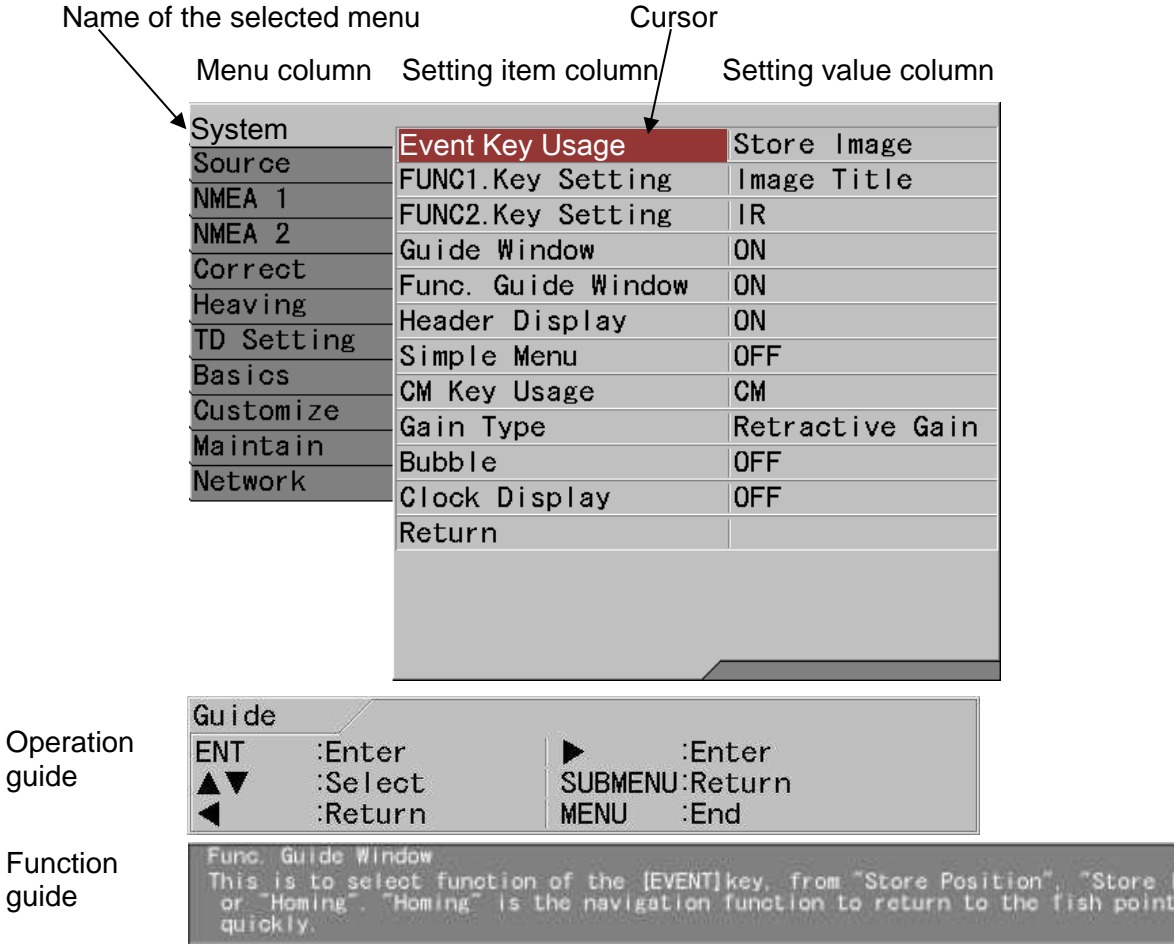

The operation guide is displayed when [SUBMENU], [System] and [Guide Window] are all on. (See the Full Menu Reference "5.2.1 Display/No display of Guide Window") The function guide is displayed when [SUBMENU], [System] and [Func. Guide Window] are all on. (See the Full Menu Reference "5.2.2 Display/No display of Func. Guide Window")

To close the Submenu, press [MENU] key **MENU** 

[SUBMENU], [Guide Window] and [Func. Guide Window] disappear.

nage'

#### <span id="page-23-0"></span>**1.4.4 Operation of SUBMENU**

Press [▲] key or [▼] key of to select a menu item during SUBMENU is displayed. List of the setting items changes to the corresponding contents with the selected Submenu item.

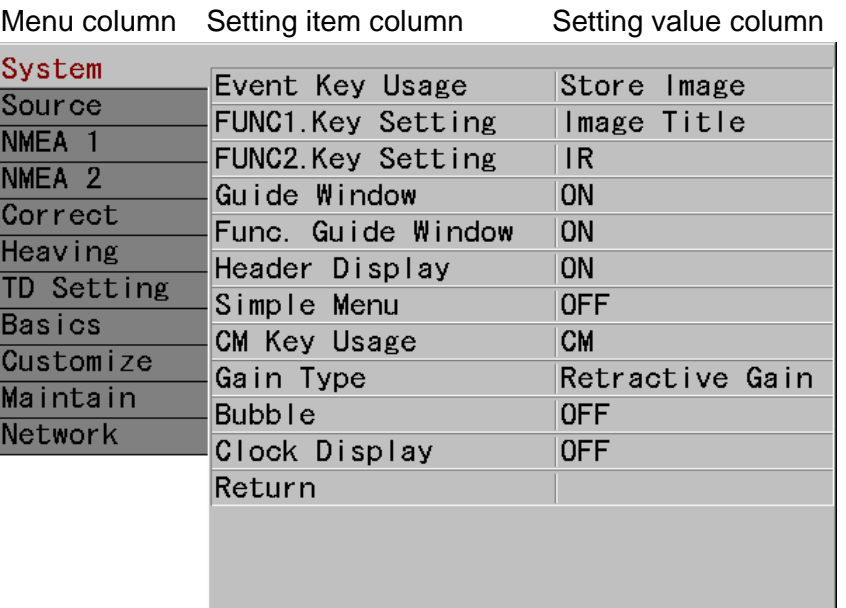

Press [▶] key of

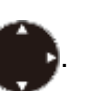

Cursor appears in the setting item column.

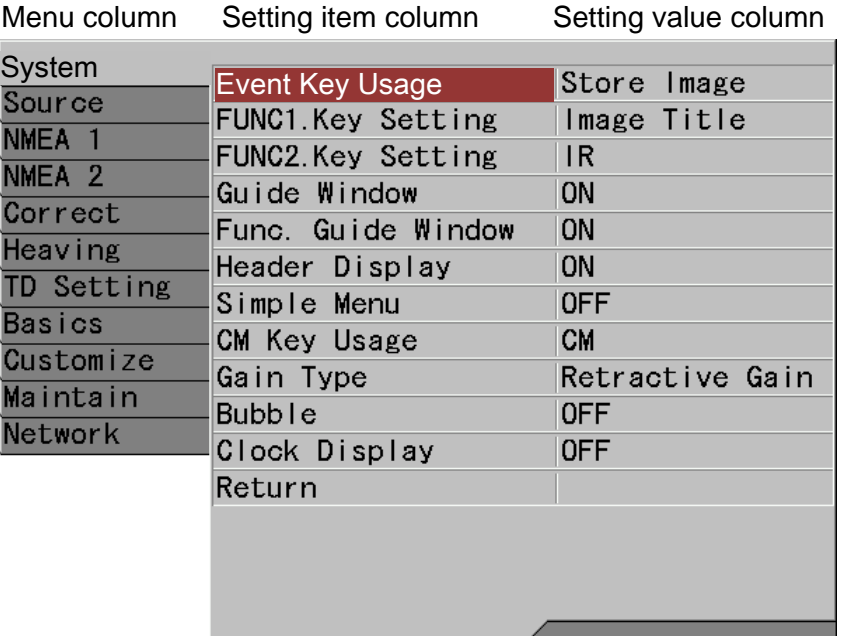

Press [▲] key or [▼] key of to select the item to change.

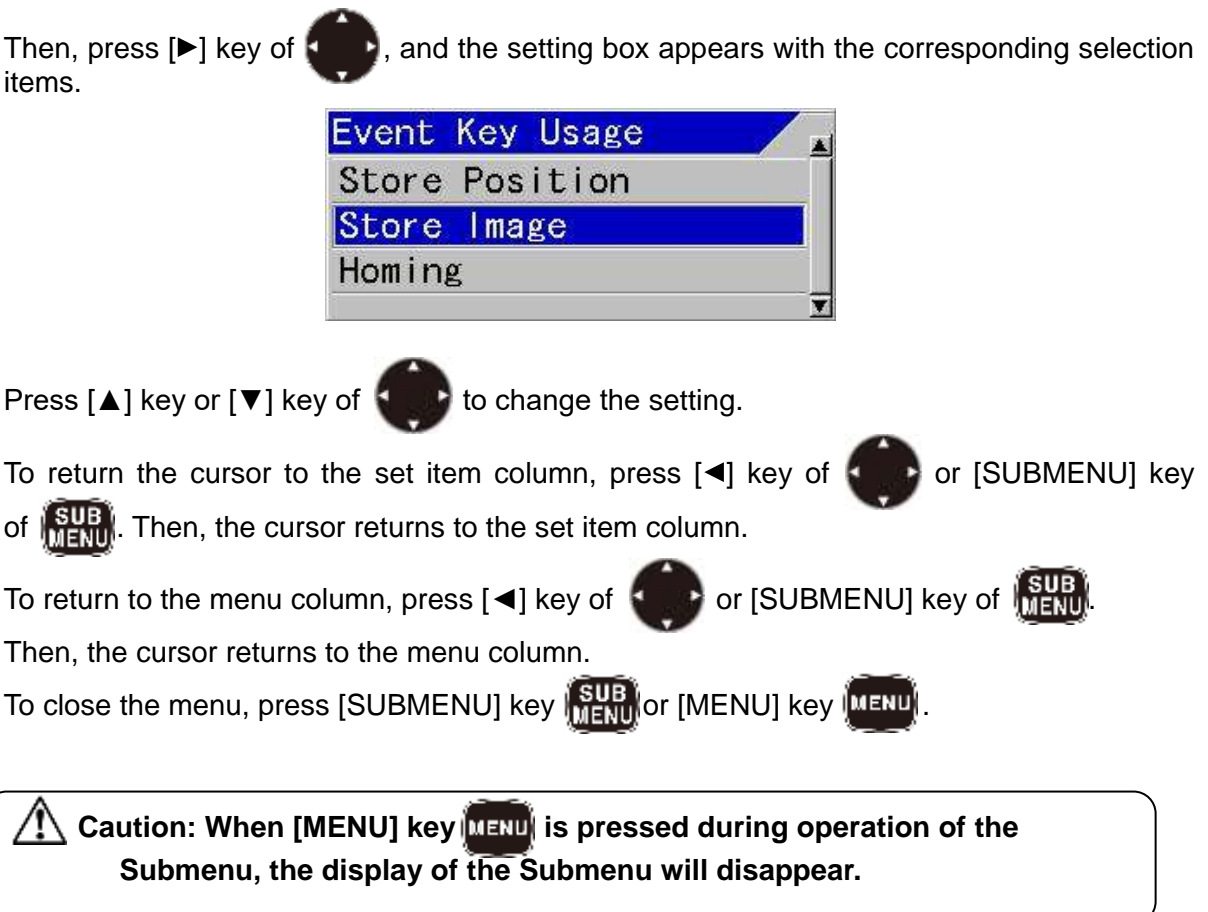

#### <span id="page-25-0"></span>**1.5 To read echo sounder's screen**

A screen of echo sounder consists of the header display in a gray color stripe at upper portion and the image display part of the echo sounder.

The header display indicates setting status of various functions by icons for easier understanding.

The echo sounder image display part overlays the necessary information for fish school finding.

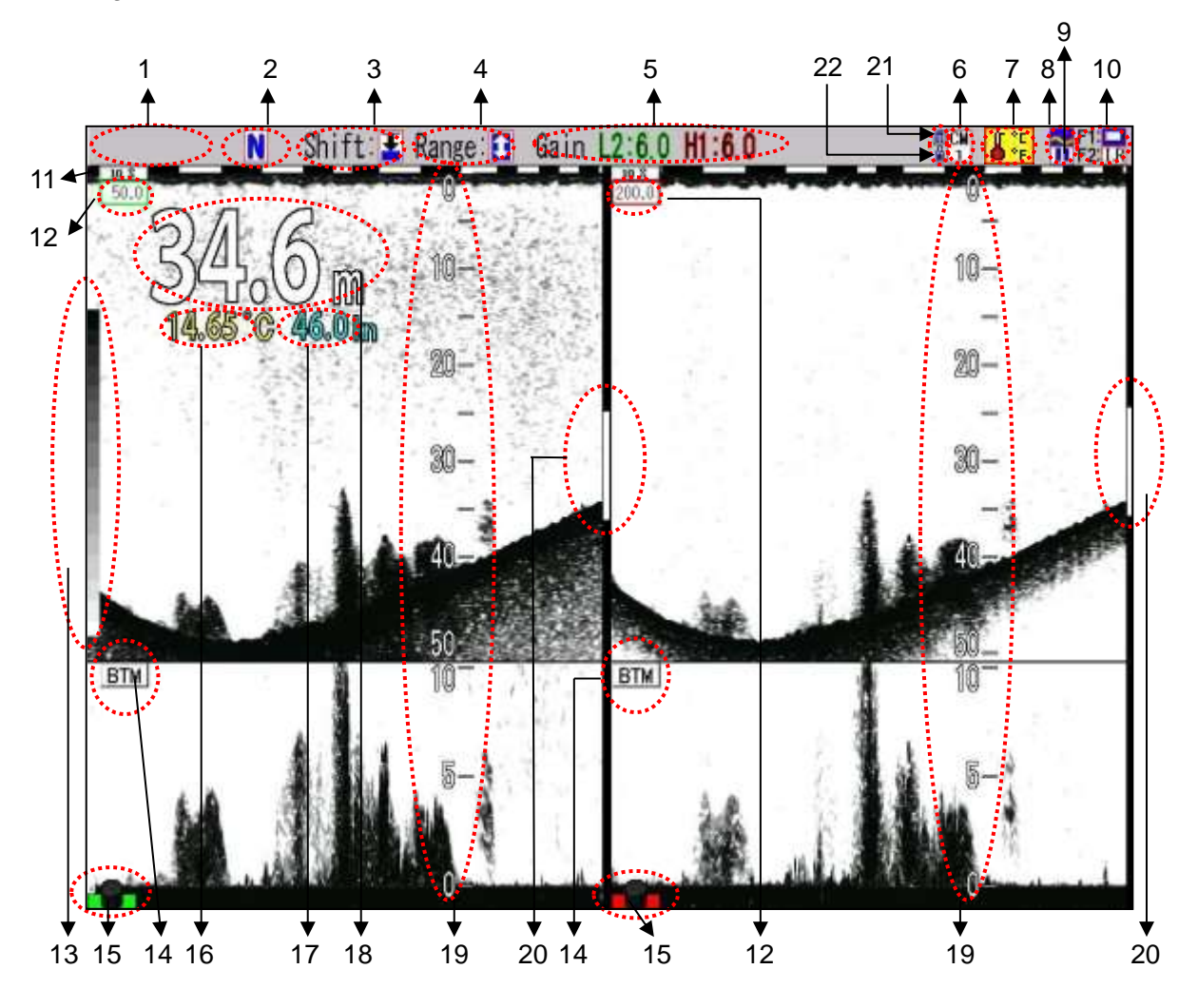

#### **Header display**

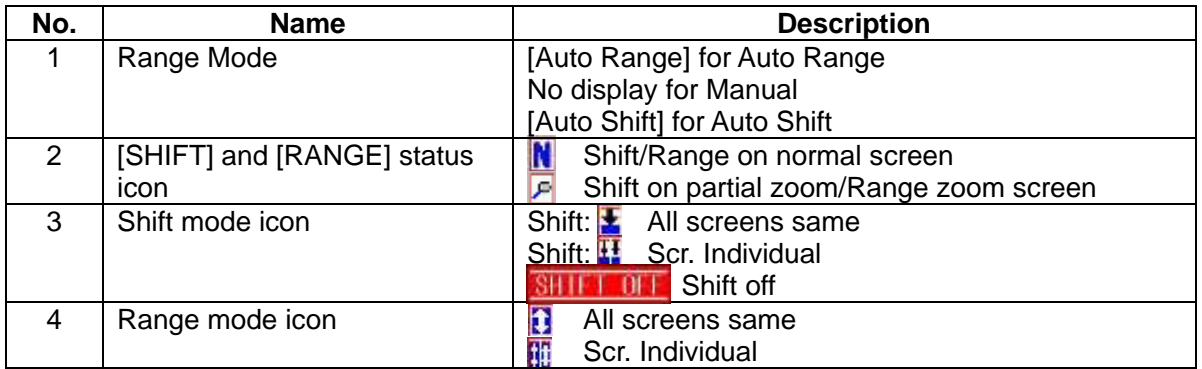

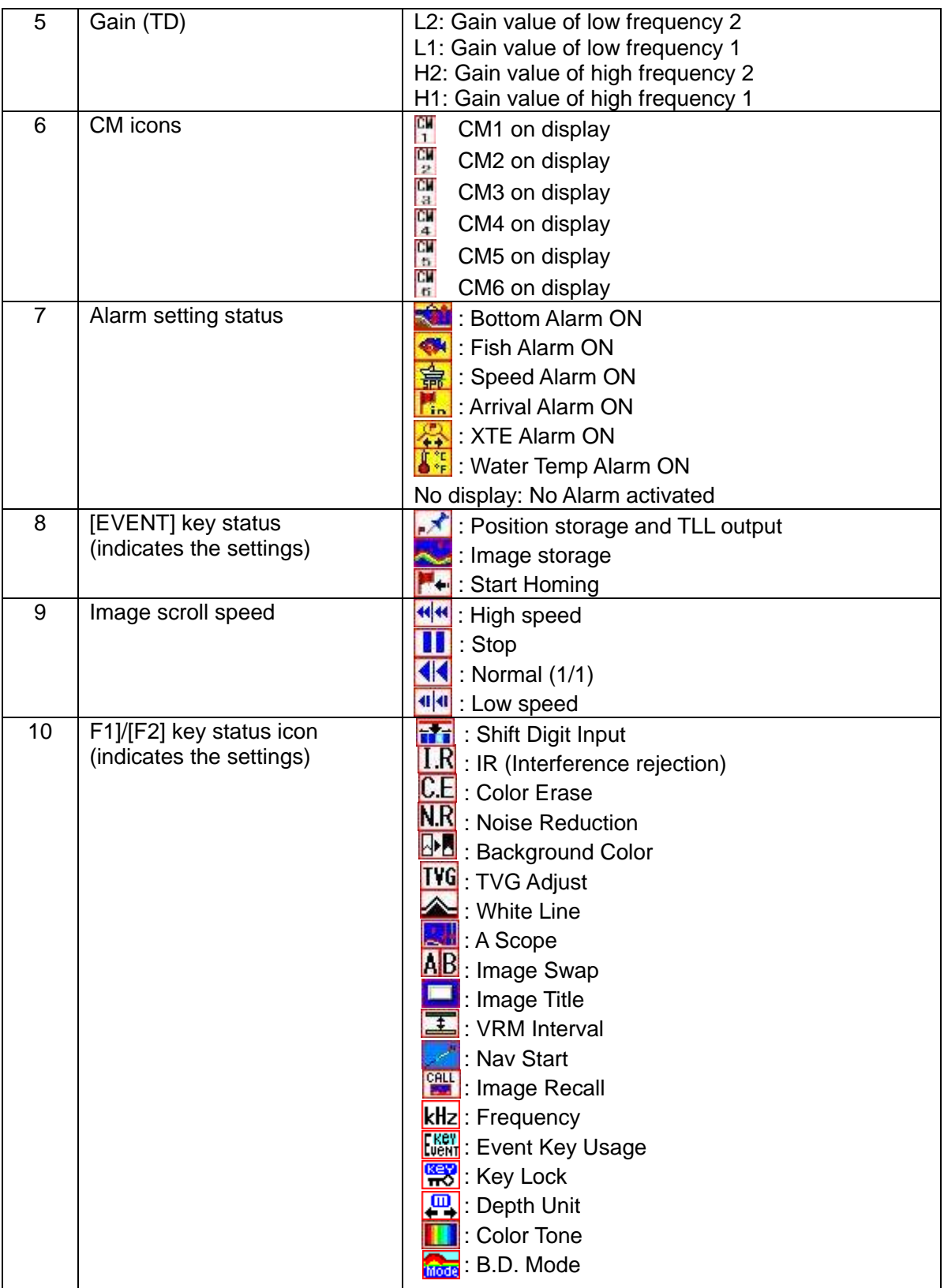

Select [System] - [Header Display] - [ON], the header display will be indicated. (See the Full Menu reference "5.3 Display/No display of Header")

Display portion of echo sounder images

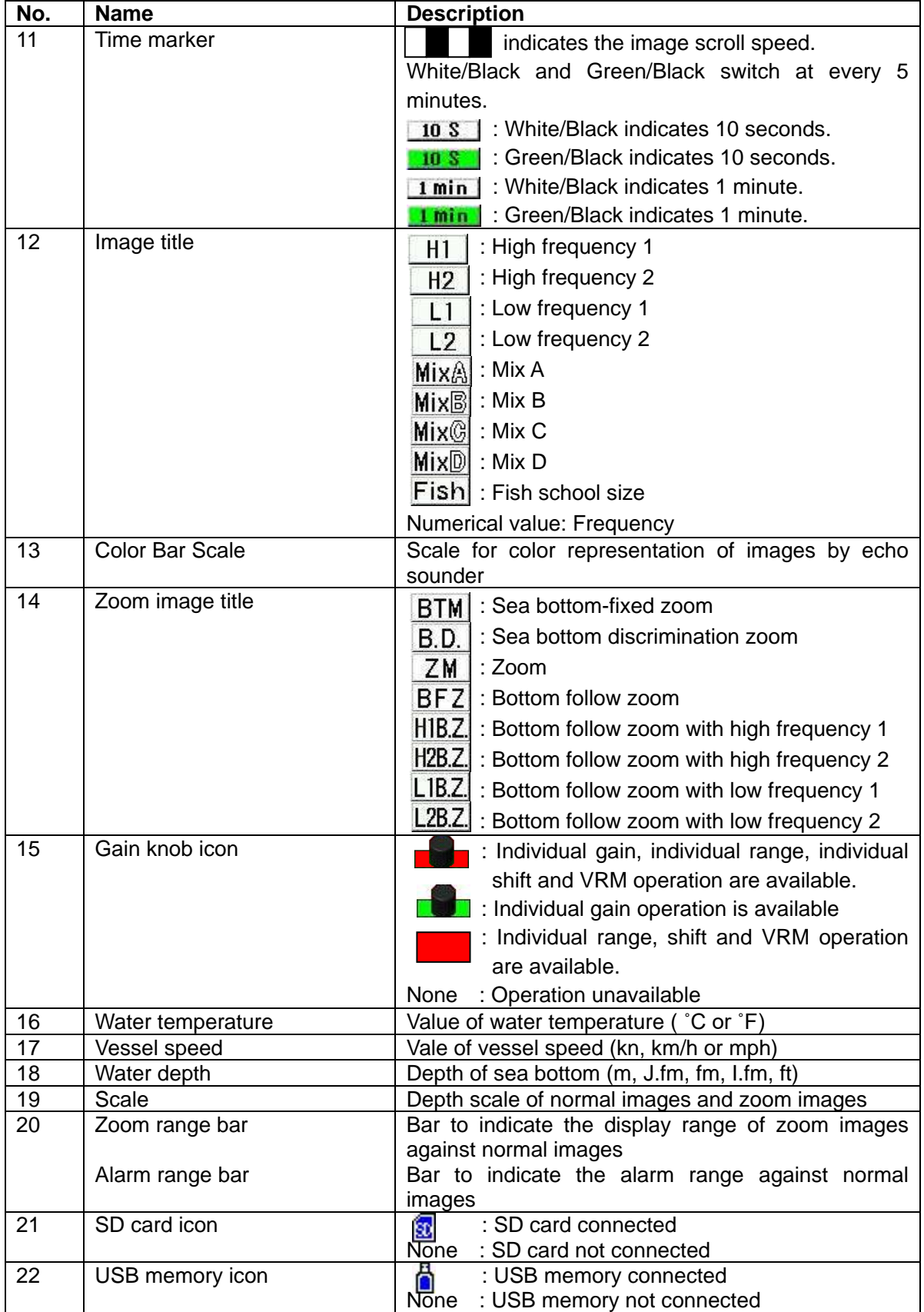

#### <span id="page-28-0"></span>**1.6 Adjustment of brilliance for comfortable viewing**

#### <span id="page-28-1"></span>**1.6.1 Adjustment of LCD brilliance**

The brilliance of screen can be adjusted with [LCD Brill]. (Only CVS-705D)

Each time [BRILL 0] key is pressed, [LCD Brill] and [Panel Brill] are switched over.

When [BRILL 0] key **is the pressed, the [LCD Brill] box is displayed** 

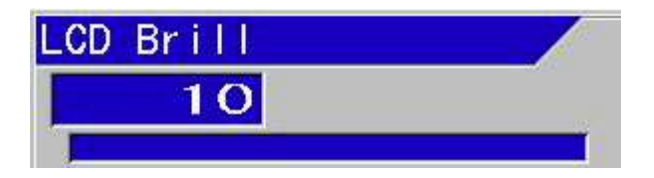

When  $[\triangle]$  key of  $\langle \cdot \rangle$  is pressed, the screen turns brighter and when  $[\triangledown]$  key is pressed, the screen turns darker.

1 is for the darkest and 10 is for the brightest.

To close the menu, press [MENU] key lMENU

For finer adjustment at 1 to 10 individually, point the cursor to the desired number of [Brill Set]

by  $[\triangle]$  or  $[\triangledown]$  keys of while the [LCD Brill] box is on display.

Press [ENT] key  $\Vert$  ENT  $\Vert$ , and the box for [Brill Set] appears.

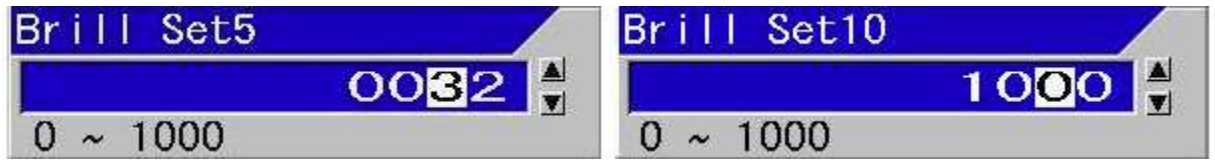

Point the cursor to the digit to be changed with  $\Box$  or  $\Box$  keys of  $\Box$  and:

Numeric value increases with [▲] key. Numeric value decreases with [▼] key.

Press [ENT] key  $\Vert$  and the value is set and returns to the [LCD Brill] box.

To close the menu after setup of the value, press [MENU] key **MENU**.

**Caution: For CVS-707D the screen brilliance cannot be adjusted by pressing the key. Please adjust brilliance by the LCD monitor's operation. Please refer to the operation manual of the LCD monitor.**

#### <span id="page-29-0"></span>**1.6.2 Adjustment of panel brilliance**

The brilliance of display panel can be adjusted at [Panel Brill].

For CVS-705D

Each time [BRILL  $\circ$ ] key is pressed, [LCD Brill] and [Panel Brill] are switched over.

When  $[BRILL O]$  key  $\leftarrow$  is pressed, the  $[Panel Brill]$  box is displayed.

#### For CVS-707D

When  $[BRILL O]$  key  $\sqrt{\frac{33}{10}}$  is pressed, the  $[Panel Brill]$  box is displayed.

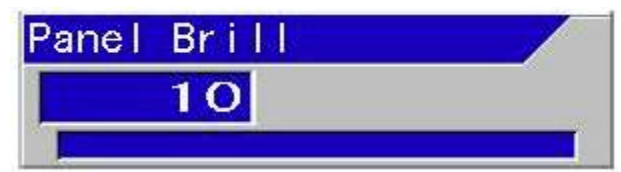

When  $[\triangle]$  key of  $[\triangle]$  is pressed, the panel brilliance turns brighter and when  $[\blacktriangledown]$  key is pressed, the panel brilliance will turn darker.

1 is for the darkest and 10 is for the brightest.

To close the menu, press [MENU] key MENU

For finer adjustment at 1 to 10 individually, point the cursor to the desired number of [Brill Set] by  $\lceil \blacktriangle \rceil$  or  $\lceil \blacktriangledown \rceil$  keys of  $\lceil \blacktriangle \rceil$  while the [Panel Brill] box is on display. Press [ENT] key  $\|$  **ENT**  $\|$ , and the box for [Brill Set] appears.

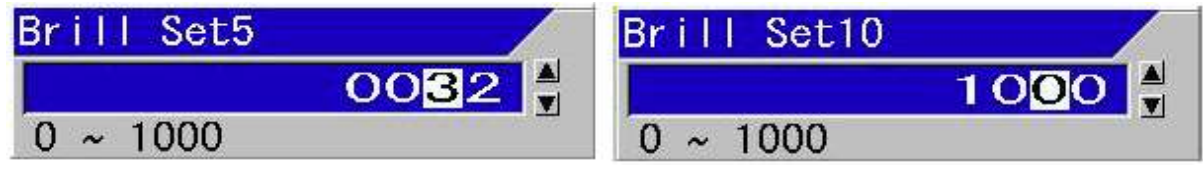

Point the cursor to the digit to be changed with  $\Box$  or  $\Box$  keys of  $\Box$  and:

The numeric value increases with [▲] key. The numeric value decreases with [▼] key.

Press [ENT] key  $\Vert$  and the value is set and returns to the [Panel Brill] box.

To close the menu after setup of the value, press [MENU] key **MENU** 

### **Chapter 2 Basic operation**

#### <span id="page-30-1"></span><span id="page-30-0"></span>**2.1 Switch screen images (Setting up of CM menu)**

At setup of CM\* <sup>1</sup> Menu, images on screen can be switched over.

If the setup of CM Menu is registered in [CM] keys, there is no need to operate CM Menu at every time of change of images. As for the details of [CM keys and the storing method into the [CM] keys, please see "Chapter 3 To make the best of [CM] keys", p 3 - 1.

The main setup items in this chapter at this point are as follows:

- Display of normal images
- Change of frequency
- Display of zoom images
- Display of mixed images
- Selection of pulse length
- Selection of frequency bandwidth
- Selection of changing method of gain

#### <span id="page-30-2"></span>**2.1.1 Display of 1-frequency/displays of 2-frequency and more**

CVS-705D/707D can switch ON/OFF the display four individual images. To select Standard Echo Display:

- 1. Press [CM] key used ([CM] key lit red)
	- When CM1 is lit red, press [CM1] key CM1
- 2. CM Menu is displayed.
- 3. Moving the cursor with  $k = 1$  key, select [Normal] or [OFF] of high frequency 1 in

Standard Echo Display items.

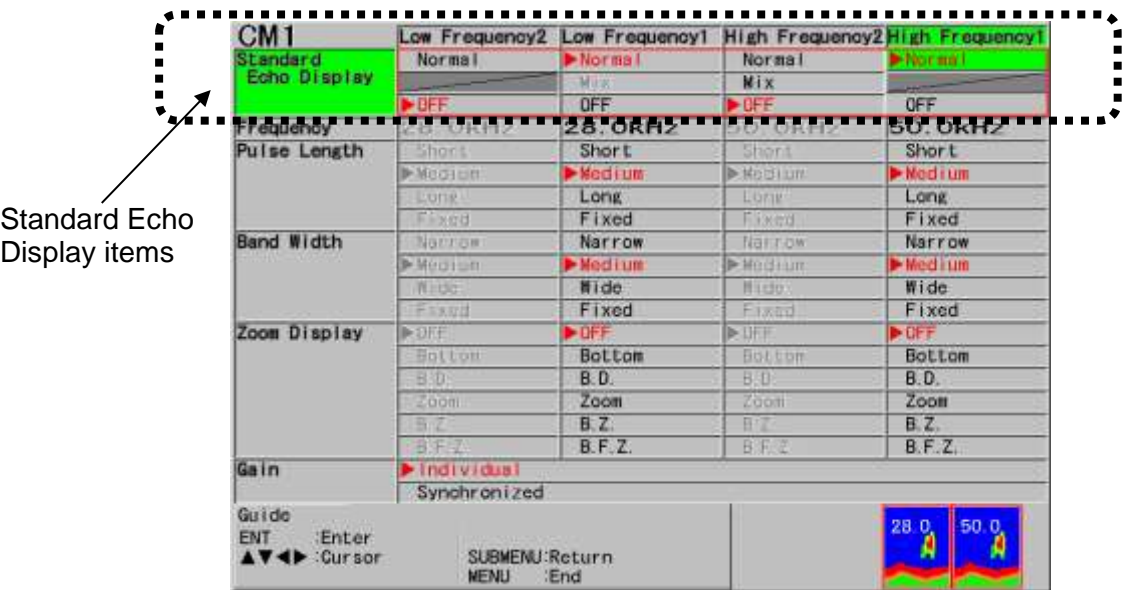

When [Normal] is selected, normal images are displayed on high frequency 1 screen. When [OFF] is selected, high frequency 1 screen is not displayed.

\* <sup>1</sup> CM (Condition Memory) : CM is the key to store the setting conditions of the echo sounder and to recall them by one touch. There are 6 keys, CM1 to CM6, to store 6 types of setups.

- 4. Press [ENT] key | ENT
- 5. Moving the cursor with  $\sim$  , select [Normal], [Mix] or [OFF] in the Standard Echo Display items of high frequency 2, and press [ENT] key  $\parallel$  ENT

When [Normal] is selected, normal images are displayed on high frequency 2 screen.

When [Mix] is selected, mixed images are displayed on high frequency 2 screen. (As for details, please see "2.1.4 Display of mixed images", p 2-15)

When [OFF] is selected, no high frequency 2 screen is not displayed.

6. Moving the cursor with  $\begin{bmatrix} 1 & 1 \\ 1 & 1 \end{bmatrix}$ , select [Normal], [Mix] or [OFF] in the Standard Echo Display items of low frequency 1 and press  $[ENT]$   $\|$  ENT  $\|$  key.

When [Normal] is selected, normal images are displayed on low frequency 1 screen.

When [Mix] is selected, mixed images are displayed on low frequency 1 screen. (As for details, please see "2.1.4 Display of mixed images", p 2-15)

When [OFF] is selected, no low frequency 1 screen is not displayed.

7. Moving the cursor with  $\Box$ , select [Normal], or [OFF] in the Standard Echo Display items of low frequency 2 and press [ENT] key  $\parallel$  ENT

When [Normal] is selected, normal images are displayed on low frequency 2 screen.

When [OFF] is selected, no low frequency 2 screen is not displayed.

#### <span id="page-32-0"></span>**2.1.2 Setting frequency to match the transducer to be used**

On CVS-705D/707D, the frequencies can be set in a range of (+/-) 10% from the specified frequency of the transducer. The range of selectable frequency depends on the transducers connected. Usually, this frequency should be adjusted at the time of installation, so no adiustment is basically needed.

#### **At the time of the initial usage**

Factory default setting of CVS-705D/707D is as follows: the type of transducer is TD-286 and TD-506F, high frequency is 50 kHz, low frequency is 28 kHz.

If the connected transducer is different from the factory default, the setting of transducer shall be performed at first.

As for the setting of transducer, please see the Installation Manual "2.1 Setup of transducer" of "Chapter 2 Adjustment".

#### **To change frequency:**

- 1. Press [CM] key used (lights red). When CM1 is lit red, press [CM1] key [CM1]
- 2. CM menu will be displayed.
- 3. Move the cursor to the position that indicates the frequency of high frequency 1 in frequency display items using

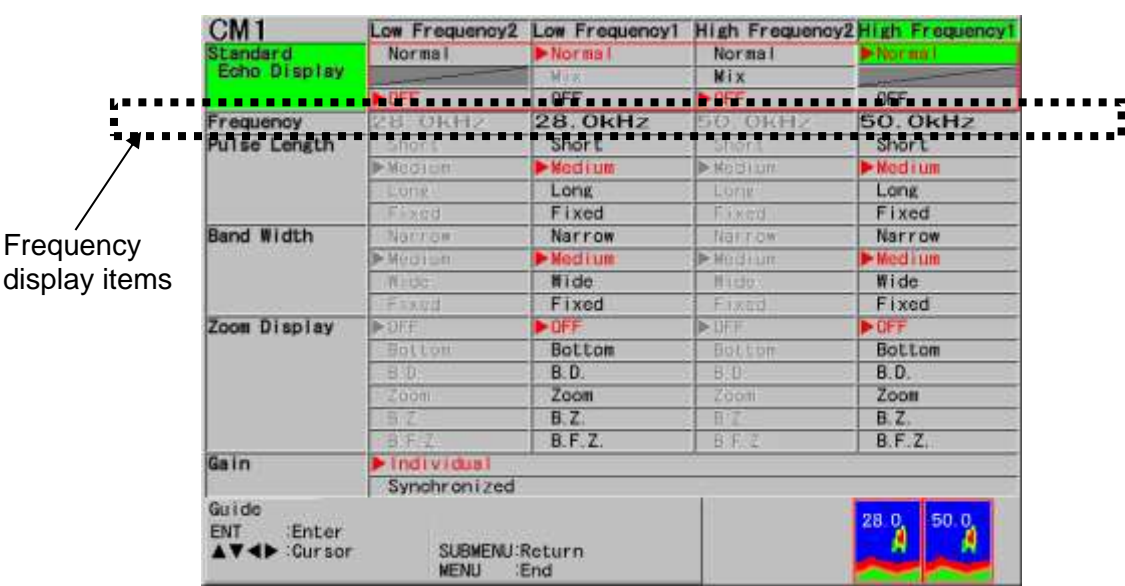

- 4. Press [ENT] key LENT
- 5. [Frequency] box is displayed.

6. Increase or decrease the value with  $[4]$  and  $[\nabla]$  key of  $\begin{bmatrix} 1 & 1 \\ 1 & 1 \end{bmatrix}$  to set frequency.

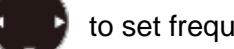

- [▲] key: The numeric value increases.
- [▼] key: The numeric value decreases.

When the key is kept pressed, the value automatically shifts to the upper digit.

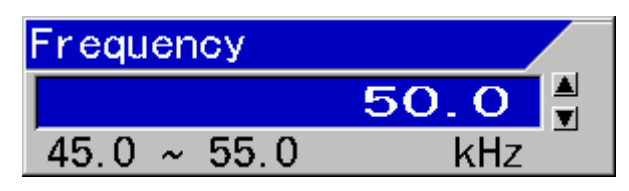

- 7. Press [ENT] key ENT
- 8. Repeat the procedures 3 to 7 for frequencies on other screens.

**Caution: The range of selectable frequency depends on the connected transducers.**

#### **Setting up of frequency:**

- **1.** Relation between a transceiver and display screen For CVS-705D/707D, there are two types of transceiver for high frequency and low frequency, and each transceiver has two channels of channel 1 and channel 2. High frequency 1 is the channel 1 for high frequency. High frequency 2 is the channel 2 for high frequency. Low frequency 1 is the channel 1 for low frequency. Low frequency 2 is the channel 2 for low frequency.
- **2.** Limitation in setting of high and low frequencies: Please connect the cable for low frequency of the transducer to the low frequency terminal and the cable for high frequency of the transducer to the high frequency terminal, and set the designated frequency of the transducer.
- **3.** Simultaneous transmission and reception<sup>\*1</sup> and alternate transmission and reception<sup>\*2</sup> Two transceivers for high frequency and low frequency transmit and receive simultaneously, and the channel 1 and channel 2 of each transceiver operate in alternate transmission and reception.
- **4.** When the same frequency is set for high frequencies 1 and 2 or low frequencies 1 and 2, alternate transmission and reception do not operate. Transmission and reception are performed by only channel 1 and the image is displayed using the channel 1 data by the channel 2 gain setting.
- **5.** The conditions when alternate transmission and reception can operate even when the same frequency is set for channels 1 and 2:
	- If pulse width is different
	- If frequency bandwidth is different
	- If range is different.
	- If shift is different.
	- If the types of display zoom is different.

\*1 Simultaneous transmission and reception: Each transmitter and receiver for high frequency and low frequency operates simultaneously.

\*2 Alternate transmission and reception: Channels 1 and 2 of high frequency and channels 1 and 2 of low frequency transmit and receive alternately by each channel. The image scroll speed will drop to a half of that of simultaneous transmission and reception

#### <span id="page-35-0"></span>**2.1.3 Displaying of zoom images**

To display zoom images:

- 1. Press the [CM] key used (Lights red [CM] key). When CM1 is lit red, press the  $[CM1]$  key  $[CM1]$
- 2. The CM menu is displayed.
- 3. Moving the cursor with  $\left\{ \bullet\right\}$ , select [OFF], [Bottom], [B.D. (Bottom Discrimination)],

[Zoom], [B.Z. (Bottom Zoom)] and [B.F.Z. (Bottom Follow Zoom)] for high frequency 1 of Zoom Display items.

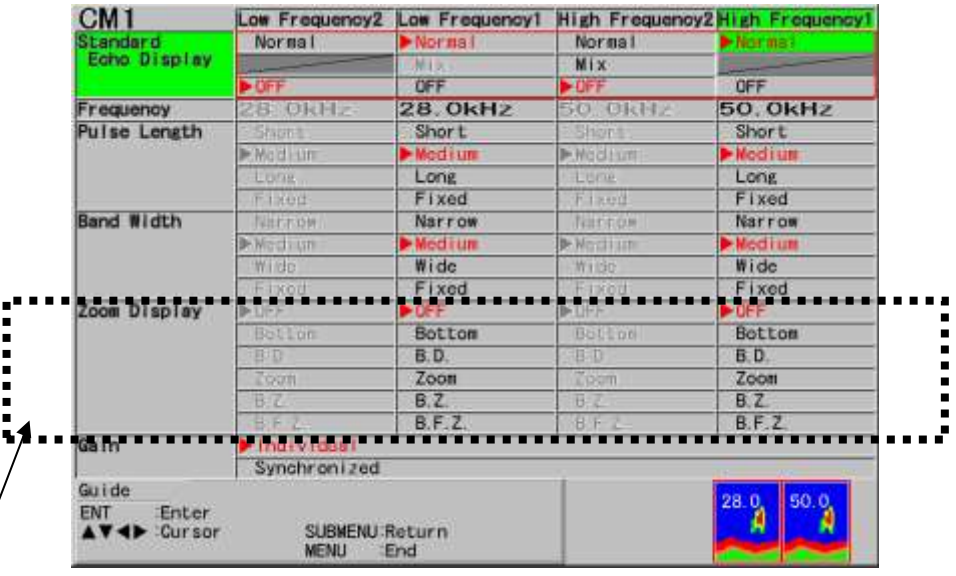

Zoom Display items

- 4. Press [ENT] key | ENT
- 5. Repeat the procedures 3 and 4 for zoomed display of high frequency 2, low frequency1 and low frequency 2.
- 6. Press [MENU] key **MENU** to close the CM menu.

#### **Configuration of zoomed image display**:

The zoom image is displayed with normal image on the upper side of the screen and the zoom image at the bottom side of the screen, except for the case of [B.Z.].

When one or two normal images are selected to be displayed, zoom images can be displayed next to the normal image.

(See the Full Menu reference "1.6.13 Zoom image Split")

[Zoom range bar] is shown in orange on the side of the latest normal image, to indicate the range of zoom image.

The screen width of zoom range can be changed by [MENU]. (for the details, see "To change the screen Width of Zoom Image", p 2 - 13)
## **Types of zoomed images**

1. Bottom

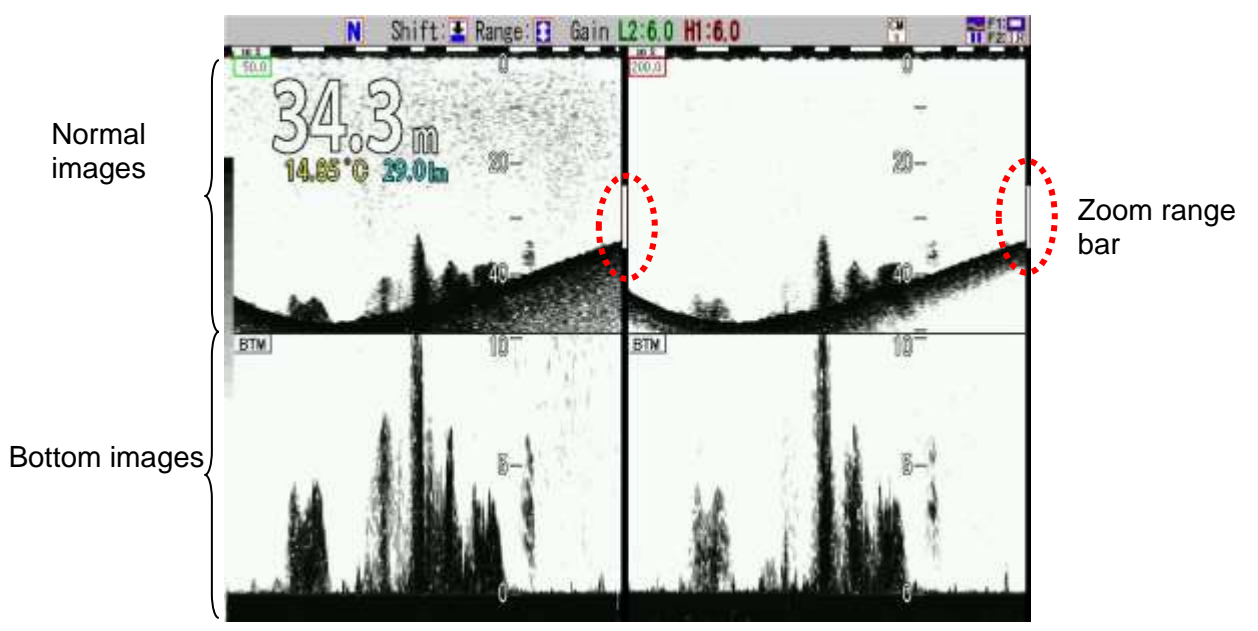

Sea bottom is fixed at 10 to 50% bottom of the screen, and the image above is displayed in the specified zoom range. As the image on sea bottom is magnified, this is an effective zooming mode to identify fish schools, etc. near the bottom.

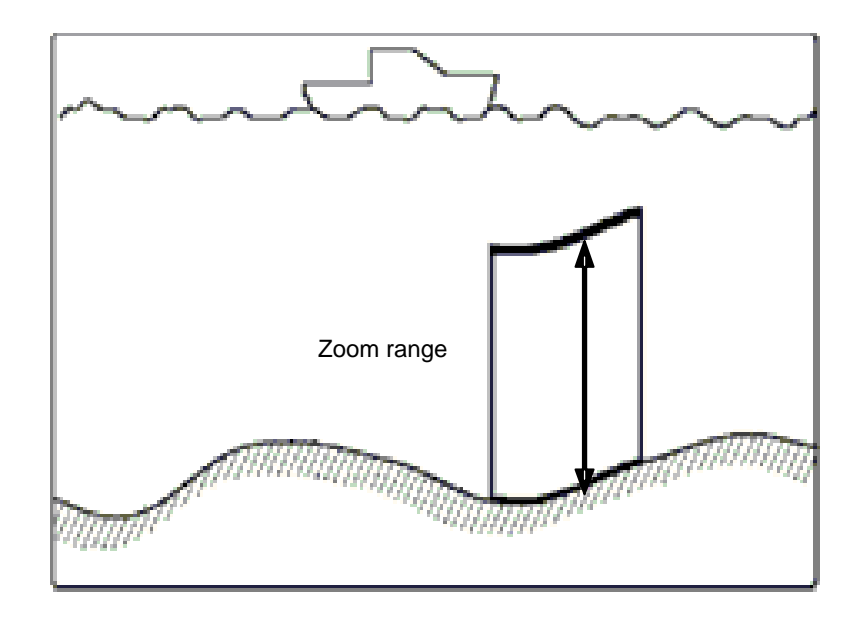

## 2. Bottom discrimination

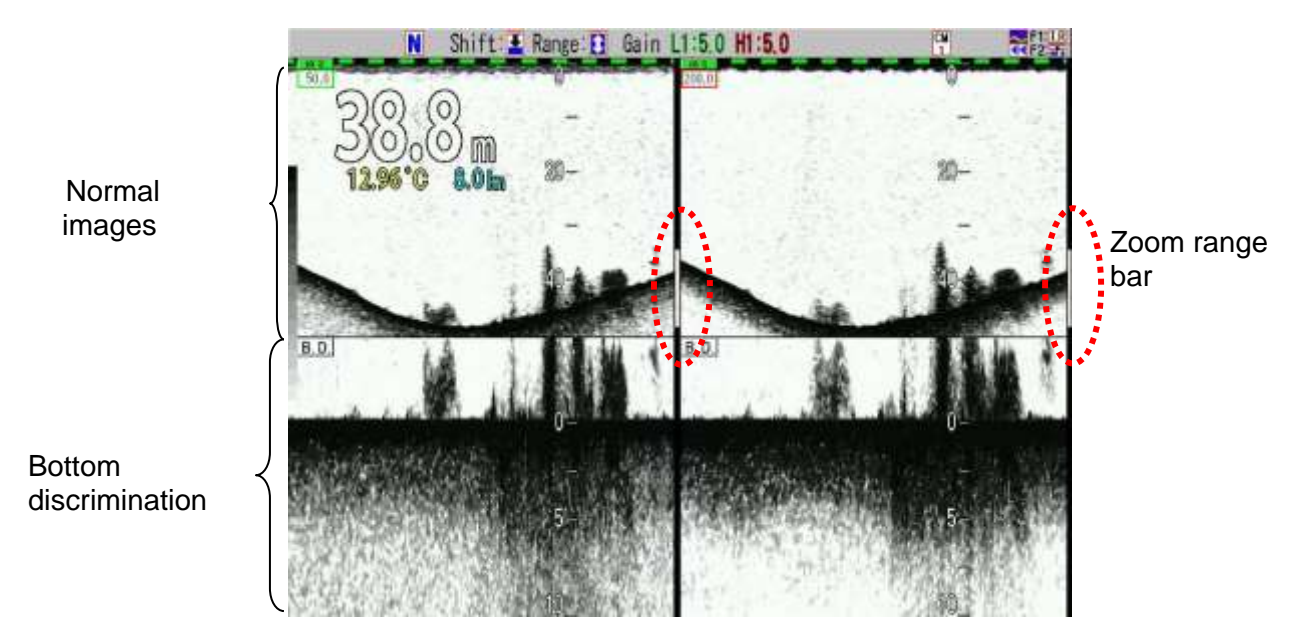

Sea bottom is fixed at 10 to 50% bottom of the screen, and the image of bottom is displayed in the specified zoom range.

As the sea bottom image is magnified, this is an effective zoom mode to judge the sea bottom condition.

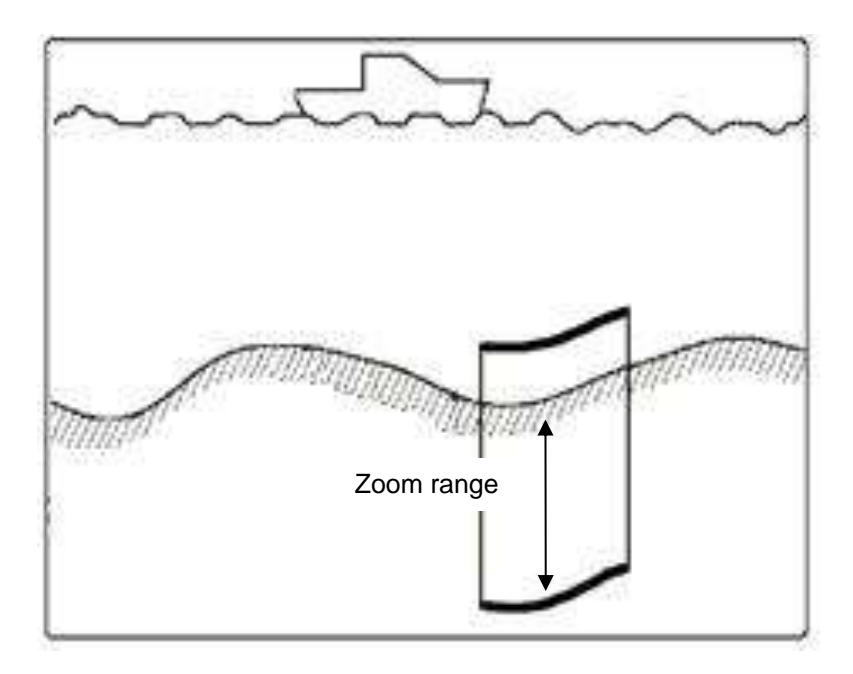

3. Zoom

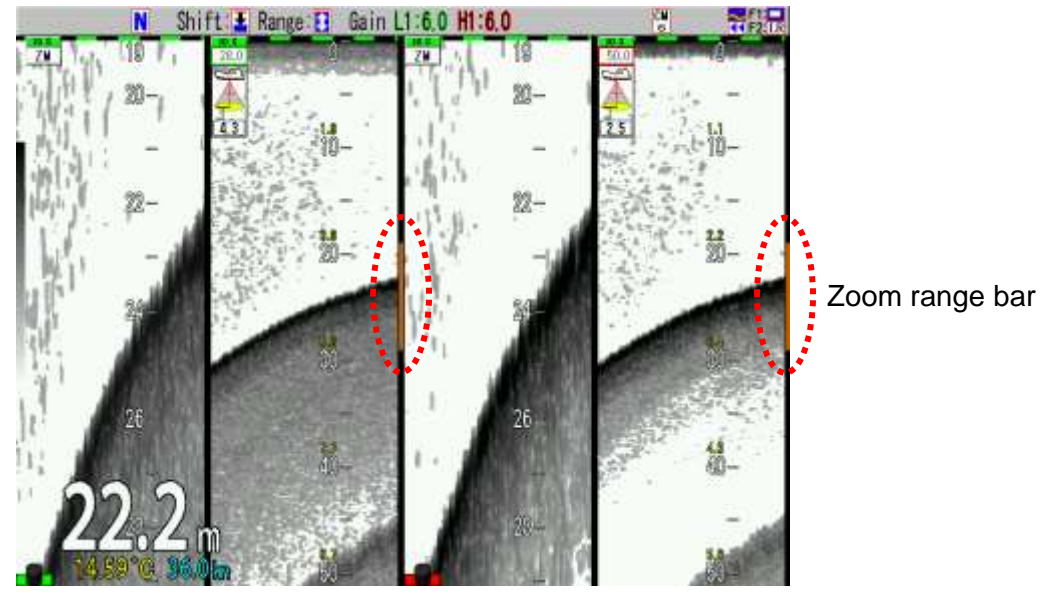

Zoom part Normal images Zoom part Normal images

Specifying a shift position, the images under the position is displayed in the specified zoom range.

As the zoomed image at the specified positions is displayed, this is an effective zooming mode for the case when image at particular depth is required for fishing of alfonsino, etc.

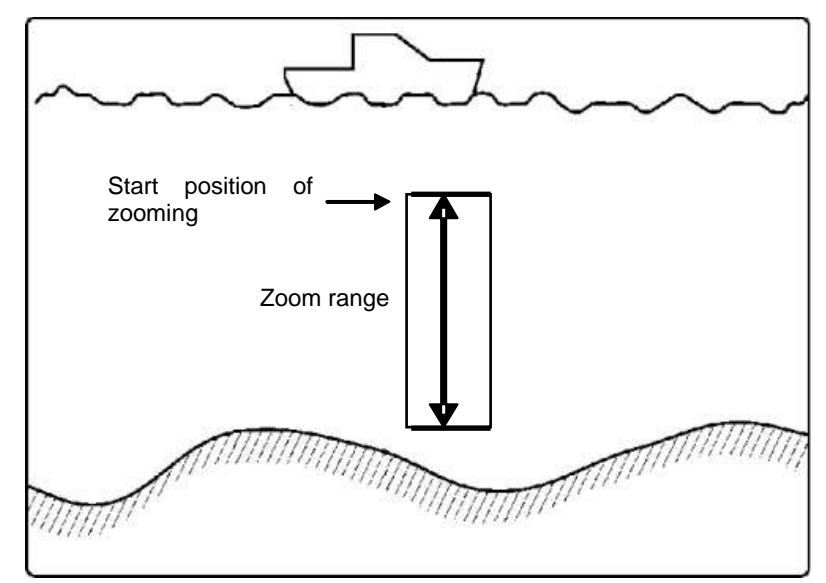

As for operation of shift position of zooming, please see "To change the shift position of Zoom", p 2 - 12.

## 4. Bottom zoom

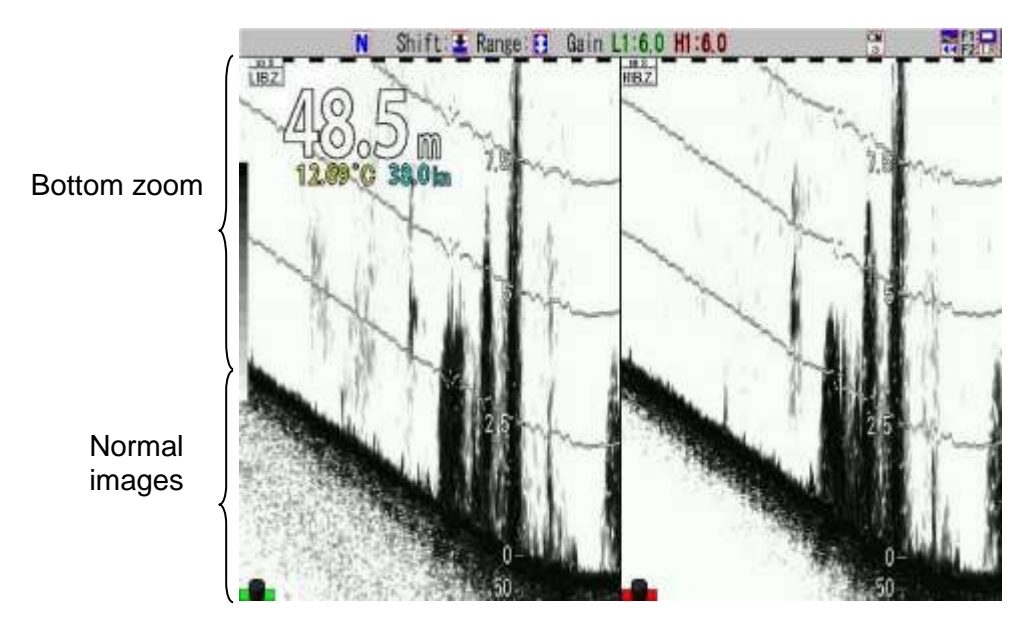

Mixed images above bottom in a specified zoom range are displayed onto the normal image.

This is an effective mode to identify fish schools, etc. near sea bottom with watching the geomorphic changes of sea bottom.

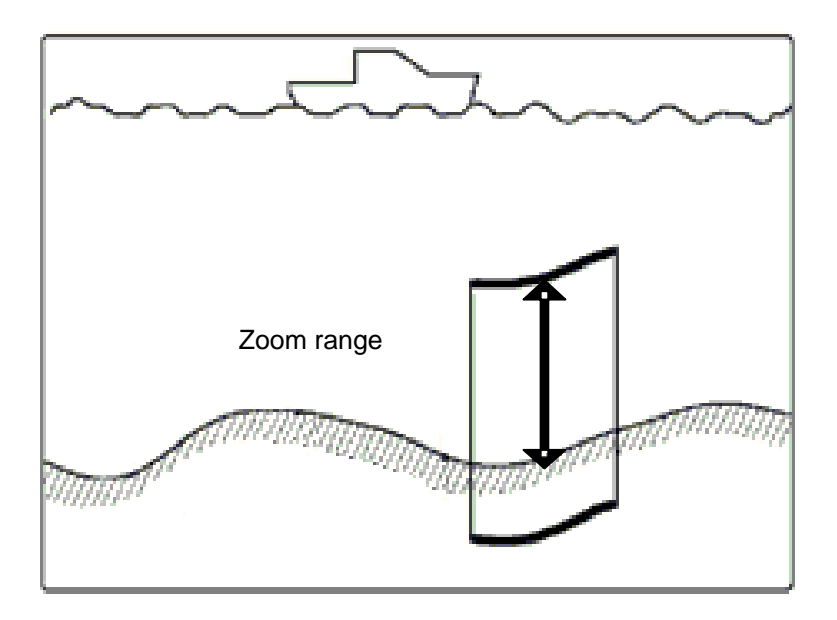

5. Bottom follow zoom

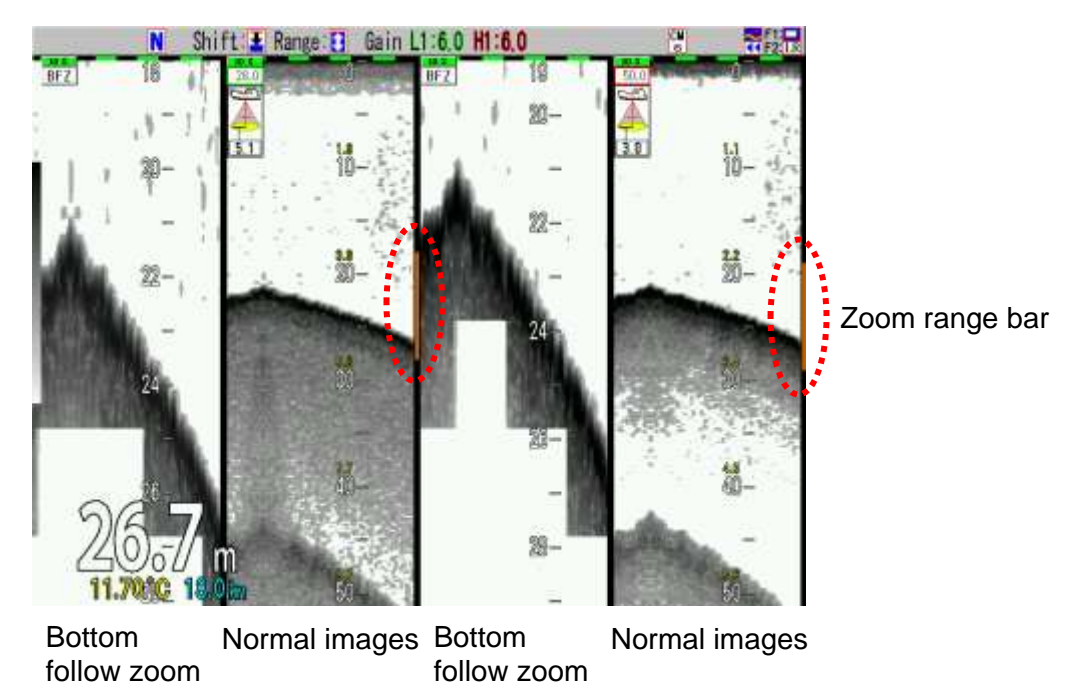

In a specified zoom range, the sea bottom is displayed by automatic shift to be displayed within a range between 30 % and 90 % from the top of images.

This is an effective zooming mode to determine the geomorphic changes of sea bottom.

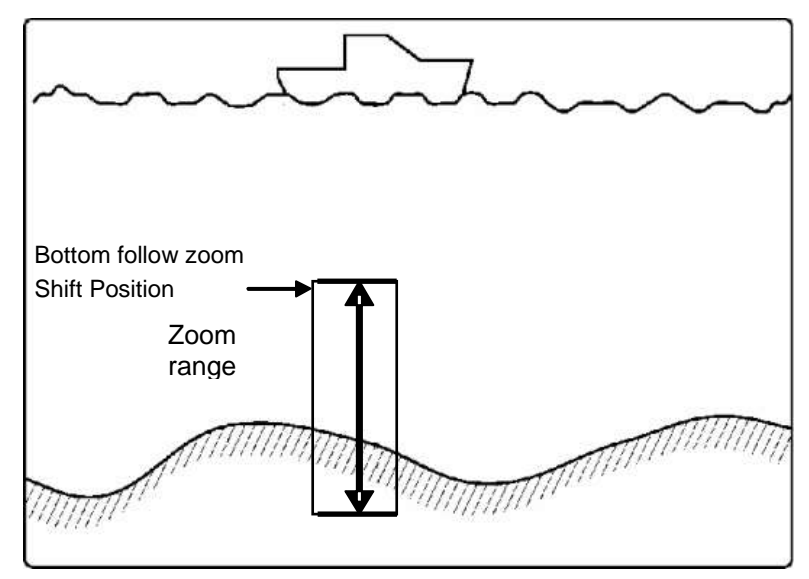

**Caution: When a range of normal image is set at a shallow and a bottom is deep using Bottom follow zoom mode, the range of Bottom follow zoom is deep and the update speed of the image is slow.**

 $\mathbb{A}$ 

## **To change the range of zoomed images**

When the icon  $\Box$  to show the mode of [Range] and [Shift] keys is in header display, the range of the zoomed images can be changed.

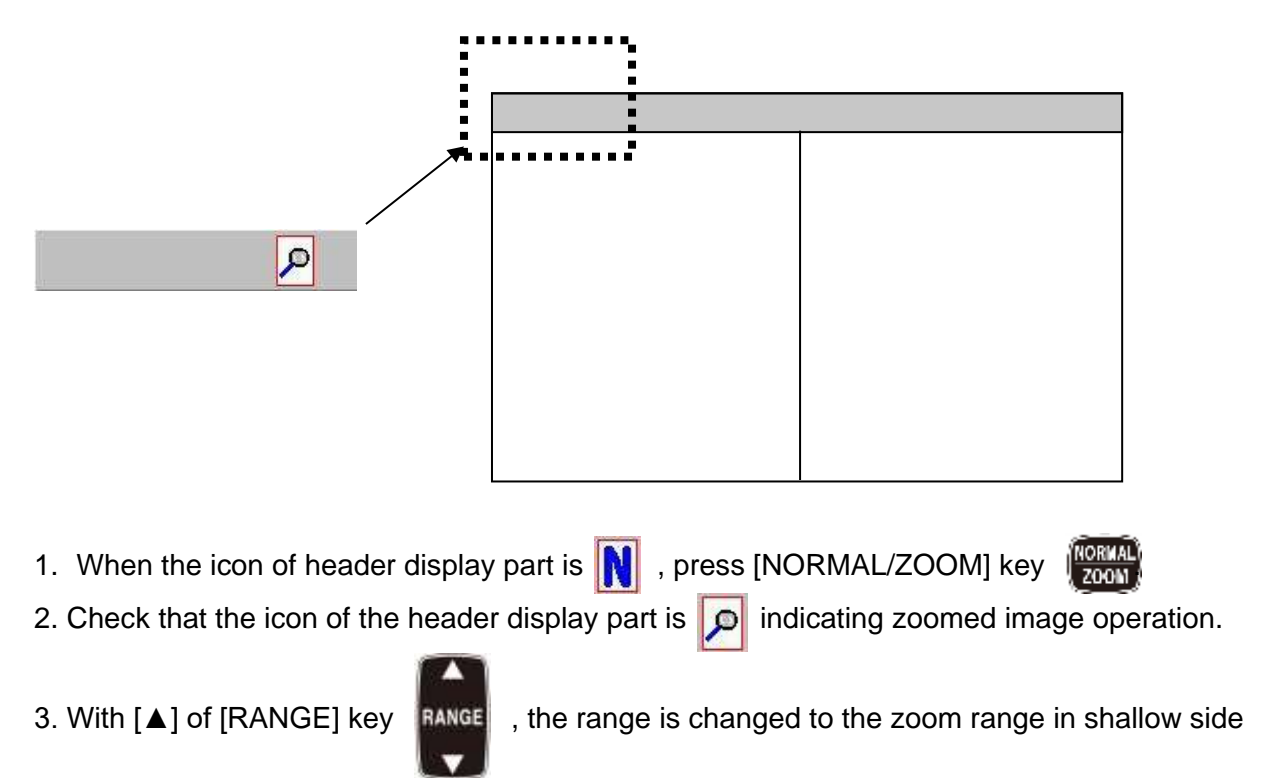

and with [▼], the range turns to the zoom range in deep side.

## **To change the shift position of Zoom:**

When the icon to show the mode of [RANGE] [SHIFT] keys in header display is  $\| \mathcal{P} \|$ , the shift of zoomed images can be changed.

- 1. When the icon of header display is  $\left|\mathbf{N}\right|$ , press [NORMAL/ZOOM] key
- 2. Check that the icon of header display is  $\Box$  indication zoomed image operation.
- 3. With [▲] of [SHIFT] key **SHIFT**, the zooming position shifts upward and with [▼] downward.

If the key is kept pressed, the digit moves upward changing the value.

The shift of zoom can be also changed by operation of [Main Menu] - [Shift Setup] - [Zoom Shift Position].

## **Screen Width of Zoom Image:**

The screen width of zoomed images can be changed to 3 steps of [Wide], [Medium] and [Narrow] depending on preference.

<Examples of Width of Zoom Image (in the case of Bottom)>

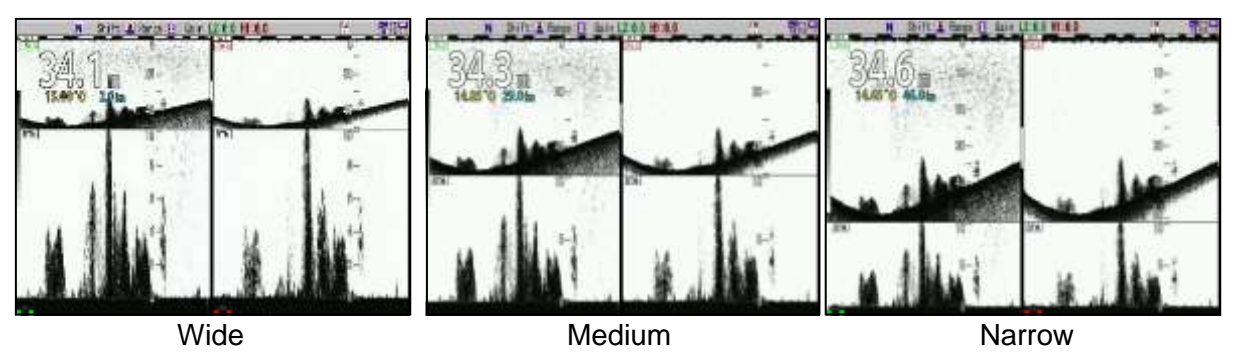

# **To change the screen Width of Zoom Image:**

- 1. Press [MENU] key **MENU**.
- 2. The menu is displayed. With  $[\triangle]$  or  $[\triangledown]$  keys of  $[\cdot]$ , point the cursor to [Disp. Setup 1].

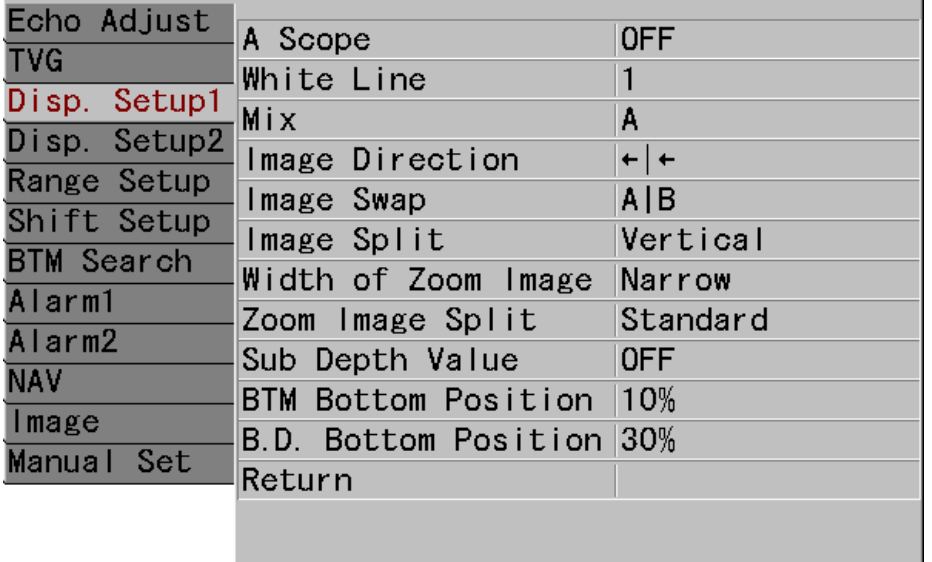

# 3. Press  $[\blacktriangleright]$  key of  $\blacksquare$

4. [Disp. Setup 1] of Menu is displayed. With [▲] or [▼] keys of  $\blacksquare$ , point the cursor to [Width of Zoom Image].

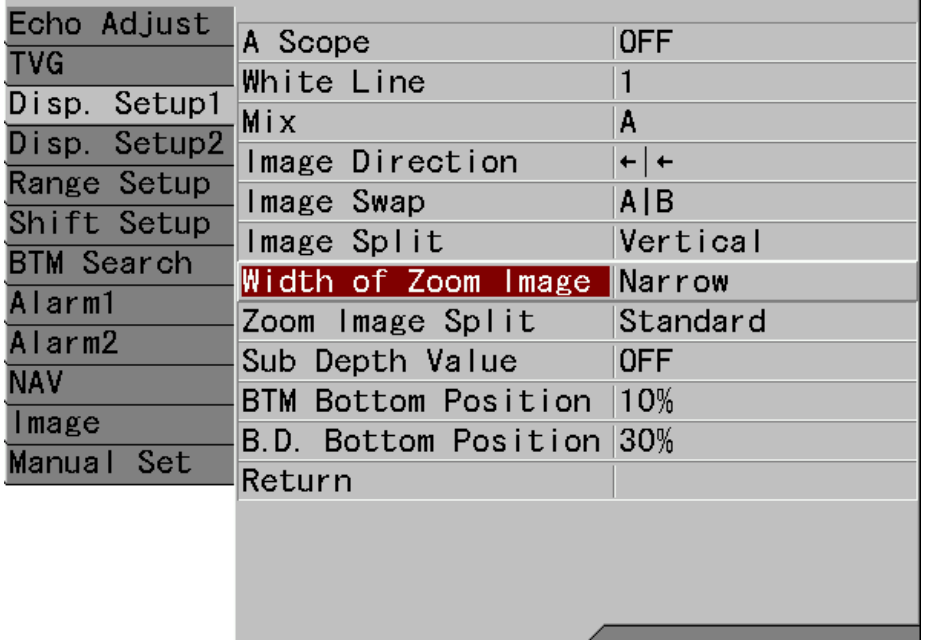

5. Press  $[\blacktriangleright]$  key of  $\{$ 

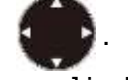

6. [Width of Zoom Image] is displayed. With [▲] or [▼] keys of , select [Wide], [Medium] or [Narrow]

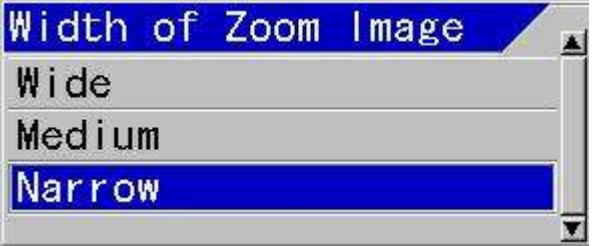

7. When [MENU] key |MENU is pressed, the menu disappears and the selected [Width of Zoom Image] is set.

#### **2.1.4 Display of mixed images**

Mixed images are combination of high and low frequency images by signal processing. The main purpose is to identify small fish, such as whitebait, from other fish school.

For example, when high frequency is 200 kHz, the wavelength of underwater acoustic wave is 0.75 cm, and when low frequency is 50 kHz, the wavelength of underwater acoustic wave is 3.0 cm. In the image of low frequency 50 kHz, fish smaller than 3 cm is hardly detected.

As school of small fish such as whitebait is clearly displayed in high frequency signal with short wavelength, only school of small size fish is displayed in warm color from red to greenish yellow in fish school mode.

By this, it is easy to identify smaller size than 3.0 cm.

There are 5 types for mixing methods and they are switchable in application.

Types of mixed images:

1. Mix type A

Images in high frequency and low frequency are compared. The red level signal indicates high frequency images. For the signal at lower level than that, the high frequency signal is displayed in gray color.

As fish schools with strong high frequency signal are highlighted, this is helpful for identification of fish schools near own boat's position.

2. Mix type B

Only when high frequency signal is stronger than low frequency signal, the low frequency signal is subtracted from the high frequency signal, and the difference is displayed with color gradation.

The images existing only in high frequency are highlighted.

Small fish such as whitebait can be displayed in high frequency, but not in low frequency. This is helpful, therefore, for identification of schools of small fish.

3. Mix type C

Images in high frequency and low frequency are compared. The red level signal indicates high frequency images. For the signal at lower level than that, only when the high frequency signal is stronger than the low frequency signal, the low frequency is subtracted from the high frequency and the difference is displayed with color gradation.

Strong signal with high frequency and images only in high frequency are highlighted. This is helpful, therefore, for identification of fish school near own boat and school of small fish such as whitebait.

4. Mix type D

Signals of images of high and low frequencies are compared, and the stronger signal is displayed with color gradation.

This is completely combined image of high and low frequencies. Without viewing of each of high and low frequencies images, only this one image can tell the conditions in water.

5. Fish size in fish school size 1, 2, 3

Comparing signals of high and low frequencies, only signal with higher level of high frequency is displayed as difference in the order of strength, from red (strongest) to greenish yellow with color gradation. Low frequency images are indicated in greenish yellow to light blue with color gradation and the mixed image of them is displayed.

"Fish school size 1" displays low frequency images indicated in greenish yellow to light blue with color gradation and mixed images.

"Fish school size 2" displays only mixed images above the bottom.

"Fish schools size 3" displays only mixed images above the bottom and small fish schools with strong high frequency signal are highlighted.

## **To display mixed images:**

1. Press [CM] key used (Lights red).

When CM1 is lit red, press it  $(CM1)$ 

- 2. CM menu is displayed.
- 3. Moving cursor with  $\left\{ \right. \right.$  , point the cursor to [Mix] of high frequency 2 or Low frequency 1

of Standard Echo Display items.

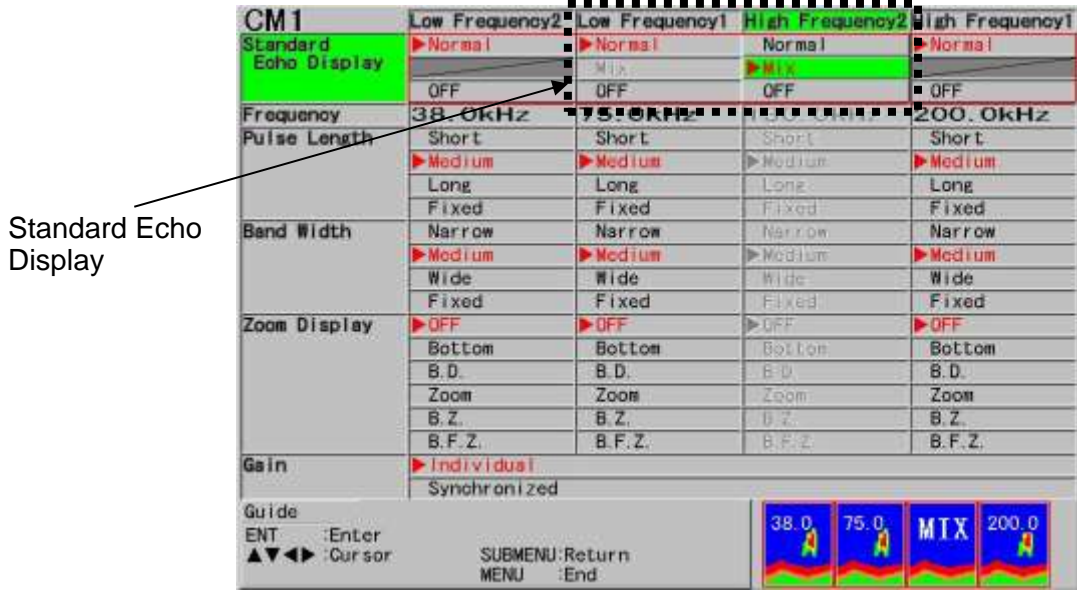

4. Press [ENT] key  $\frac{1}{2}$  ENT

**Caution: Mixing can be selected only when images at right and left sides of the display screen are displayed. 3 types of mixed image are selectable: high frequency 1 and low frequency 1 mixings, high frequency 1 and low frequency 2 mixings, and high frequency 2 and low frequency 2 mixings can be selected.**

**Caution: Mixed image cannot be displayed when range is set at [Scr. Individual] and shift is set at [Scr. Individual], and when zoom display is at [Zoom], [B. Z.] and [B. F. Z.], mixed image cannot be displayed.**

## **To change the type of mixed image:**

- 1. Press [MENU] key  $\sqrt{\mathtt{MENU}}$
- 2. The menu is displayed. Move the cursor to [Disp. Setup1] with [▲] or [▼] keys of

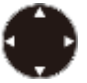

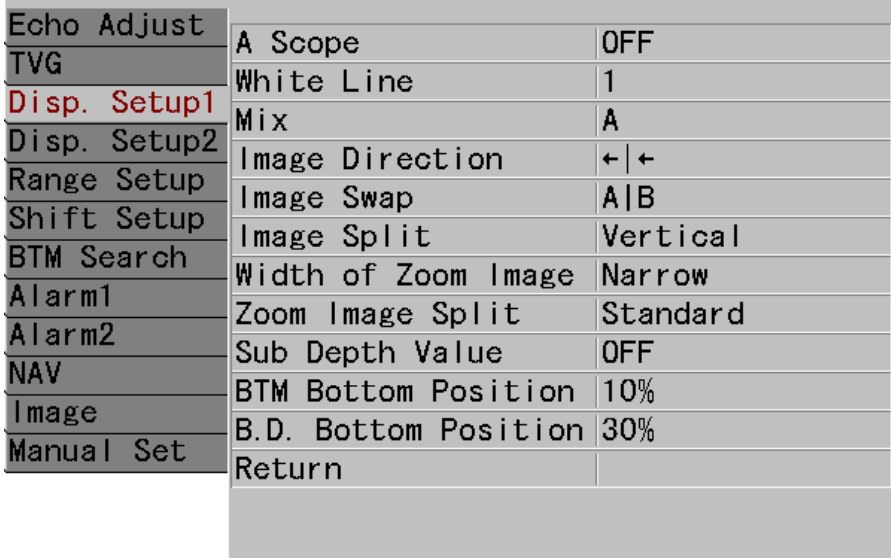

- 3. Press  $[\blacktriangleright]$  key of  $\begin{bmatrix} \bullet \\ \bullet \end{bmatrix}$
- 4. [Disp. Setup1] of the menu is displayed. Move the cursor to [Mix] with [▲] and [▼] keys
	- of .

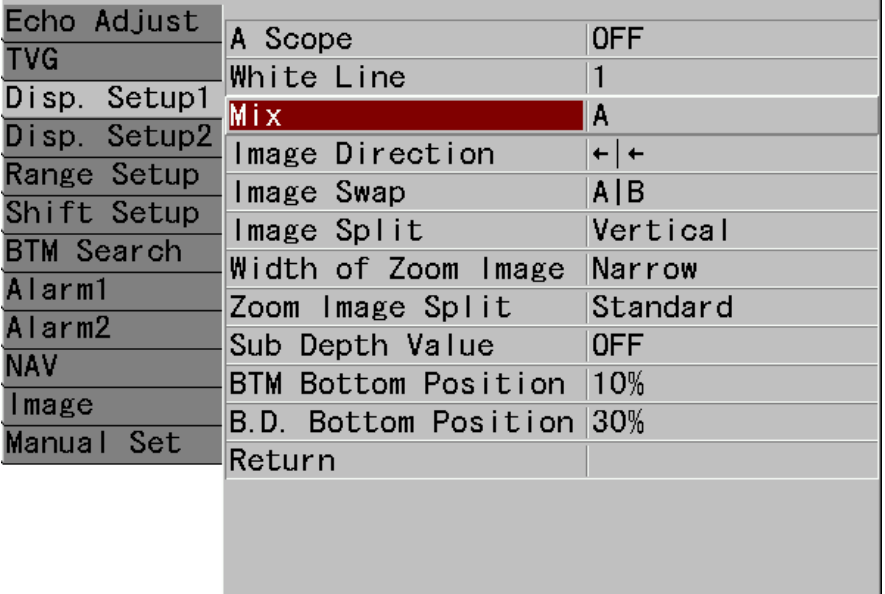

5. Press  $[\blacktriangleright]$  key of  $\begin{array}{|c|} \hline \ \multicolumn{3}{|c|}{\textbf{}} \end{array}$ .

keys of  $\left\{ \right.$ 

6. [Mix] of the menu is displayed. Move the cursor to the desired mix type with [▲] and [▼]

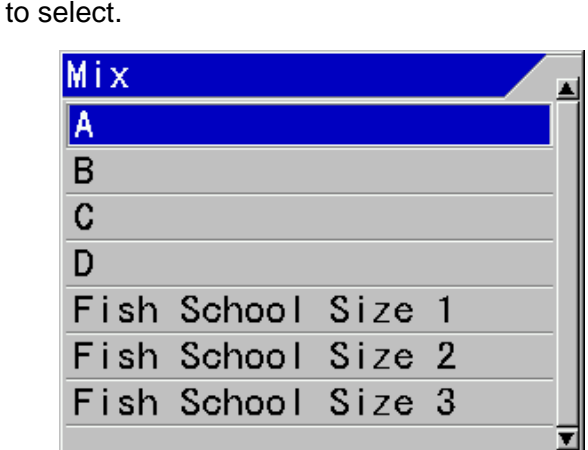

7. Pressing [MENU] key **MENU**, the menu disappears and the selected mix mode is set.

#### **2.1.5 Selection of pulse length**

Pulse length can be switched to 4 steps: of Short, Medium, Long and Fixed.

This change of pulse length causes changes in resolution of images from the echo sounder and the signal to be displayed changes. Shorter pulse length increases resolution, but its power decreases. Other way around, longer width decreases resolution but increases power. By this nature, **the pulse length is switched depending on the range**: to Short (narrow) at shallow range and to Long (wide) at deep range, except for the case of setting at [Fixed].

#### **When pulse length is switched:**

1. For the setup up of pulse length, based on the setup at [Medium] as reference, at [short], the pulse length is switched to the same pulse length as [Medium] pulse length with 1/2 of the range used, and at [Long], to the same pulse length as [Medium] pulse length with 1.5 times of the range used.

When pulse length is set at [Short], small response increases. When pulse length is set at [Long], larger response highlights and small response decreases.

2. When pulse length is set at [Fixed], the width is constant regardless of switching of range. Please set at [Fixed], to avoid change of response from fish by switching of range.

#### **To select pulse length:**

- 1. Press [CM] key (lights red) used. When CM1 is lit red, press [CM1] key can
- 2. CM menu is displayed.
- 

3. Moving the cursor with  $\blacksquare$ , select [Short], [Medium], [Long] or [Fixed] of high frequency

1 in Pulse Length items.

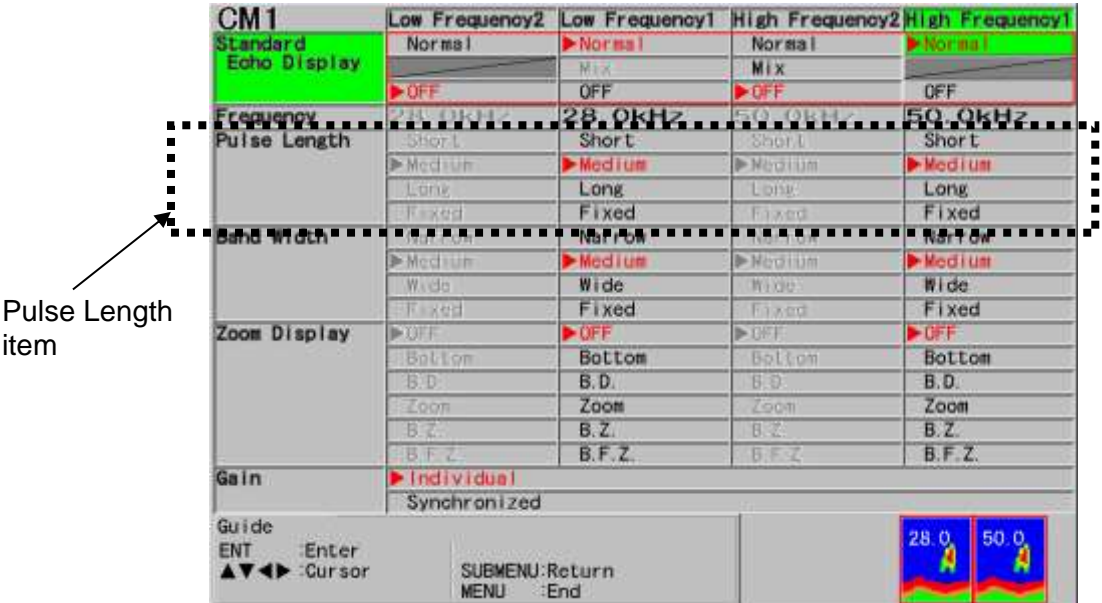

- 4. Press [ENT] key | ENT
- 5. Repeat the procedures 3 and 4 above for pulse length of high frequency 2, low frequency 1 and low frequency 2
- 6. Press [MENU] key  $|\text{MENU}|$  to close CM menu.

## **Setting when [Fixed] pulse length is selected:**

- 1. Press [MENU] key [MENU].
- 2. The menu is displayed. Move the cursor at [Manual Set] with [▲] or [▼] key of .

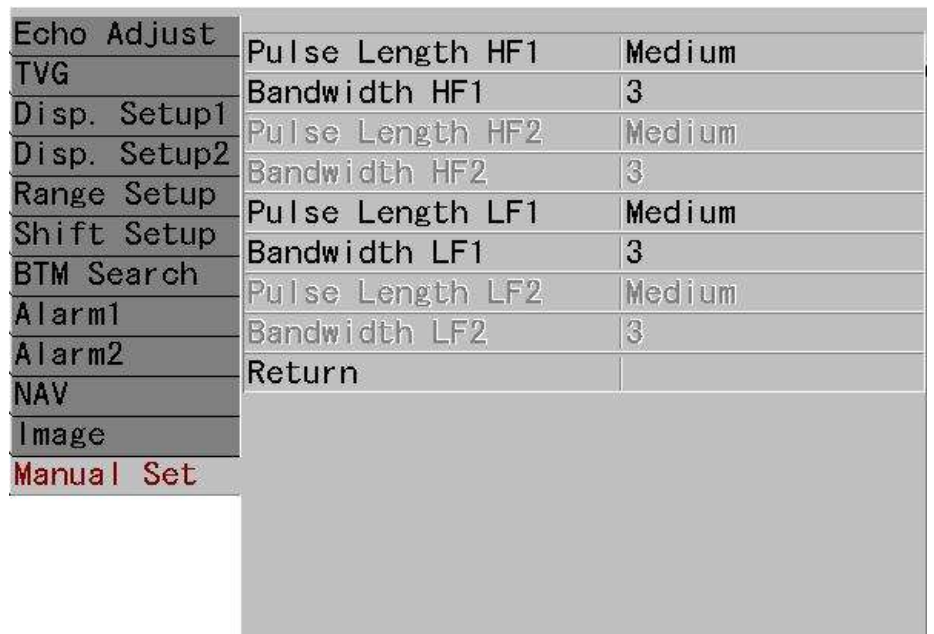

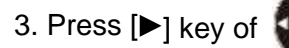

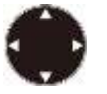

4. [Manual Set] of menu is displayed. Move the cursor at [Pulse Length HF1] with [▲] or [▼] keys of .

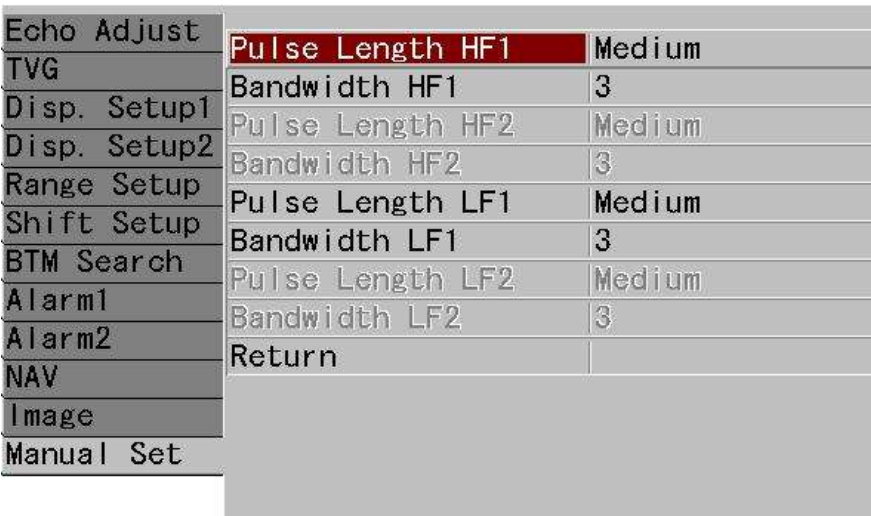

- 5. Press  $[\triangleright]$  of  $\blacksquare$
- 
- 6. [Pulse Length HF1] of the menu is displayed. Move the cursor with [▲] or [▼] keys of , and select one of [Short], [Medium] or [Long].

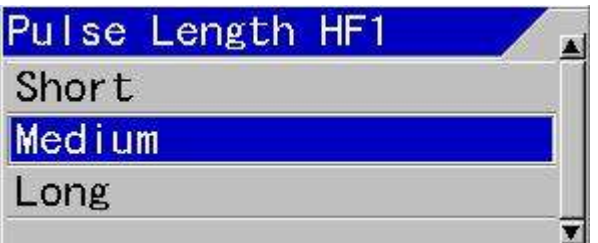

- 7. Press [SUBMENU] key **the meturn the menu to [Manual Set]**.
- 8. To set the fixed value of the pulse length on the next screen, repeat the procedures 4 to 7.
- 9. Press [MENU] key of  $\sqrt{\text{MENU}}$ , the menu disappears and the selected fixed pulse length is set.

**Caution: The menu for [Manual Set] is available, when [Pulse length] of CM menu is set at [Fixed].**

## **The pulse length when [Fixed] pulse length is selected:**

- 1. The pulse length is 210 μsec when setting of [MENU], [Manual Set] and [Pulse Length] is [Short].
- 2. The pulse length is 1000 μsec when setting of [MENU], [Manual Set] and [Pulse Length] is [Medium].
- 3. The pulse length is 3000 μsec when setting of [MENU], [Manual Set], and [Pulse Length] is [Long].

#### **2.1.6 Selection of frequency bandwidth**

Frequency bandwidth can be switched to 4 steps: Narrow, Medium, Wide and Fixed. The change of frequency bandwidth results in change of the resolution of echo sounder and change of signals in the displayed images. If the frequency bandwidth is wide, the resolution becomes high. Other way around, if it is narrow, resolution becomes low.

By this nature, **the frequency bandwidth** is switched depending on the range: to wide at shallow range and to narrow at deep range, except for the case of setting at [Fixed].

#### **When frequency bandwidth is switched:**

1. For the setup of frequency bandwidth, based on the setup at [Wide] as reference, at [Medium], the bandwidth is switched over to the same bandwidth of [Wide] bandwidth that is 1.5 times of the range used, and at [Narrow], to the minimum bandwidth.

When size of target fish matches the frequency wavelength in use, setup up at [Medium] or [Narrow] highlights the images and increase visibility. When pulse length is set at [Short] and frequency bandwidth at [Narrow], response smaller than wavelength is reduced and noise reduction effect is expected.

2. When frequency bandwidth is setup at [Fixed], the bandwidth is constant regardless of switching of range.

#### **To select frequency bandwidth:**

- 1. Press [CM] key (lights red) used. When CM1 is lit red, press [CM1] key leM1
- 2. CM menu is displayed.
- 3. Moving the cursor with  $\epsilon$   $\rightarrow$  select [Narrow], [Medium], [Wide] or [Fixed] of high frequency
	- 1 in frequency bandwidth items.

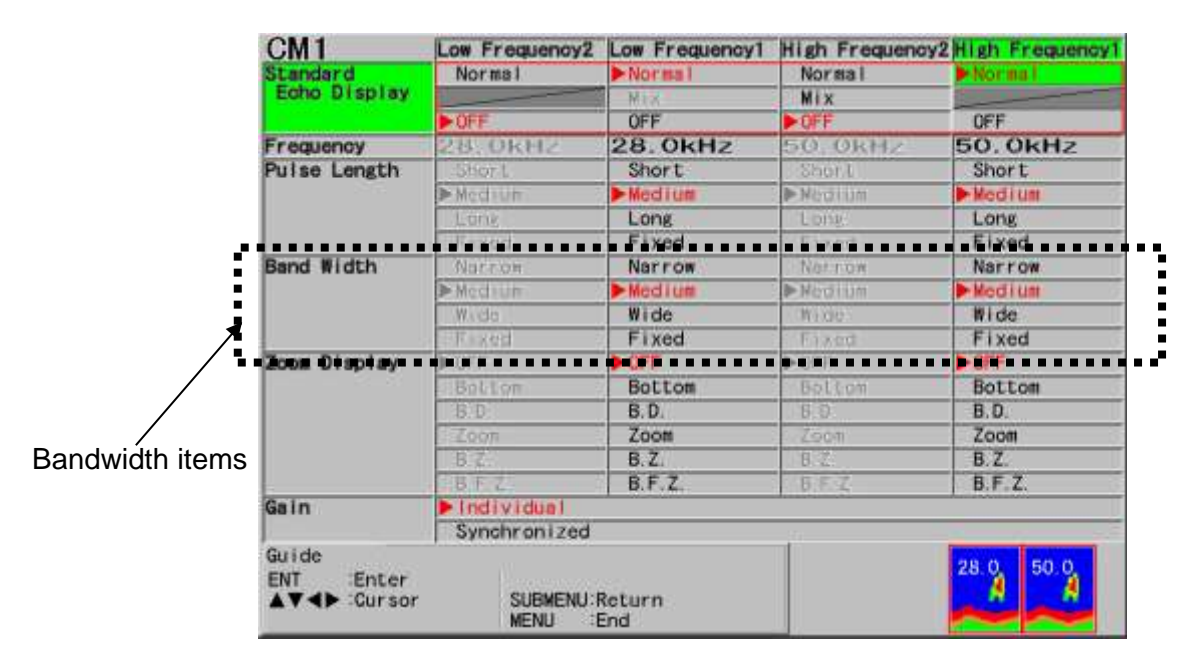

- 4. Press [ENT] key | ENT
- 5. Repeat the procedures 3 and 4 for frequency bandwidth of high frequency 2, low frequency 1 and low frequency 2
- 6. Press [MENU] key  $|\text{MENU}|$  to close CM menu.

## **Adjustment when the time of selection of [Fixed] of frequency bandwidth is set [Fixed]:**

- 1. Press [MENU] key MENU
- 2. The menu is displayed. Move the cursor at [Manual Set] with [▲] or [▼] keys of .

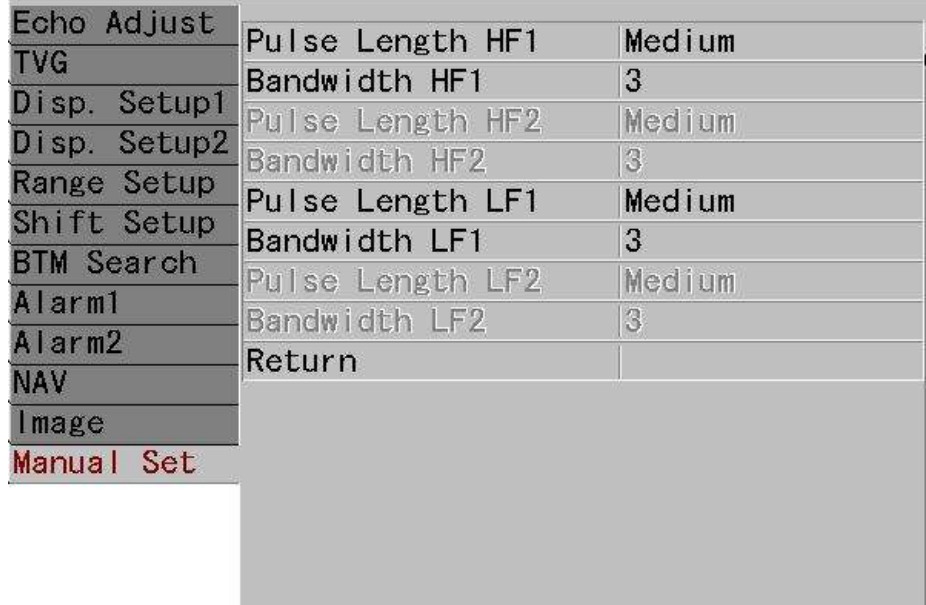

3. Press  $[\blacktriangleright]$  key of

4. [Manual Set] of the menu is displayed. Move the cursor to [Bandwidth HF 1] with [▲] or [▼] keys of  $|$ 

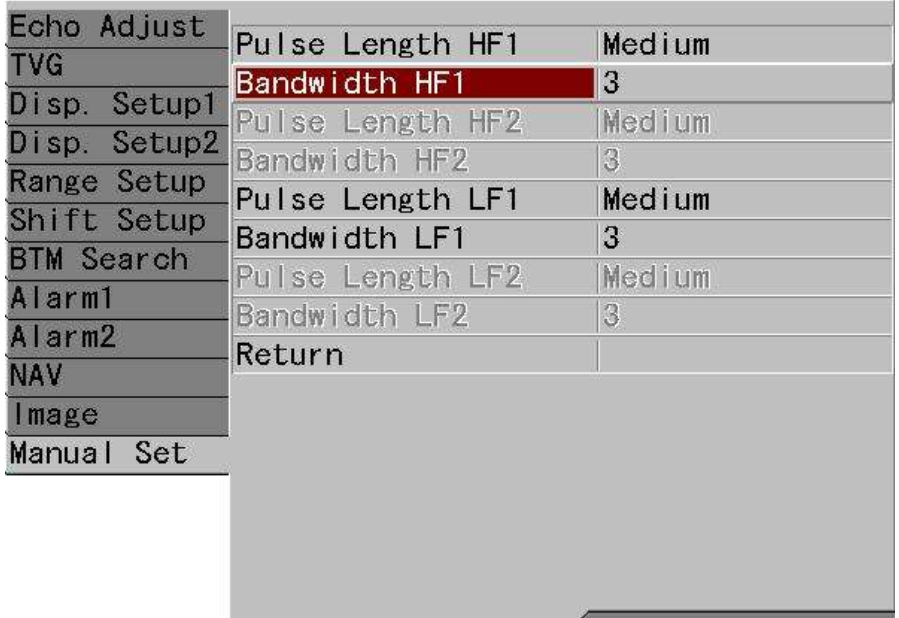

5. Press  $[\triangleright]$  of  $\blacksquare$ 

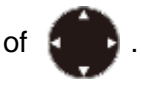

6. [Bandwidth HF 1] of menu is displayed, Move the cursor with [▲] or [▼] keys of , and select [Narrow], [1], [2], [3], [4], [5] or [Wide].

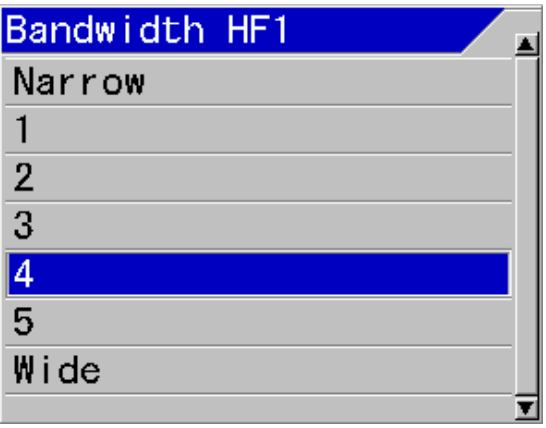

- 7. Press [SUBMENU] key of **The state of the contract of Manual Set].**
- 8. Repeat the procedures 4 to 7 for setup of fixed bandwidth on the next screen.
- 9. Press [MENU] key of  $\|\text{MENU}\|$ , and the menu disappears and the selected fixed bandwidth is set.

'N **Caution: The menu for [Manual Set] is available, when [Bandwidth] of CM menu is set at [Fixed] or [TVG] is set at [High Sensitivity].**

#### **2.1.7 Selection of gain adjustment method**

CVS-705D/707D can display four individual images and gain can be adjusted for each images. Adjustment of gain is individually done with two gain knobs after selecting of a screen to adjust. In addition, after having gain optimized individually for each screen, it is also possible to adjust gain of all screens with operation of only one gain knob. This is **synchronized gain.**

In the synchronized gain, the whole gain varies while keeping the difference in gain of each screen.

#### **To select the changing method of gain:**

1. Press [CM] key used ([CM] key lights red).

When CM1 is lit red, press  $[CM1]$  key  $[CM1]$ 

- 2. CM menu is displayed.
- 3. Move the cursor with and select [Individual] [Synchronized] of [High Frequency 1] in gain items.

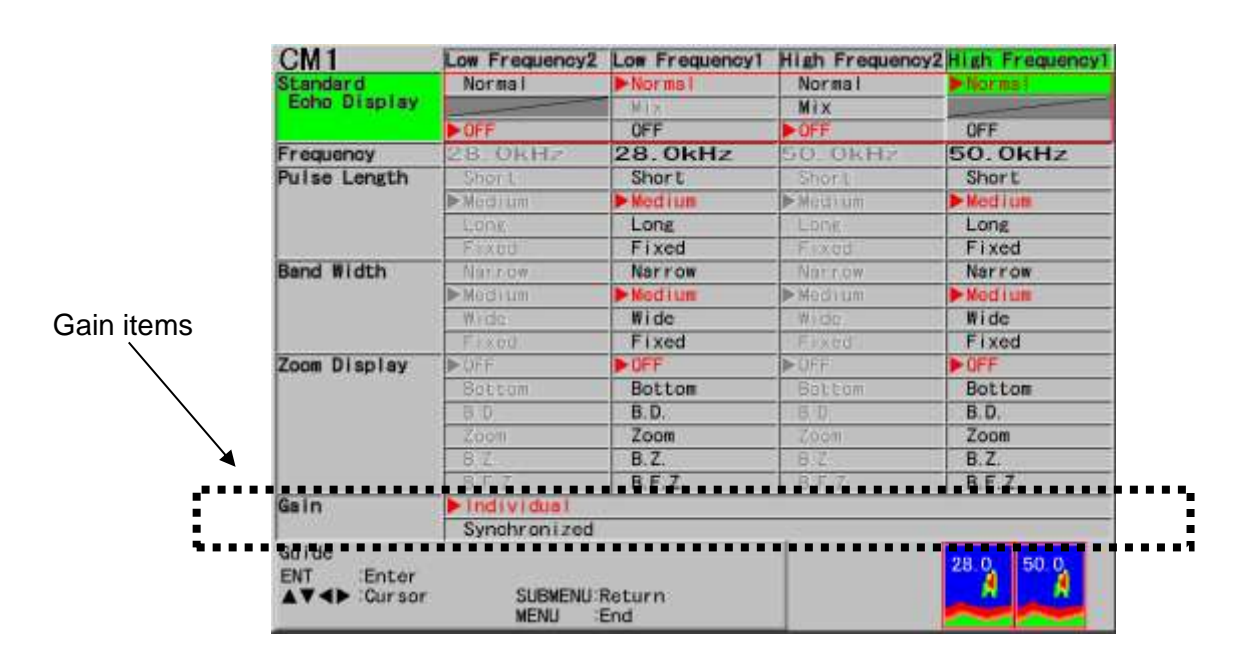

4. Press [ENT] key | ENT

5. Press [MENU] key MENU] to close CM menu.

As for the details of gain operation, see "2.2.5 Adjustment of image gain", p 2 - 46.

## **2.2 Adjustment of echo sounder**

To use echo sounder, it is necessary to adjust depth range (Range) and gain depending on the circumstances.

The main adjustment items are as follows:

- Switching Range mode
- Switching the role of range key to change of normal image range or zoom image range
- Manual change of range
- Manual change of shift position
- Adjustment of image gain
- Setup of TVG

#### **2.2.1 Switching of depth range mode**

There are 3 types of Range Mode: [Auto Range], [Manual] and [Auto Shift].

[Auto Range] is the mode to automatically switch depth range so as to display sea bottom constantly in a display screen.

[Manual] is the mode to manually switch depth range with range key operation, and shift with shift key operation.

[Auto Shift] is the mode to automatically shift the preset depth range so as to display constantly sea bottom in a display screen.

#### **To switch [Range Mode]:**

- 1. Keep [SHIFT/M OFF] key **RALL FRANGES** pressed until [Range Mode] menu is displayed.
- 2. Move the cursor with  $[\triangle]$  or  $[\triangledown]$  keys of  $[\triangle]$  and select one of [Auto Range], [Manual] or

[Auto Shift]

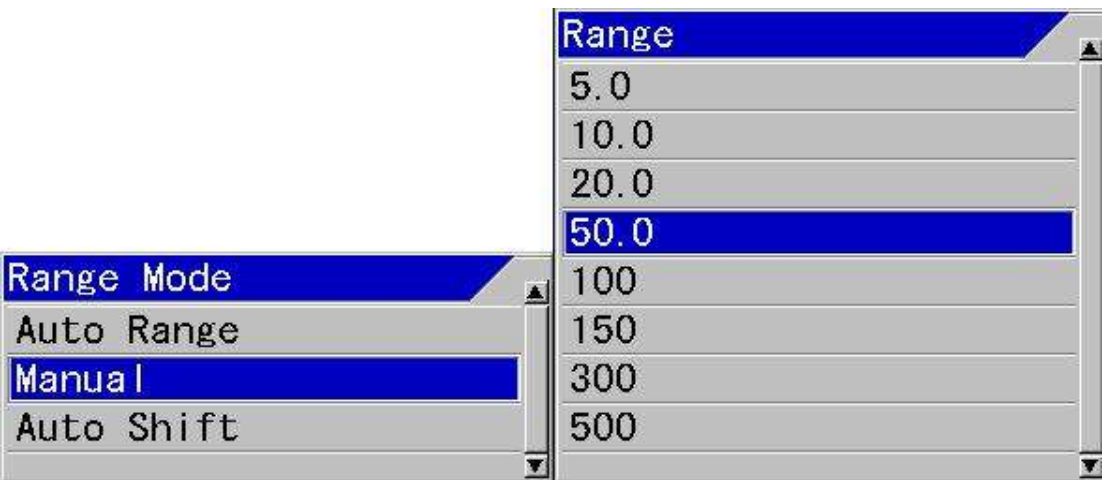

3. Press [ENT] key  $\parallel$  ENT  $\parallel$ . The selected Range mode is set.

When [Auto Range] is set, [Auto Range] is displayed in the header showing Range Mode. When [Manual] is set, display of the header showing the Range Mode disappears. When [Auto Shift] is set, [Auto Shift] is displayed in the header showing Range Mode.

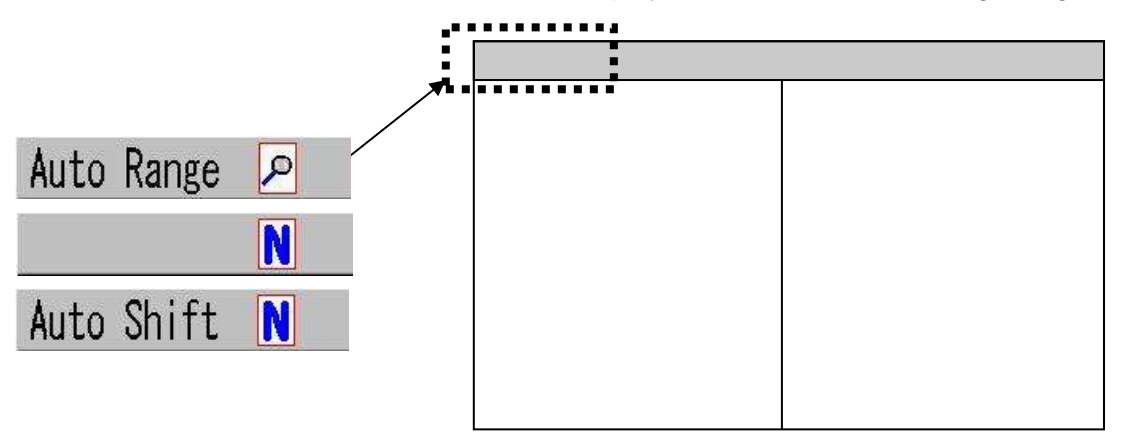

As for the details of [Auto Range], see "4.3.2 Setting of auto range", p 4 - 4.

As for the details of [Manual], see "2.2.3 Manual change of a range for normal image", p 2 - 29.

As for the details of [Auto Shift], see "4.3.3 Setting of auto shift", p 4 - 6

#### **2.2.2 Switching of Normal/Zoom for range and shift operation**

The range key has two functions of "to change range of normal image" and "to change range of zoomed image", and the shift key has two functions of "to change shift of normal image" and "to change shift of zoomed image", respectively.

#### **When Range mode is [Manual] or [Auto Shift] and zoomed image is displayed:**

1. Press [NORMAL/ZOOM] key  $\frac{1}{200M}$ . Each time the key is pressed, the icon in the header

showing range key changes as follows:

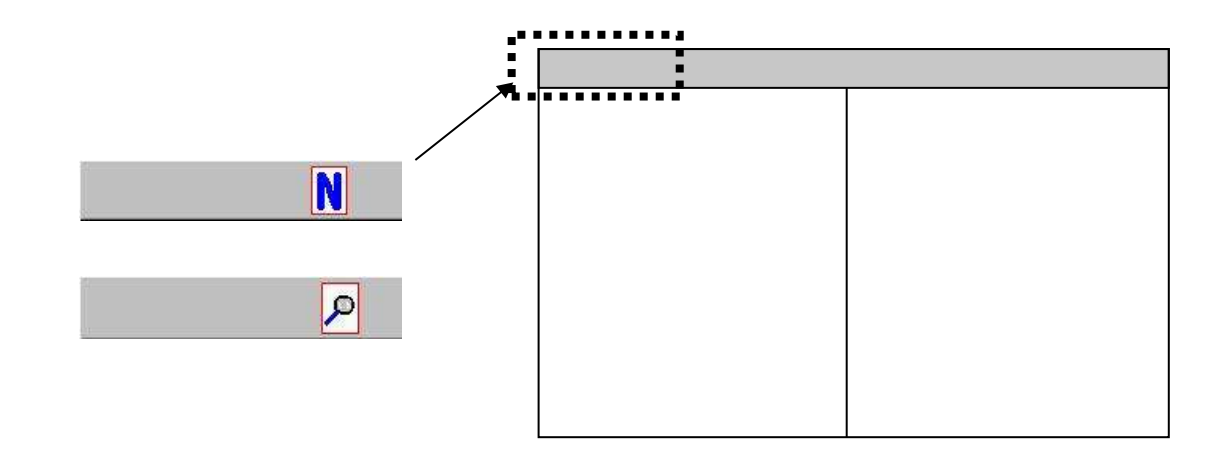

2. When  $\|\cdot\|$  is shown, the range and shift of the normal image can be changed.

When  $\|\bullet\|$  is shown, the range of zoomed image and shift of zoomed image can be changed.

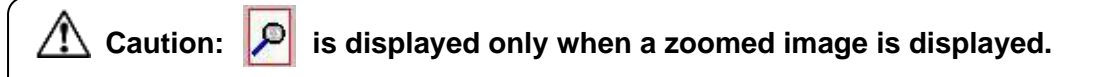

## **When Range mode is [Auto Range]:**

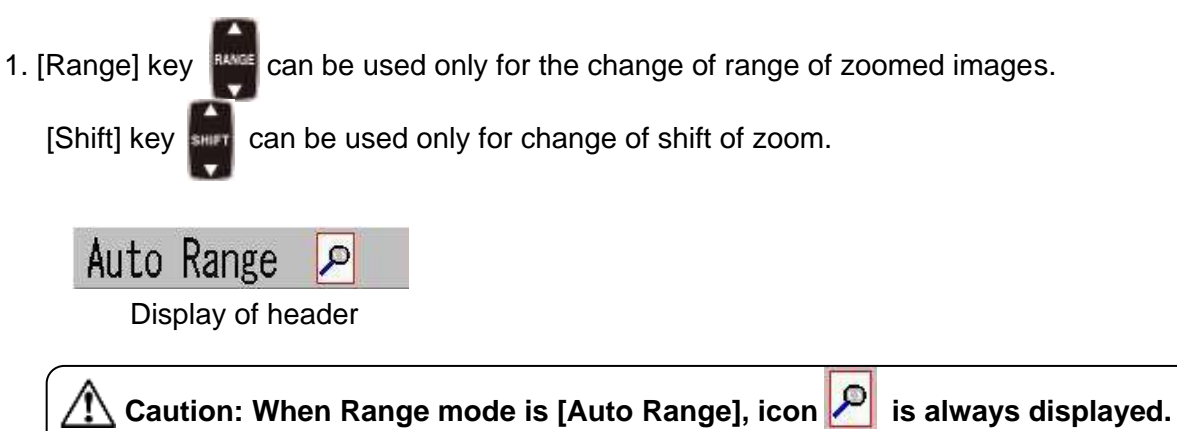

**When the zoom screen is not on display, the key operation is invalid.**

## **2.2.3 Manual change of a range for normal image**

When Range mode is Manual, the range can be changed manually.

In manual range, each time range key is pressed range changes among the 8 ranges registered.

In addition, at manual range, either all range of four individual images can be changed with [All Screens Same], or with [Scr. Individual] by image of each frequency.

## **To set up Range mode to [Manual]:**

- 1. Keep [Shift/M OFF] key **RANGE pressed until [Range Mode]** menu is displayed.
- 2. Move the cursor with  $[\triangle]$  or  $[\triangledown]$  keys of  $\langle \cdot, \cdot \rangle$ , and select [Manual].

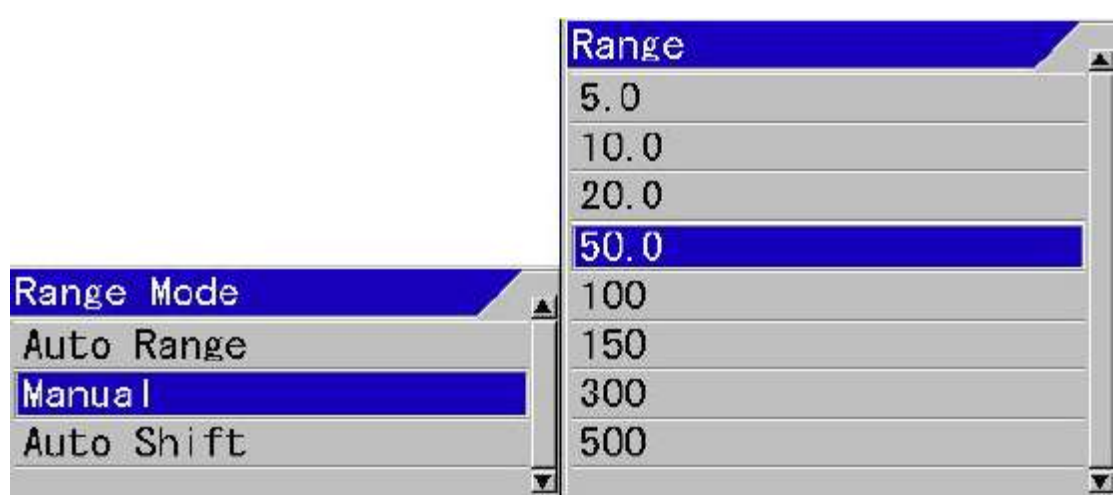

3. Press [ENT] key . Then, [Manual] is set and the header showing the Range Mode disappears.

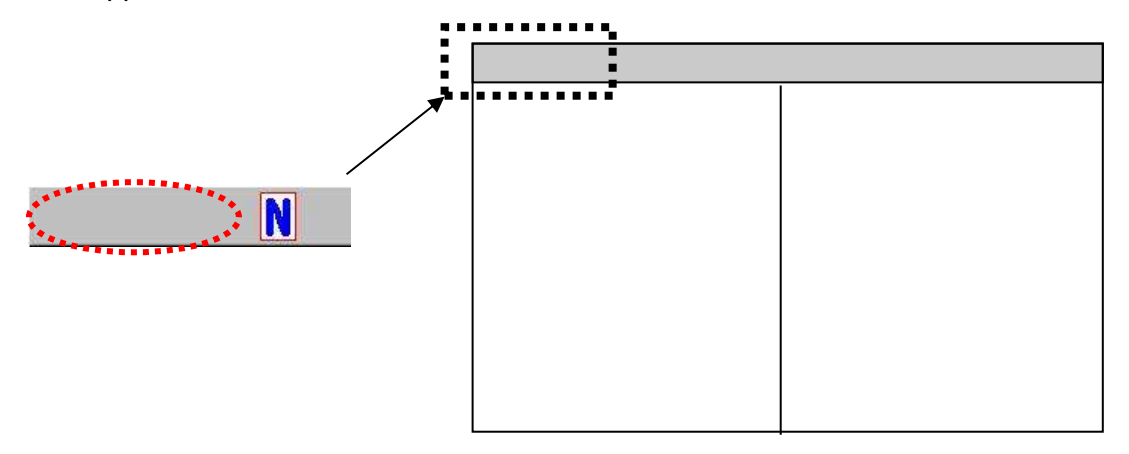

## **Switching the range operation to "Change with [All Screens Same]" or to "Change with [Scr. Individual]:**

- 1. Press [MENU] key MENU
- 2. The menu is displayed. Move the cursor to [Range Setup] with [▲] or [▼] keys of  $\left( \bullet \right)$ .

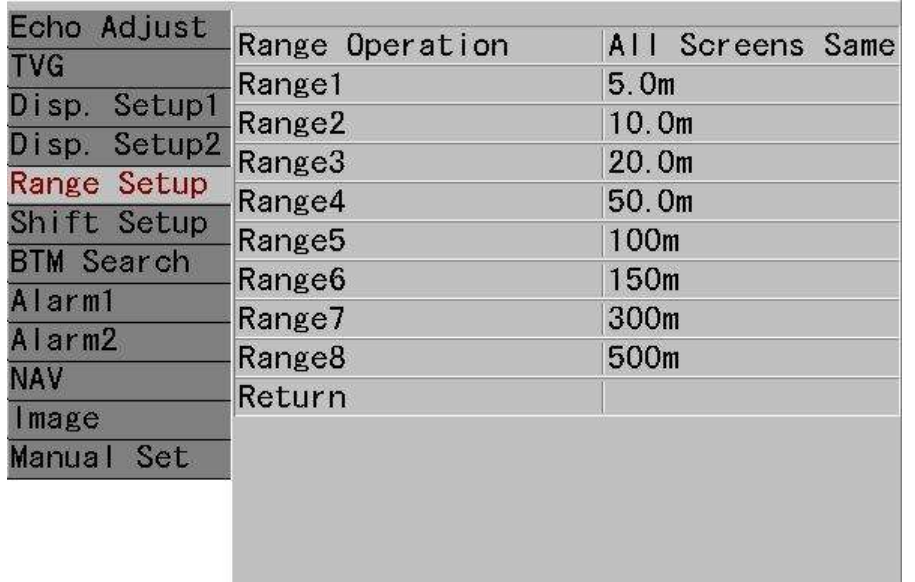

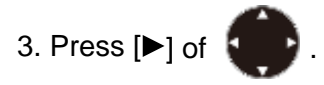

4. [Range Setup] of menu is displayed. Move the cursor to [Range Operation] with [▲] or [▼] of .

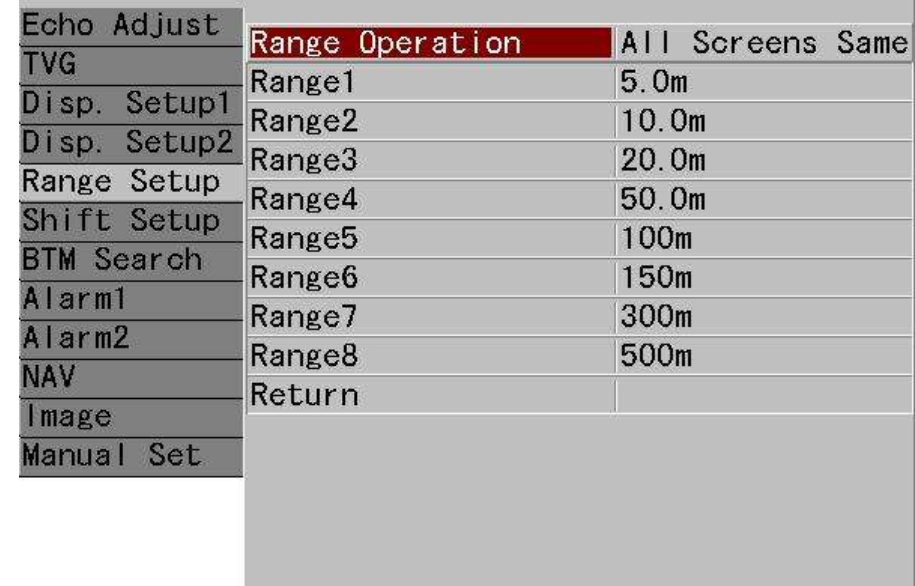

5. Press  $[\blacktriangleright]$  key of  $\ell$ 

6. [Range Operation] of menu is displayed. Moving the cursor with [▲] or [▼] keys of , select [All Screens Same] or [Scr. Individual].

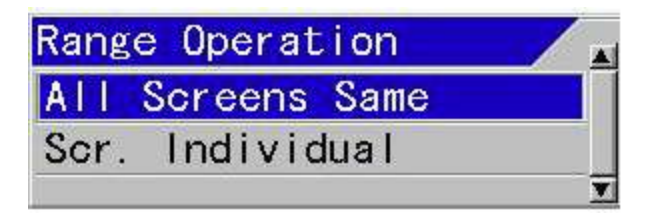

7. When [MENU] key larnul is pressed, the menu disappears and the setup of range operation is complete.

Icon showing the range condition in header changes as follows:

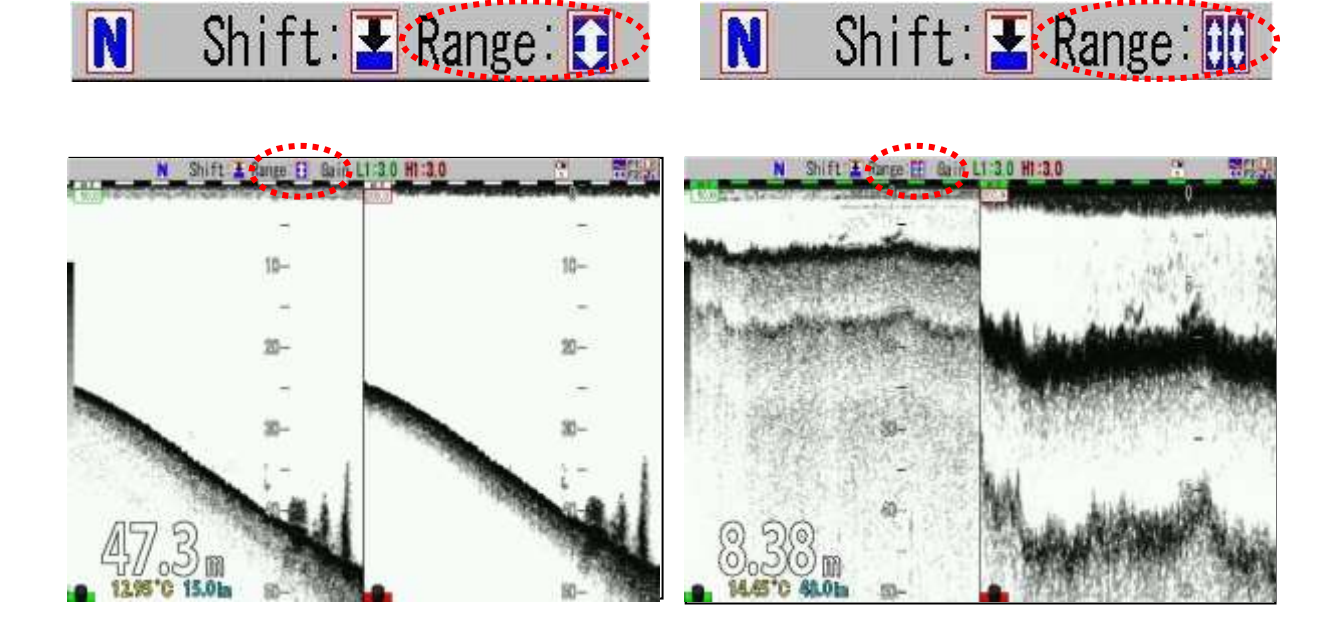

All Screens Same range Scr. Individual range

**Caution: When [Scr. Individual] range is set, the speed of [Image Speed] will be the speed of the deepest range set.**

# **To register ranges:**

- 1. Press [MENU] key MENU
- 2. The menu is displayed. Move the cursor to [Range Setup] with [▲] or [▼] keys of

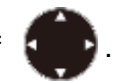

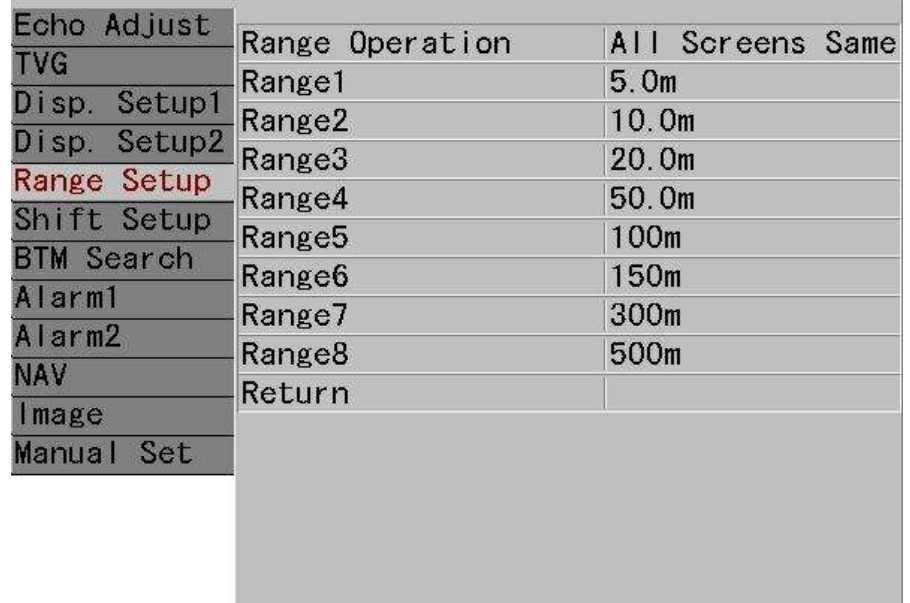

3. Press  $[\blacktriangleright]$  of  $\{$ 

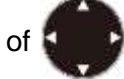

4. [Range Setup] of the menu is displayed. Move the cursor to [Range1] with [▲] or [▼] keys of .

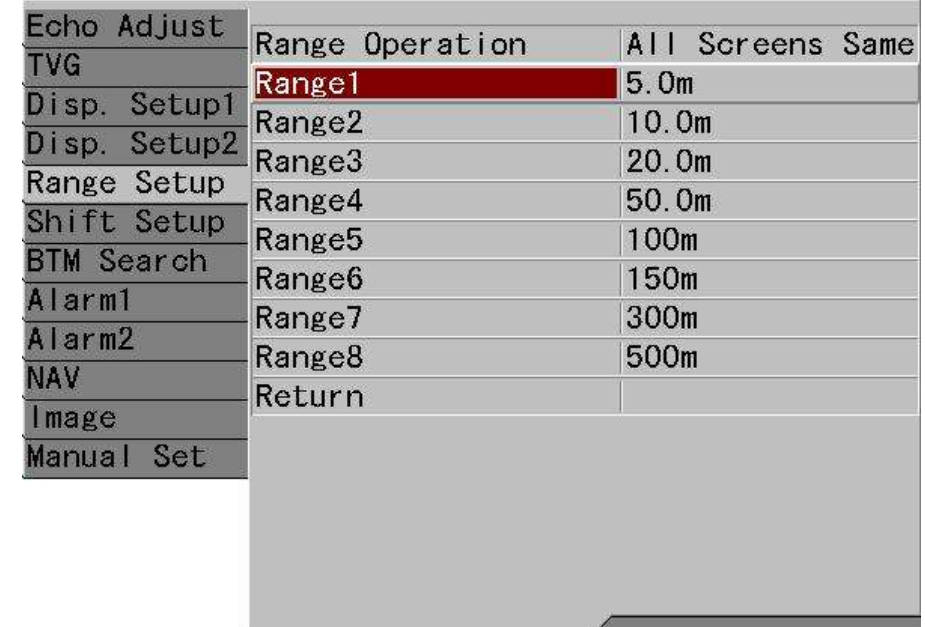

5. Press  $[\blacktriangleright]$  key of  $\begin{array}{|c|} \hline \end{array}$ 

6. [Range1] of the menu is displayed. Set range by increasing or decreasing numeric value

with  $[∆]$  or  $[∇]$  keys of

- The numeric value increases with  $[$   $\blacktriangle$   $]$  key.
- ・ The numeric value decreases with [▼] key.

When the key is kept pressed, the value automatically shifts to the upper digit.

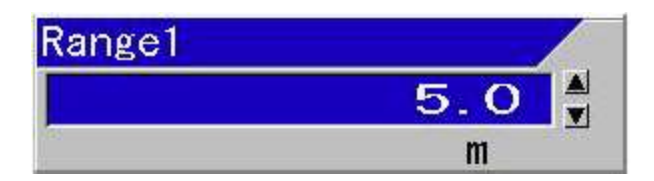

- 7. When [SUBMENU] key **is the state of the menu returns to [Range Setup].**
- 8. For setup of the next range registration, the procedures 4 to 7 shall be repeated.
- 9. When [MENU] key **MENU** is pressed, the menu disappears and range registration is complete.

**Hint:** It is recommended to assign smaller number to shallow range and larger number to deeper range. If so arranged, range key can be operated in such a way [**▲**] is for shallow direction and [**▼**] for deeper direction.

## **To change ranges:**

- 1. When the header display is  $\| \mathbf{N} \|$  range of normal images can be changed. If the header display is  $\boxed{\bigcirc}$ , press [NORMAL/ZOOM] key  $\boxed{\bigcirc}$  to turn to  $\boxed{\bigcirc}$ .
- 2. When  $[$   $\blacktriangle$  ] of [RANGE] key  $\frac{1}{\text{mass}}$  is pressed, the No. of the registered range turns one number smaller.

When [▼] is pressed, the No. turns one number larger.

When the range is changed, the range change box is displayed on the screen for 5 seconds.

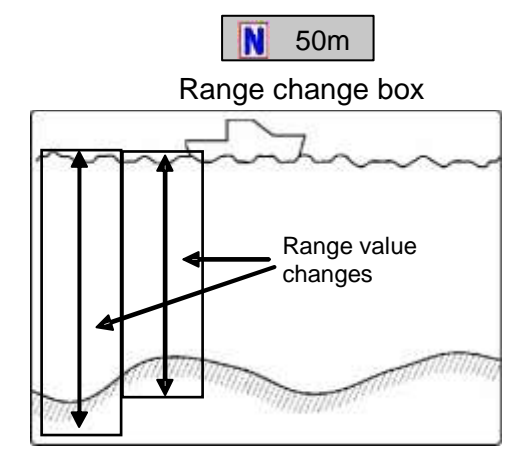

<Examples of display>

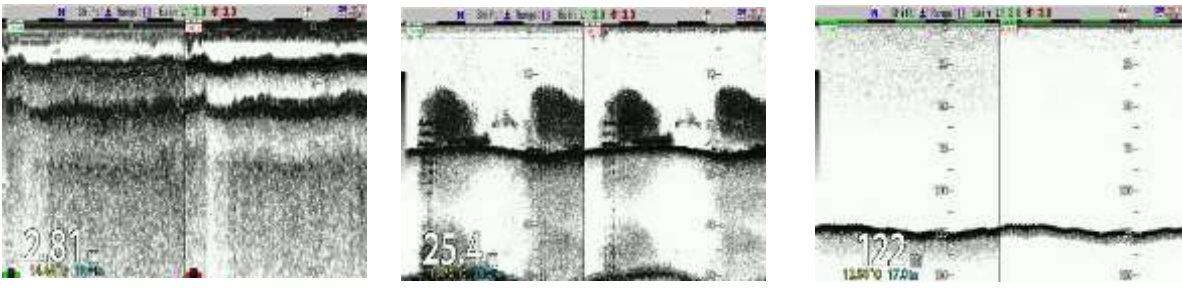

Shallow depth range **Container and Shallow depth range** Deep depth range

#### **To switch the operation screen for individual range:**

1. At the left bottom corner of each screen, nothing is shown, or [Gain knob icon] of

(red) or (green) is displayed.

The range operation can be performed on the screen where [Gain knob icon] (red) is displayed.

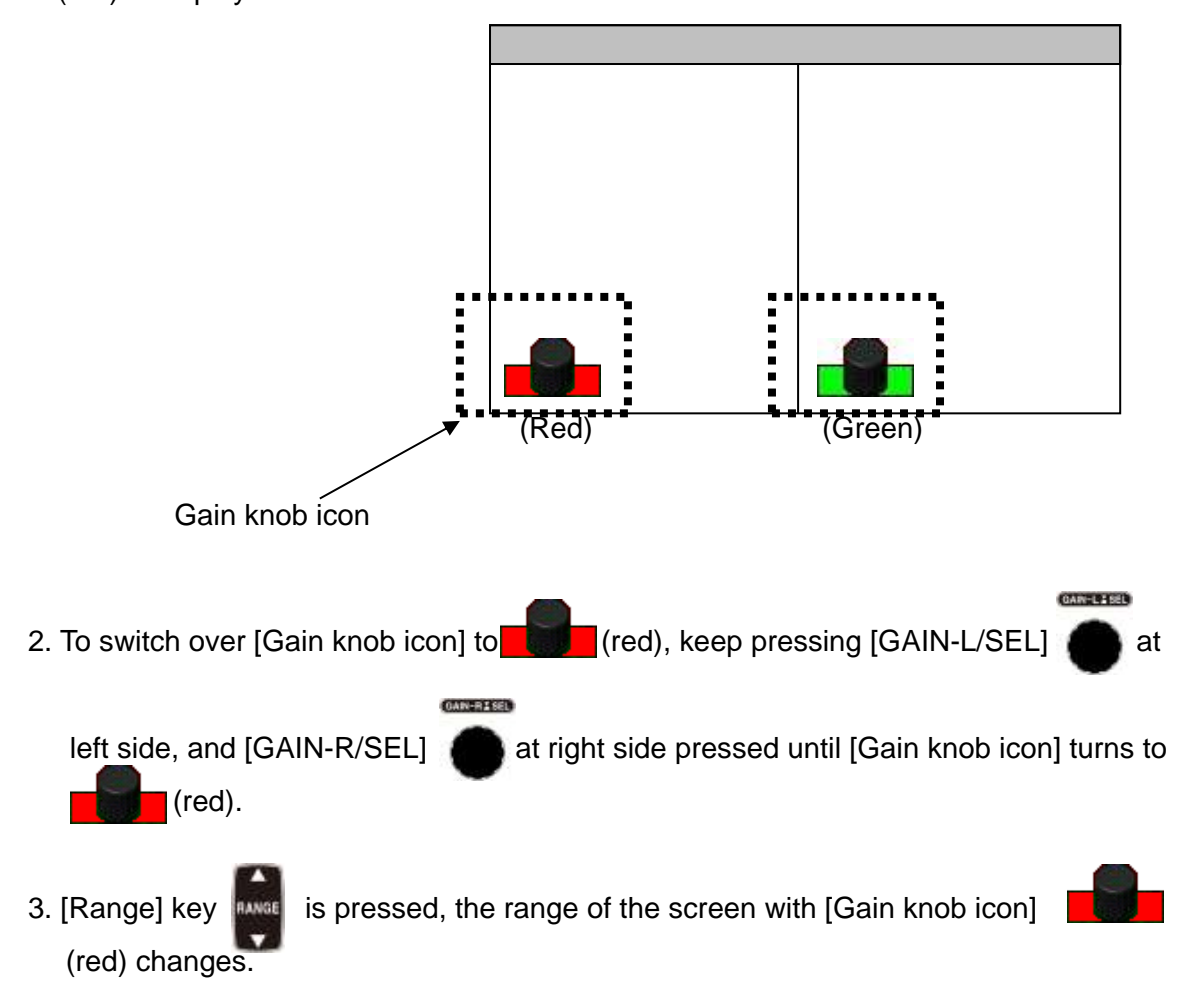

## **2.2.4 Manual change of shift positions of normal images**

When Range Mode is set at manual, shift can be changed manually.

In the manual shift, there are two ways: one is to change shift positions of four individual images with [All Screens Same] and another is to change images per frequency with [Scr. Individual]. The manual shift can be switched over among 4 types of shift types, [Numeric Value], [Range Dependent], [Preset Value] and [Range Ratio].

In [Numeric Value], the shift value is changed directly.

In [Range Dependent], the shift value is changed to the most appropriate shift value specified per range.

In [Preset Value], each time shift key is pressed, 8 registered shift values switch in sequence. In [Range Ratio], the shift value changes at every 1/5 of a range.

In addition, if [Shift digit input] is set at [F1] key **F1** or [F2] key **F2**, shift operation with

a specified digit of shift value can be performed regardless of the operation mode above.

## **To set Range Mode at [Manual]:**

- 1. Keep [SHIFT/M OFF] key **RELEA** pressed until [Range Mode] menu is displayed.
- 2. Move the cursor with  $[\triangle]$  or  $[\triangledown]$  keys of  $\triangle$  to select [Manual].

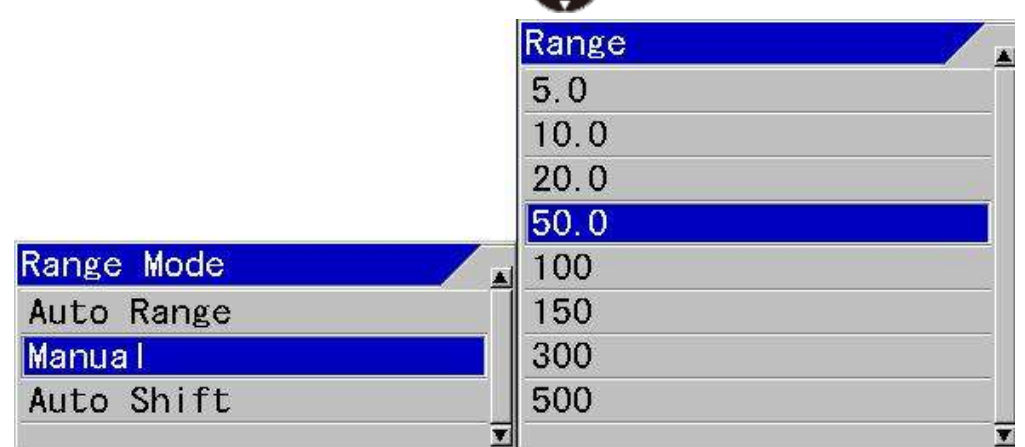

3. Press [ENT] key **ENT**. The mode is set at [Manual] and turns in manual shift.

The header showing Range Mode disappears.

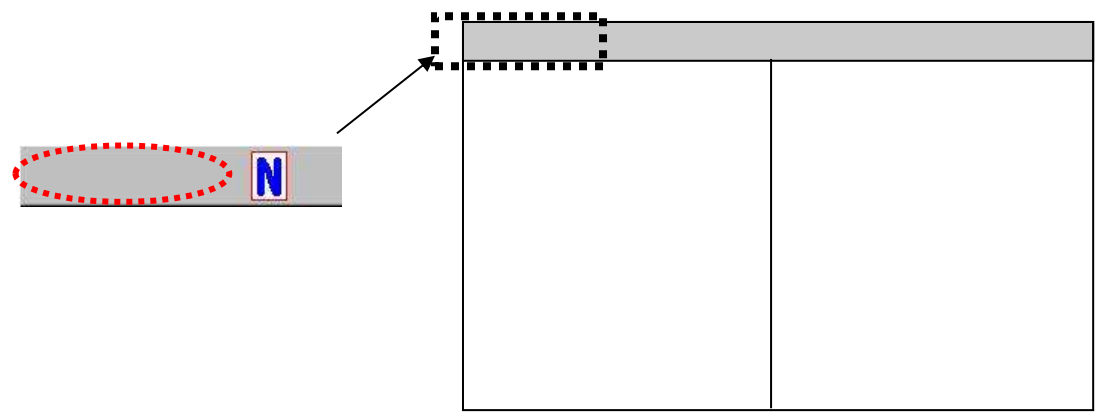

## **To switch shift operation into "Change with [All Screens Same]" or "Change with [Scr. Individual]":**

- 1. Press [MENU] key MENU .
- 2. The menu is displayed. Move the cursor to [Shift Setup] with [▲] or [▼] keys of .

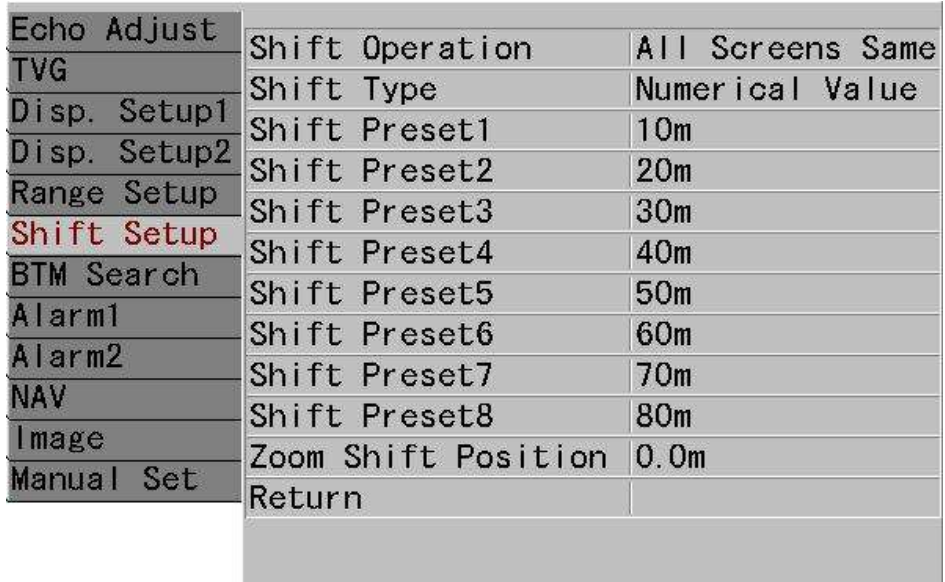

- 3. Press  $[\blacktriangleright]$  of  $\|$
- 4. [Shift Setup] of the menu is displayed. Move the cursor to [Shift Operation] with [▲] or [▼] keys of .

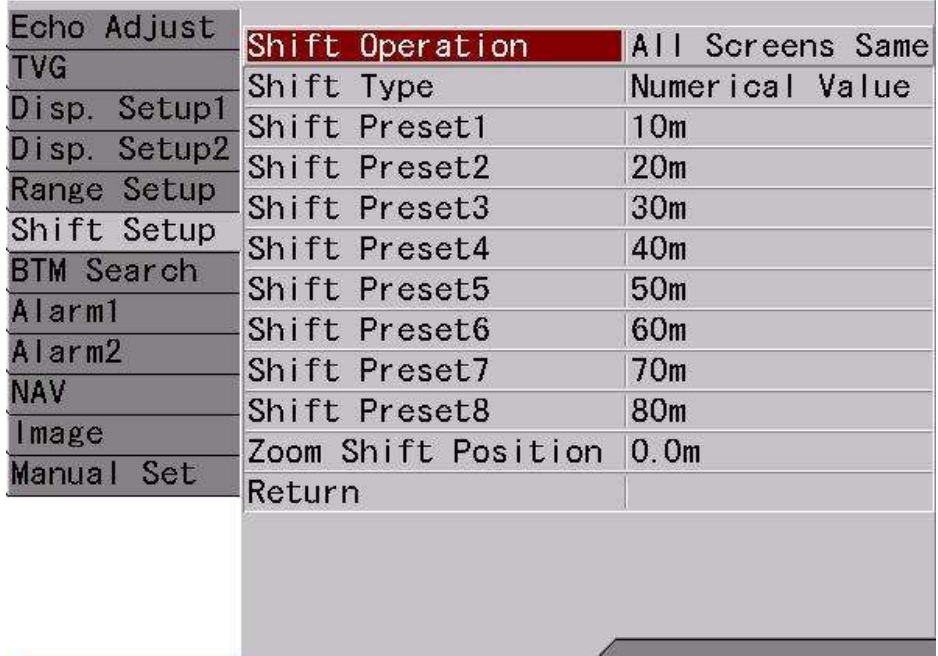

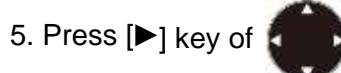

6. [Shift Operation] of the menu is displayed. Move the cursor with [▲] or [▼] keys of and select [All Screens Same] or [Scr. Individual].

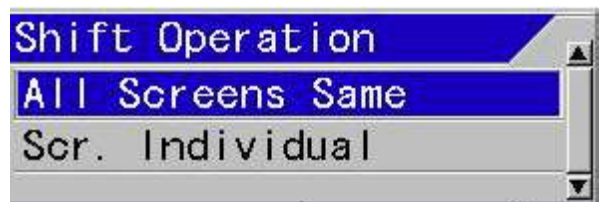

7. Press [MENU] key **MENU**, and the menu disappears and the setup of shift operation is complete.

The icon showing the shift conditions in header display changes:

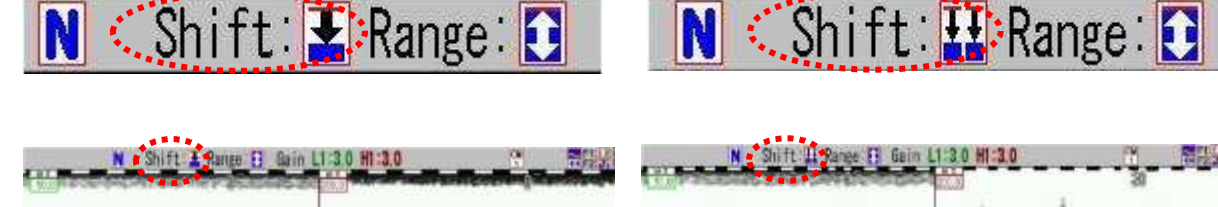

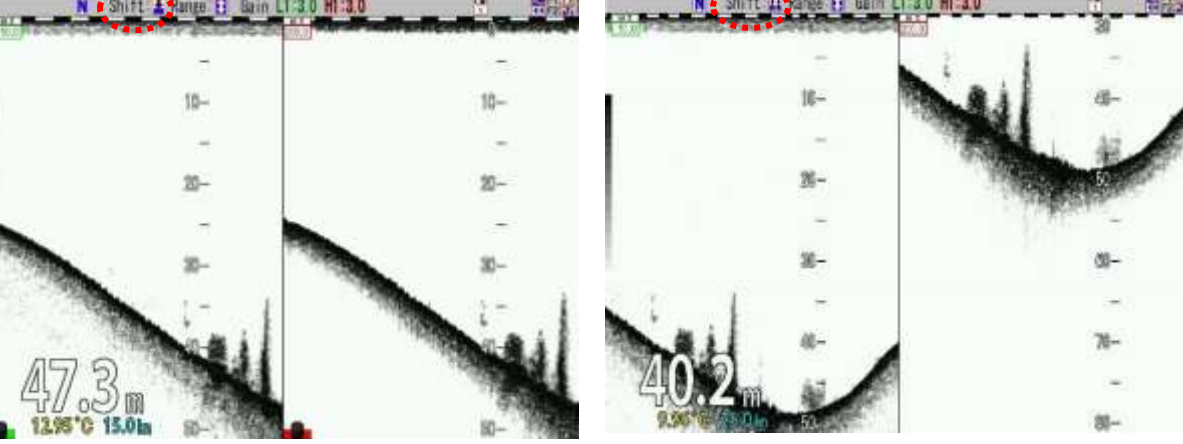

All Screens Same Scr. Individual

**Caution: When [Scr. Individual] is set, the speed of [Image Speed] turns to the speed of the deepest shift.**

## **To switch over the shift operation type:**

- 1. Press [MENU] key **MENU**.
- 2. The menu is displayed. Move the cursor to [Shift Setup] with [▲] or [▼] keys of

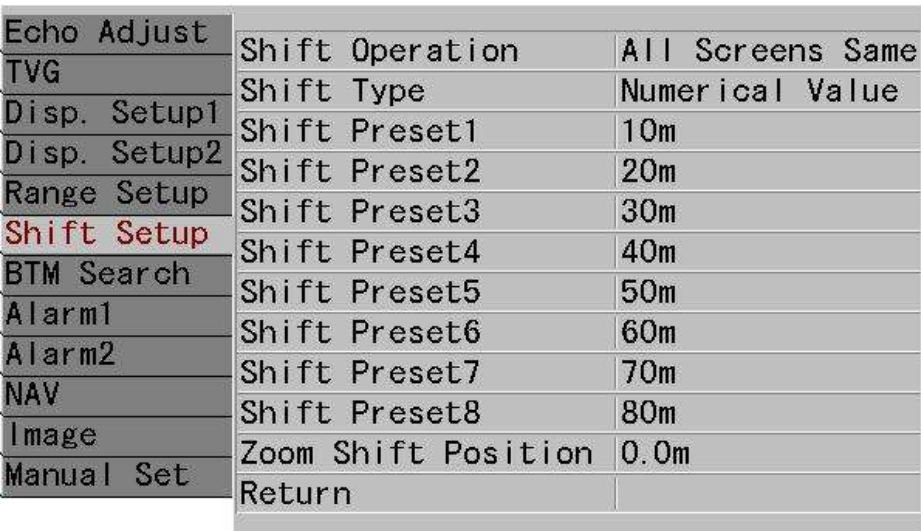

- 3. Press  $[\blacktriangleright]$  of  $\blacklozenge$
- 4. [Shift Setup] of the menu is displayed. Move the cursor to [Shift Type] with [▲] or [▼] keys of .

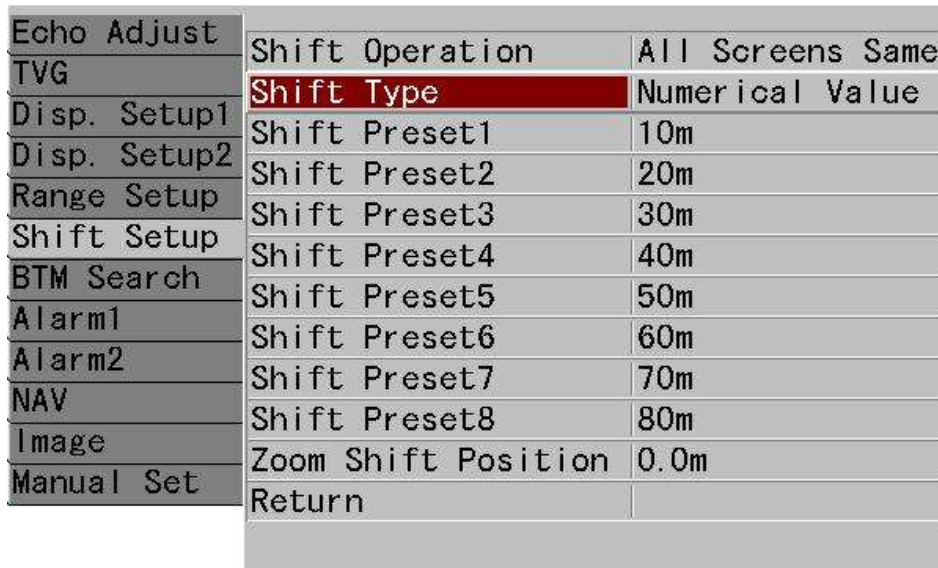

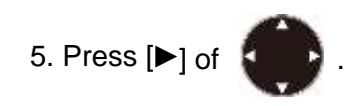

6. [Shift Type] of the menu is displayed. Move the cursor with [▲] or [▼] keys of

and to select one of [Numerical Value], [Range Dependent], [Preset Value] or [Range Ratio].

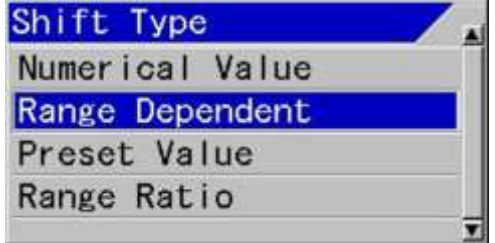

7. Press [MENU] key  $\vert$ MENU], and the menu disappears and the setup of shift type is complete.

## **Details of shift type:**

1. Numeric Value

Select [Numerical Value] of [Shift Type] and press [MENU] key **MENU**, [Numerical value] box is displayed.

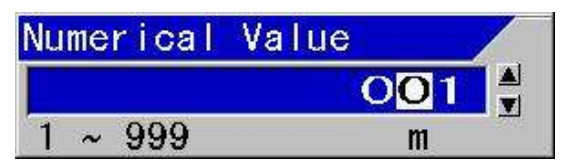

Set the [Numerical Value] with [▲] or [▼] keys of .

With [◀] key, the digit can be moved to larger side.

With [►] key, the digit can be moved to smaller side.

With [**▲**] key, the numeric value increases.

With [▼] key, the numeric value decreases.

2. Range Dependent

Shift value varies for each range as described the following table.

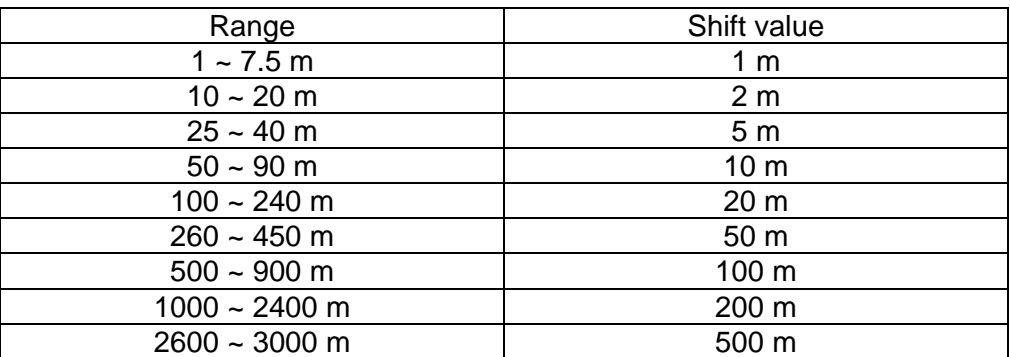

3. Preset Value

Total 8 shift preset from [Main Menu], [Shift Setup], [Shift Preset1] to [Shift Preset8] can be switched each time shift key is pressed.

one number smaller.

When  $[\triangle]$  of [Shift] key shirt is pressed, the shift changes to the registered range with

one number greater.

When  $[\nabla]$  of [Shift] key  $\left| \text{SHT} \right|$  is pressed, the shift changes to the registered range with

This is an effective type of shift in the case where a constant shift value is specified depending on fishing.

4. Range Ratio

Independent of the range, it can shift at approximately 1/5 unit for the whole range:

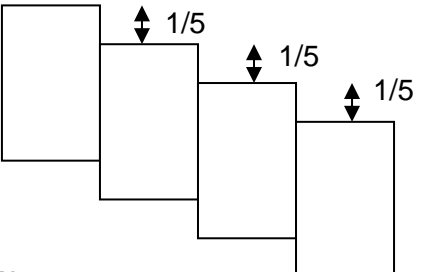

# **To register shift:**

- 1. Press [MENU] key IMENU
- 2. The menu is displayed. Move the cursor to [Shift Setup] with [▲] or [▼] keys of .

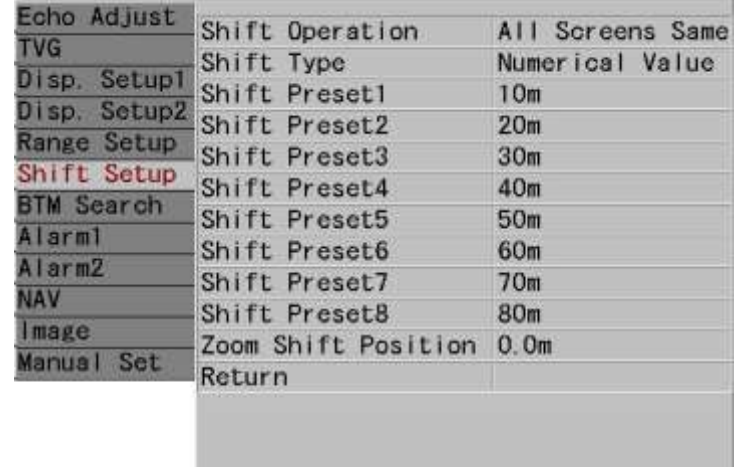

3. Press  $[\triangleright]$  key of  $\begin{bmatrix} 1 \\ 1 \end{bmatrix}$ 

4. [Range Setup] of the menu is displayed. Move the cursor to [Shift Preset1] with [▲] or [▼]

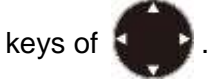

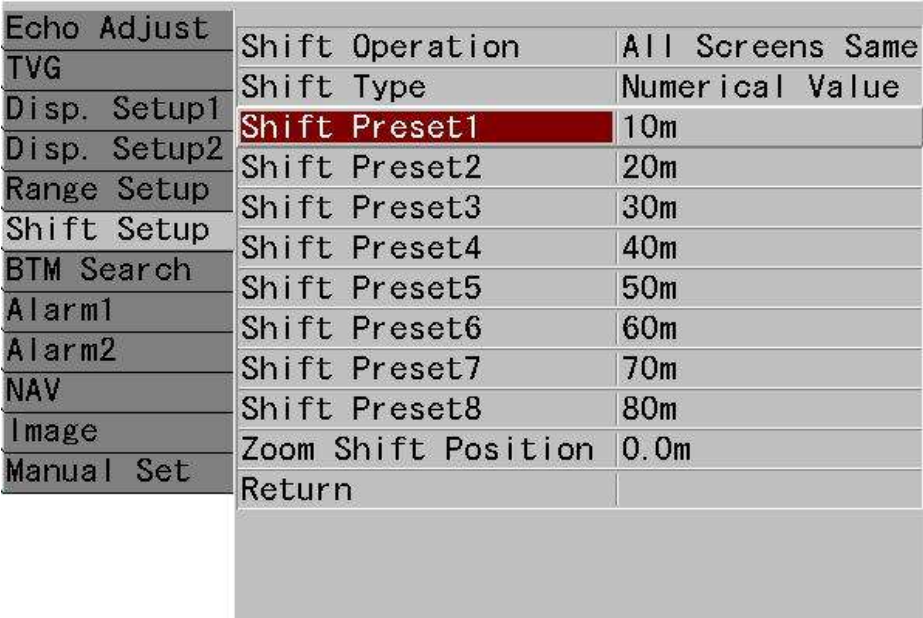

5. Press  $[\blacktriangleright]$  key of  $\blacktriangle$ 

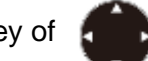

- 6. [Shift Preset1] of the menu is displayed. Set the range by increasing/decreasing of the numeric values with [▲] or [▼] keys of
	- With [◄] key, the digit can be moved to larger side.
	- With [►] key, the digit can be moved to smaller side.
	- With [**▲**] key, the numeric value increases.
	- With [▼] key, the numeric value decreases.

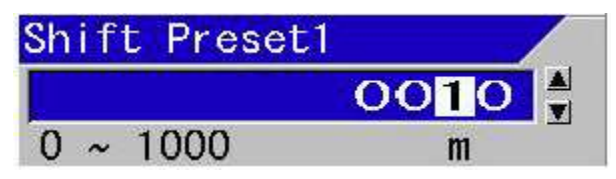

- 7. When [SUBMENU] key **is the state of the menu returns to [Shift Setup].**
- 8. To set the next shift preset, repeat the procedures 4 to 7.
- 9. Press [MENU] key IMENU], and the menu disappears and the shift preset is complete.

**Hint:** It is recommended to assign smaller number to shallow shift and larger number to deeper shift. If so arranged, shift key can be operated in such a way [▲] is for shallow direction and [ $\Psi$ ] for deeper direction.
# **To change shift:**

1. When the header display is  $\left|\mathbf{N}\right|$ , shift of normal images can change.

When the header display is  $\boxed{\bigcirc}$ , press [NORMAL/ZOOM] key  $\boxed{\bigcirc}$  to turn to  $\boxed{\bigcirc}$ .

2. When  $[\triangle]$  of [Shift] key is pressed, it shifts to shallow direction.

When [**▼**] of [Shift] key is pressed, it shifts to deep direction.

In the case [Shift Type] is [Preset Value]:

When  $[\triangle]$  of  $[\triangle]$  key  $[\triangle]$  is pressed, the range changes to the registered range with one number smaller. **SHIFT** When  $[∇]$  of  $[Shift]$  key is pressed, the range shifts to the registered

range with one number greater.

When the shift is changed, a shift change box is displayed for 5 seconds at the upper side of the shift scale.

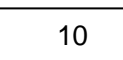

Shift change box

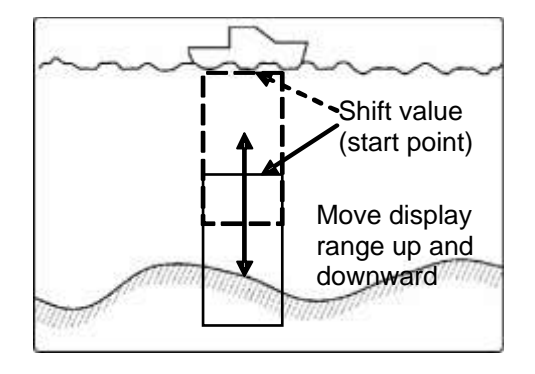

# **To switch ON/OFF of shift:**

1. Each time [SHIFT/M OFF] key **is the state of the shift is switched on or off.** 

The icon showing the shift conditions in header display changes:

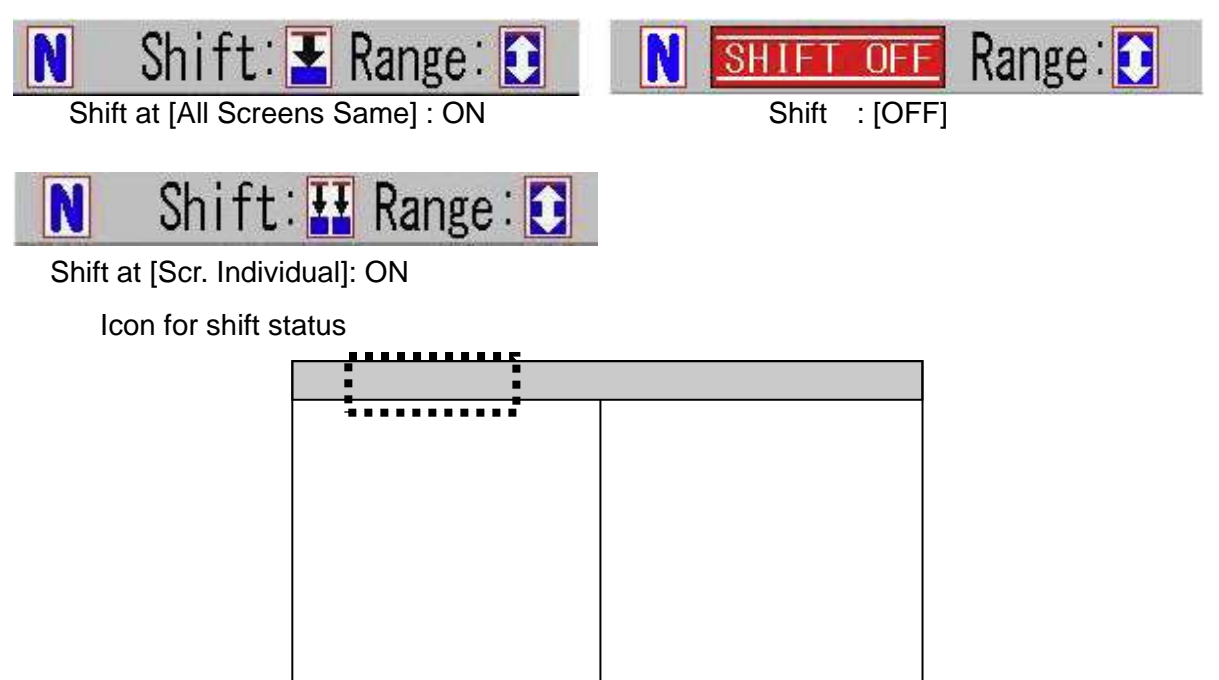

# **To switch the operation screen for screen individual shift:**

1. At the lower left side of each screen, nothing is displayed or [Gain knob icon] of

(red) or  $\Box$  (green) is displayed.

Range operation can be performed on the screen where [Gain knob icon] (red) is displayed.

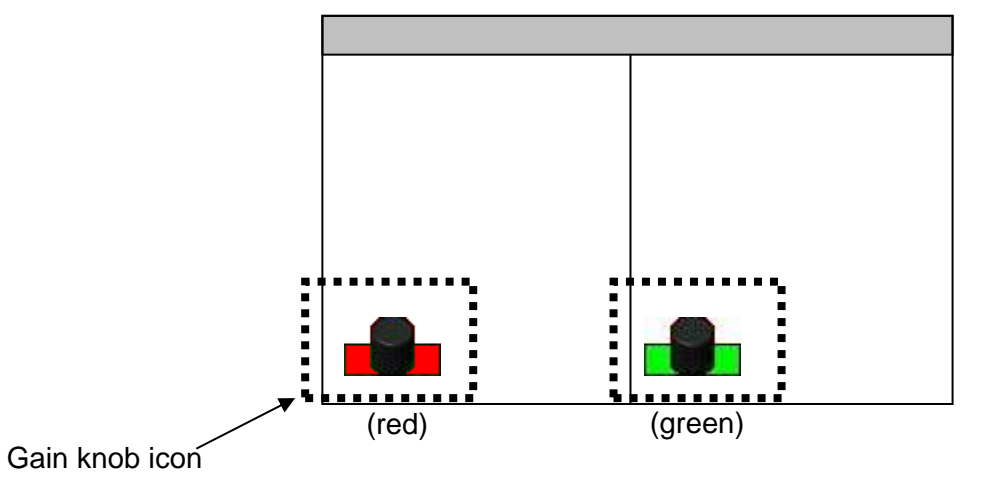

**GAN-LEBB** 

2. To turn [Gain knob icon] to (Fee) (red), press [GAIN-L/SEL] for the left screen and

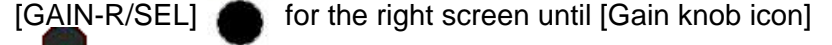

turns (red).

3. When [Shift] key  $\frac{1}{3}$  is pressed, [Gain knob icon] turns to  $\frac{1}{3}$  (red) shift.

# **[Shift Synchronized] (Shift digit input) by [F1]/[F2] key**

1. If [Shift Synchronized] is set on [F1] key  $\begin{bmatrix} F1 \end{bmatrix}$  or [F2] key  $\begin{bmatrix} F2 \end{bmatrix}$ , shift can be changed in values regardless of the setup of [Shift Type].

As for the setup on [F1]/[F2] keys, please see "4.2.2 Assign intended operations to function keys ([F1]/[F2])", p 4 - 2.

2. Press [F1] key **F1** or [F2] key **F2** 

[Shift Synchronized] box is displayed:

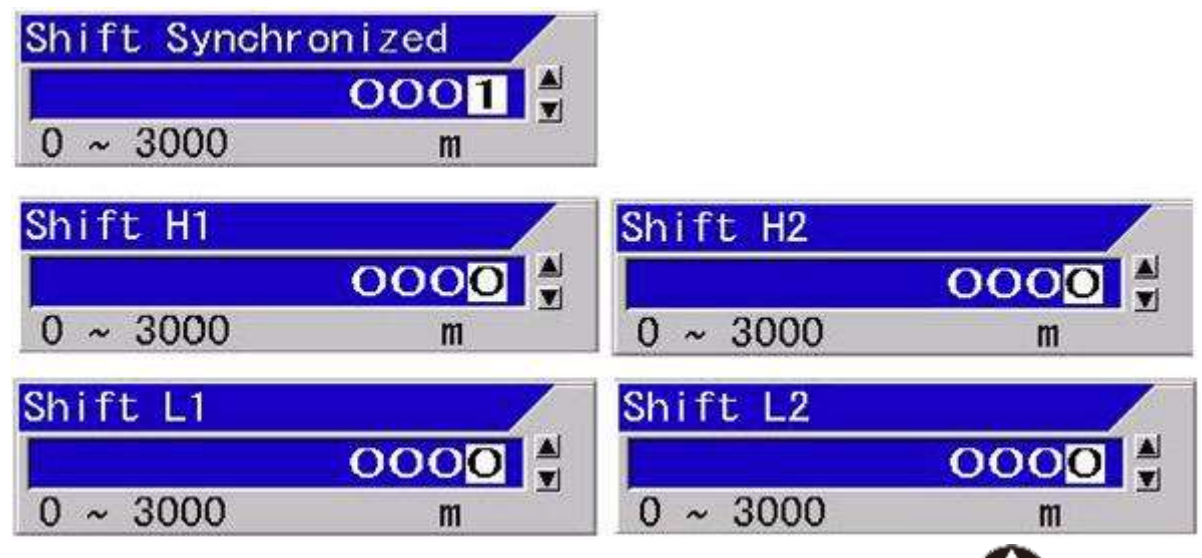

3. Set range by increasing/decreasing numeric values with [▲] or [▼] keys of .

The digit can be larger with  $\leq$  key. The digit can be smaller with  $[\blacktriangleright]$  key. The value increases with [▲] key. The value decreases with [▼] key.

### **2.2.5 Adjustment of image gain**

On CVS-705D/707D, gain of four individual images can be adjusted individually.

For gain adjustment, there are two modes: individual mode and synchronized mode. In the individual mode, the gain is adjusted individually on a selected operation screen. In synchronized mode, the gain on all screens are adjusted all together by one gain adjustment knob after gain adjustment is optimized individually for each screens.

In the synchronized gain, the gain of all screens change keeping the gain difference between screens.

On CVS-705D/707D, the gain of all screens including images in the past changes by operation of the gain knobs. Also, it can be switched to a mode in which only the gain of the current image changes, to watch changes by the gain operation.

If the gain is increased too much, there is too much noise to make distinctions with signs of fish.

If the gain is decreased too much, images and fish signs become too faint to distinguish.

Adjust the gain to your preference while watching the image.

#### <Example of gain adjusted images>

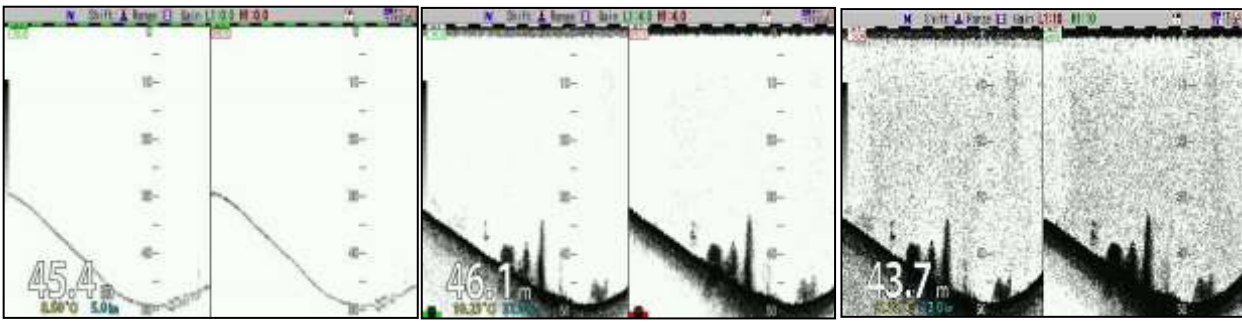

Too low **Appropriate** Appropriate Too high

**For gain adjustment (individual) per screen:**

1. At CM1, press [CM1] key (lights red [CM1] key) (CM1

2. CM menu is displayed. Point the cursor to "Individual" of gain item with .

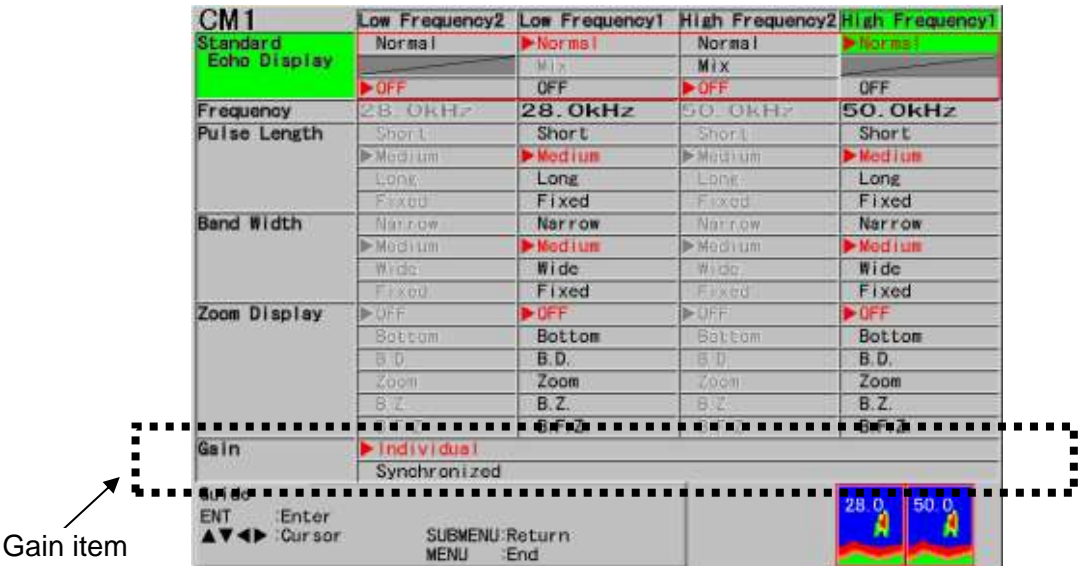

3. Press [ENT] key ENT

4. Press [MENU] key menu to close CM menu.

### **For adjustment of gain per screen (individually):**

• In the case of single frequency screen:

Regardless of frequency, operate with [GAIN-R/SEL] .

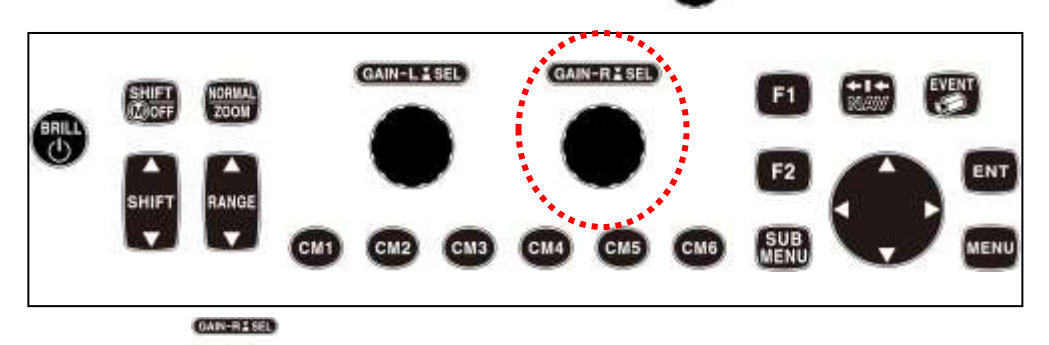

OAN-RISEL

**GANGLISH** 

If [GAIN-R/SEL] is turned to right, the gain increases, and the gain decreases if turned to left. The gain knob at the left side is invalid.

• In the case of dual frequency screen:

The gain for the left side screen is operated with [GAIN-L/SEL]

and the right side with [GAIN-R/SEL]

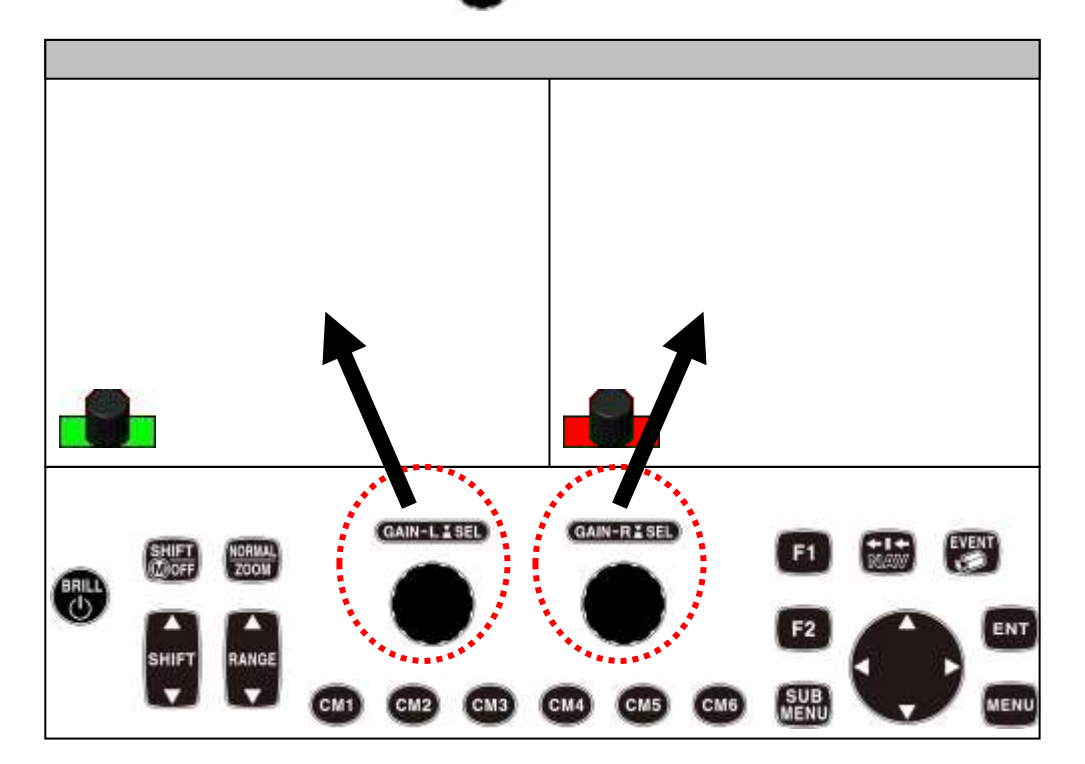

OAN-RISEL

When [GAIN-L/SEL] or [GAIN-R/SEL] are turned to right, the gain

increases, and when turned to left, the gain decreases.

**CAN-L-1980** 

• In the case of 3 screens:

Regardless of frequency, the gain at left side screen is operated with [GAIN-/SEL]

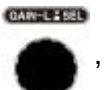

and the gain at the center screen and the right side screen are operated with [GAIN-**OAN-RISEL** 

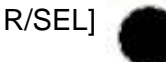

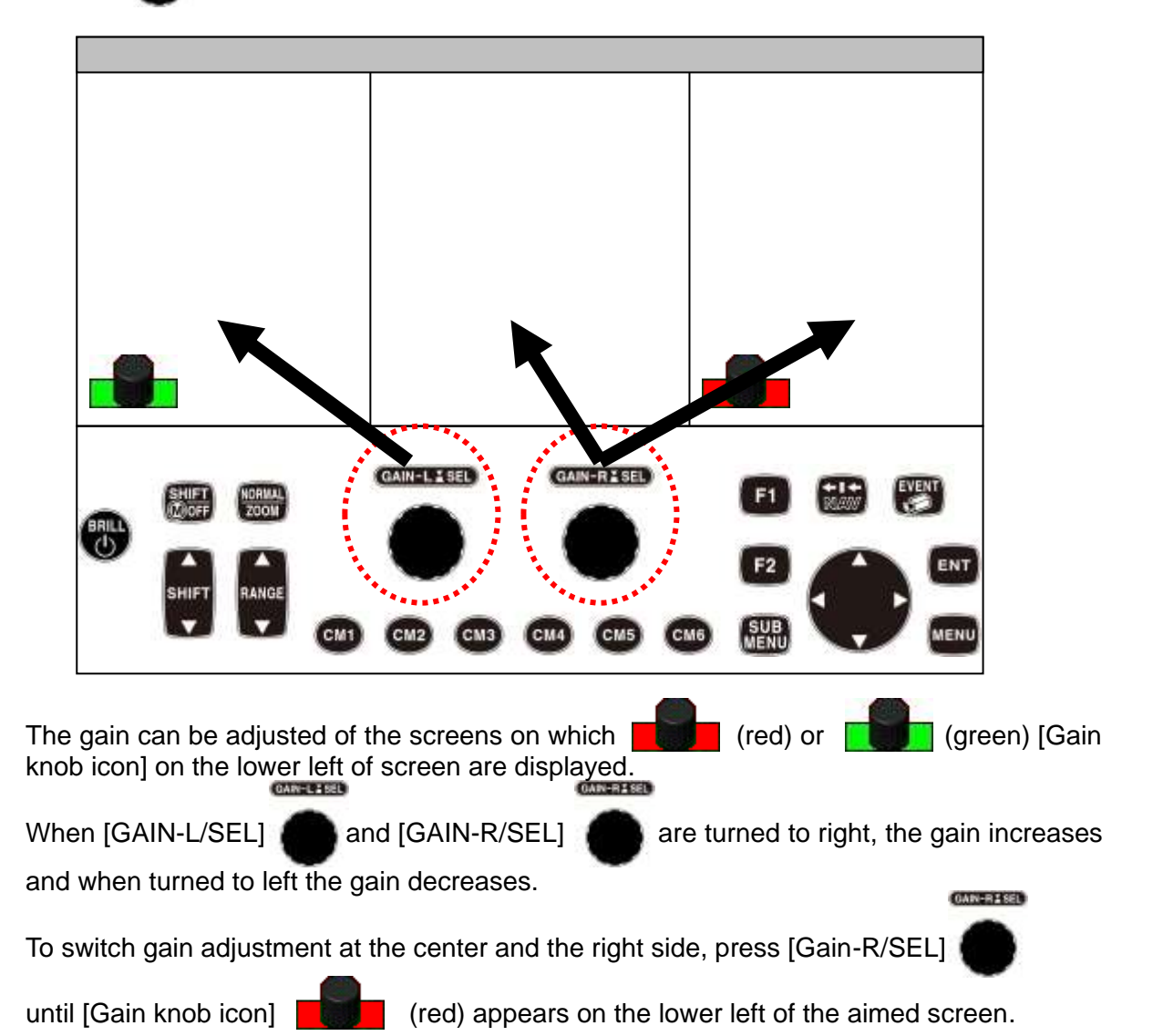

• In the case of 4 screens:

Regardless of frequency, the gain of two left screens (Low frequency 2/Low frequency 1) is operated with [GAIN-L/SEL] and the gain of two right screens (High frequency 2/ High OAN-RISEL frequency 1) with [GAIN-R/SEL]

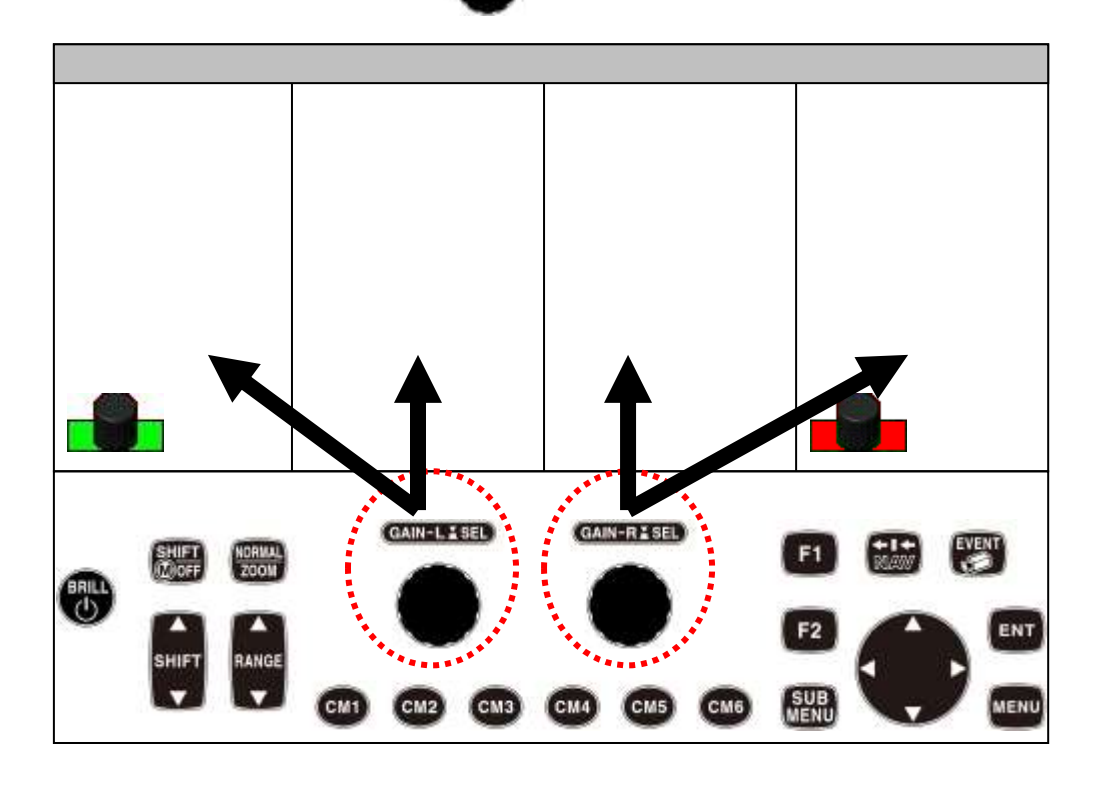

The gain can be adjusted of the screen in which [Gain knob icon] of (red) or (green) is shown at the lower left of screen. CAN-LISEL **OAN-RISEL** 

If [GAIN-L/SEL] **is turned to the right, the gain increases,** 

and if turned to the left the gain decreases.

To switch the gain adjustment at left side (Low frequency 2/Low frequency 1), press [GAIN-**GAN-L'ISER** L/SEL] until [Gain knob icon] of  $\Box$  (red) appears at the lower left of the aimed

screen.

To switch the gain adjustment at right side (High frequency 2/High frequency 1), press [GAIN-

R/SEL] until [Gain knob icon] of  $\Box$  (red) appears at the lower left of the aimed screen.

## **To adjust the gain:**

The gain can be adjusted on the screens on which [Gain knob icon] of  $\Box$  (red) or

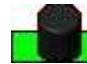

(green) is displayed at the lower left.

When gain knob is not displayed on the lower left of the screen of which the gain is intended to be adjusted keep [GAIN-L/SEL] pressed for the left side (Low frequency 2/Low frequency 1) and [GAIN-R/SEL] for right side (High frequency 2/High frequency 1) until [Gain knob icon] of **(Figst** (red) appears at the lower left of the aimed screen. CAN-L'I SEL

When [GAIN-L/SEL] is turned to the right in the left screen (Low frequency 2/Low frequency 1) or [GAIN-R/SEL] in the right screen (High frequency 2/High frequency 1),

the gain increases, and when turned to the left, the gain decreases.

When the gain knob is turned, gain adjustment box is displayed in the applicable operation effective screen and gain value is indicated. The numeric value and the progress bar increase or decrease depending on the operation.

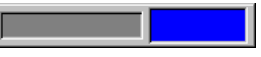

At the same time, indication of gain values of the corresponding screen also increases/decreases in the header display also increases or decreases.

<Indication of gain values in header display>

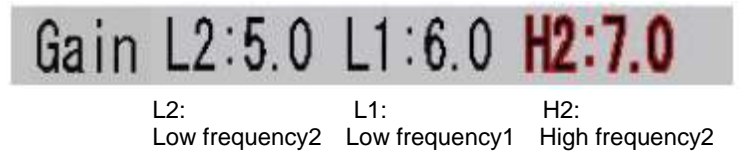

#### **Caution: The gain adjustment box automatically disappears after 5 seconds from completion of operation. It also disappears when the menu key is pressed. The gain value per screen is reflected in the header display.**

# **For gain adjustment of all screens at the same time (synchronized):**

- 1. At CM1, press [CM1] key (CM1) (Lights red [CM] key).
- 2. CM menu is displayed. Move the cursor to [Synchronized] of the Gain item with

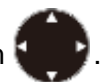

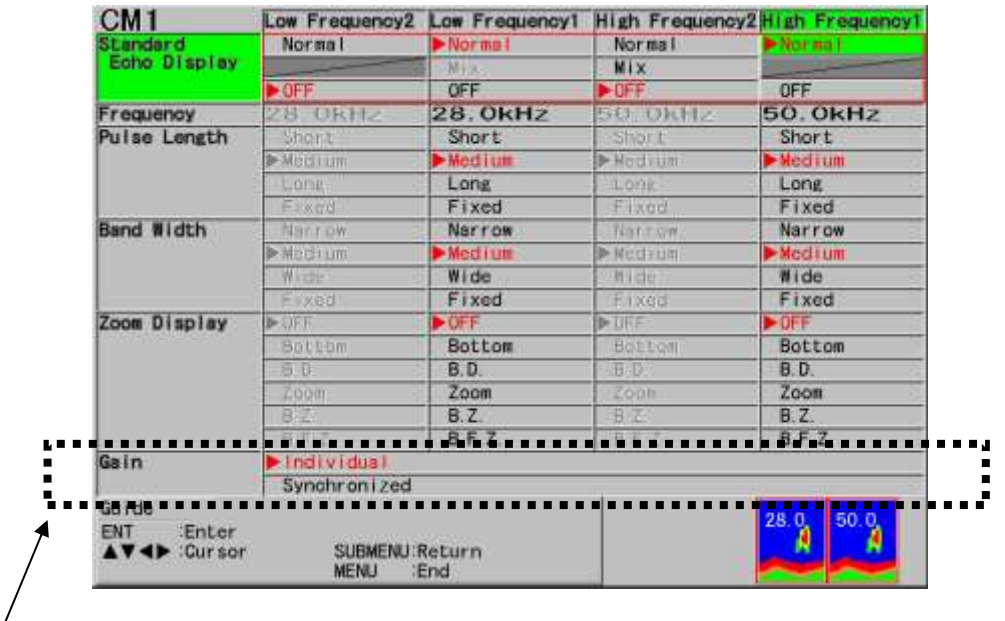

Gain item

3. Press [ENT] key | ENT

4. Press [MENU] key MENU] to close CM menu.

At synchronized gain, operation of one gain knob can change the gain for maximum 4 screens (8 screens including zoom) at the same time, by increasing/decreasing with the same change step, from the gain of each screen set individually.

When gain is set in [Synchronized], [Gain knob icon]  $\Box$  (red) at the lower side of screens will turns to  $\begin{bmatrix} 1 & 1 \\ 1 & 1 \end{bmatrix}$  (red).

 (red) indicates the screen where VRM operation is valid and when TVG is assigned to [F1/F2] keys.

To switch the active screens for VRM and [F1]/[F2] keys, press [GAIN-L/SEL] **OAN-BISSI** 

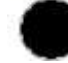

for left screen, [GAIN-R/SEL] for right screen.

# **For gain adjustment of all screens at same time (synchronized):**

**CARE #1989** OAN-RISEL 1. If [GAIN-L/SEL] or [GAIN-R/SEL] is turned, the [Synchronized Gain] box is displayed.

This [Synchronized Gain] box indicates amount of change in  $\pm$  value commonly given to the gain individually set per each screen.

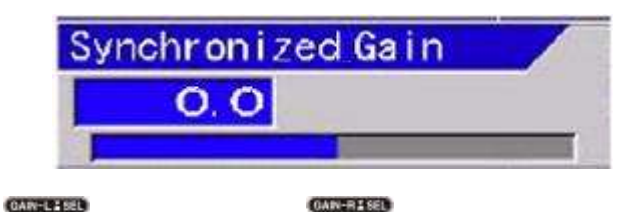

2. If [GAIN-L/SEL] **and increases**, and

if turned to the left, the gain decreases.

The gain of all screens can be changed simultaneously taking the gain of each screen as reference.

**Caution: Synchronized gain adjustment box disappears automatically after 5 seconds from the completion of operation. It also disappears by pressing of the menu key.**

The values of gain per screen plus the adjusted value of synchronized gain is indicated in the header display

<Example of indication>

Changing the synchronized gain to 1.0

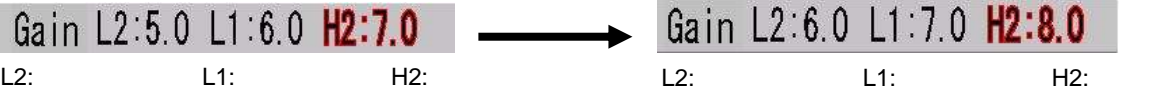

- Low frequency2 Low frequency1 High frequency2
- 

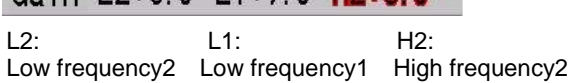

# **Types of gain change:**

There are two types of gain change when gain adjustment is done with a gain knob. One is that the gain of all screens including images in the past is changed and the other is that only the gain of the current mages is changed.

<Examples of images of gain change types>

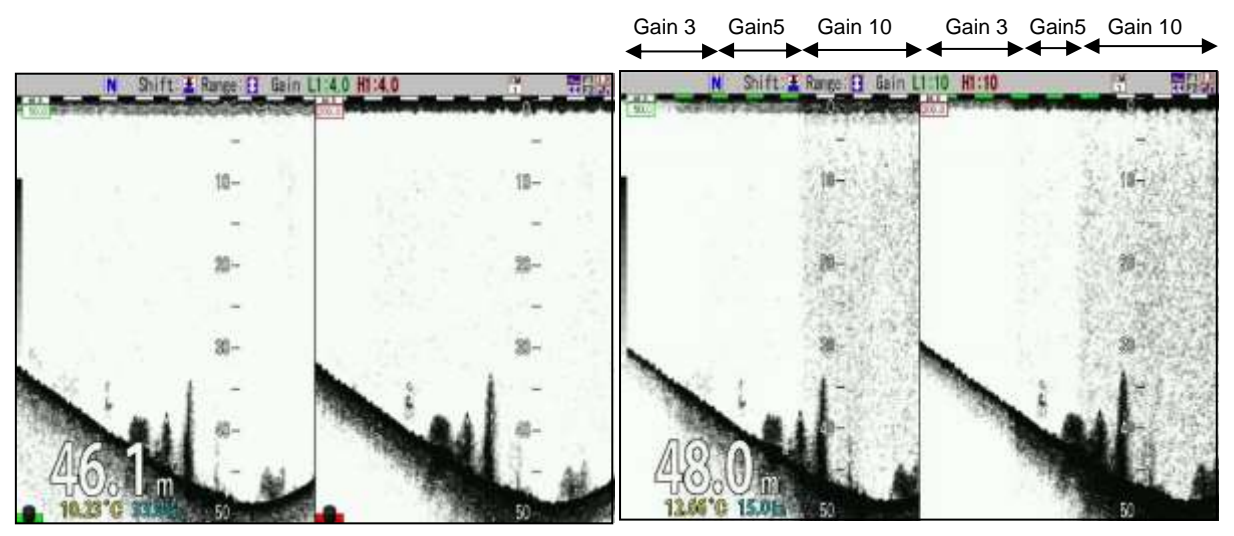

All screens **Current images only** 

# **To switch over change type of gain:**

- 1. Press [SUBMENU] key $\frac{SUE}{HEM}$
- 2. The SUBMENU is displayed. Move the cursor to [System] with [▲] or [▼] keys of .

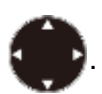

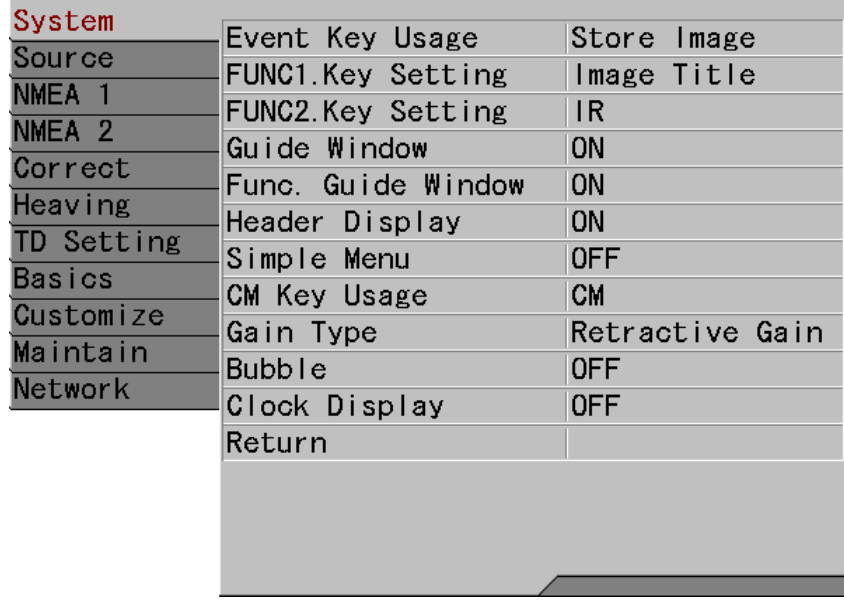

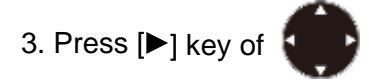

4. [System] of the SUBMENU is displayed. Move the cursor to [Gain Type] with [▲] or [▼] keys

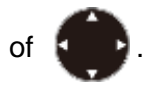

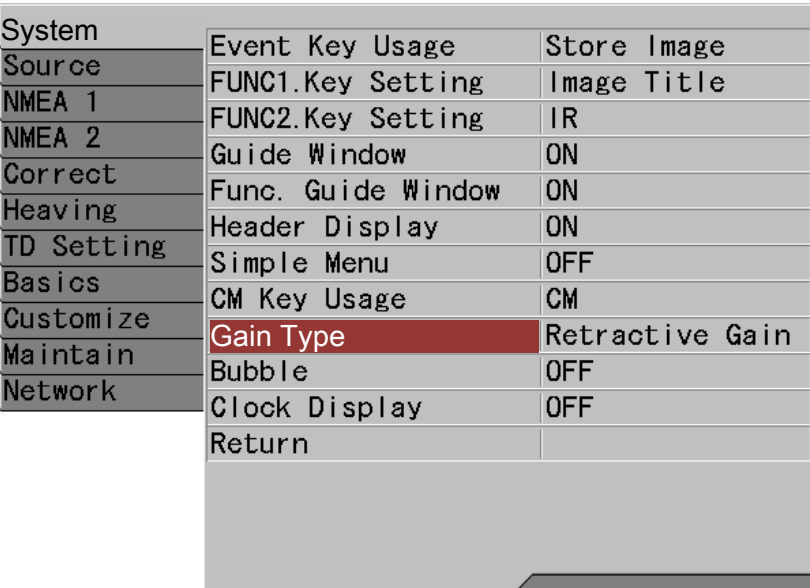

5. Press  $[\blacktriangleright]$  key of

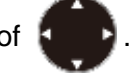

6. [Gain Type] of the SUBMENU is displayed. Move the cursor to [Retroactive Gain] or [Current Image] with [▲] or [▼] keys of .

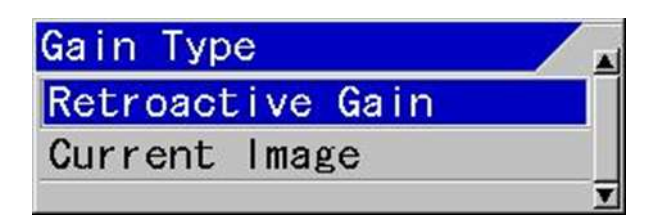

7. Press [MENU] key MENU, and the SUBMENU disappears and the selected [Gain Type] is set.

**Caution: When the Gain Type is switched, the color of the past images changes. This is because that the display method of images for the switched gain type and that of previous type are different. After scroll of one screen, normal images will be on display.**

#### **2.2.6 Adjustment of TVG**

The reflected signals of echo sounder have less sensitivity due to attenuation, as depth is deeper.

This means that the same fish schools at shallower positions are displayed stronger and those at deeper positions are displayed weaker.

TVG is the function, according to the characteristics of ultrasonic sound, to correct the reflected signals attenuated according to their depth and to equalize the gain of the images along the change of depth.

In the range of depth where TVG function is effective, fish schools of the same size can be displayed with the same sensitivity even when their depth is different.

Method of TVG can be selected [Manual], [Based on Seabed] and [High Sensitivity].

[Manual] is the mode to adjust the setting of [Strength], [Depth] and [Adjust] to fit the images to preference.

[Based on Seabed] is the mode with gain correction depending on the depth, based on the correction curve optimized by diffusional attenuation and absorption attenuation depending on frequency of ultrasonic.

[High Sensitivity] is the mode that decreases the amount of the correction of [Based on Seabed] within the range that is shallower than 200m in depth, and makes to high sensitivity.

### **To select [Manual**]**, [Based on Seabed] and [High Sensitivity]**:

- 1. Press [MENU] key MENU
- 2. The menu is displayed. Move the cursor to [TVG] with  $\lceil \blacktriangle \rceil$  or  $\lceil \blacktriangledown \rceil$  keys of  $\lceil \blacktriangle \rceil$

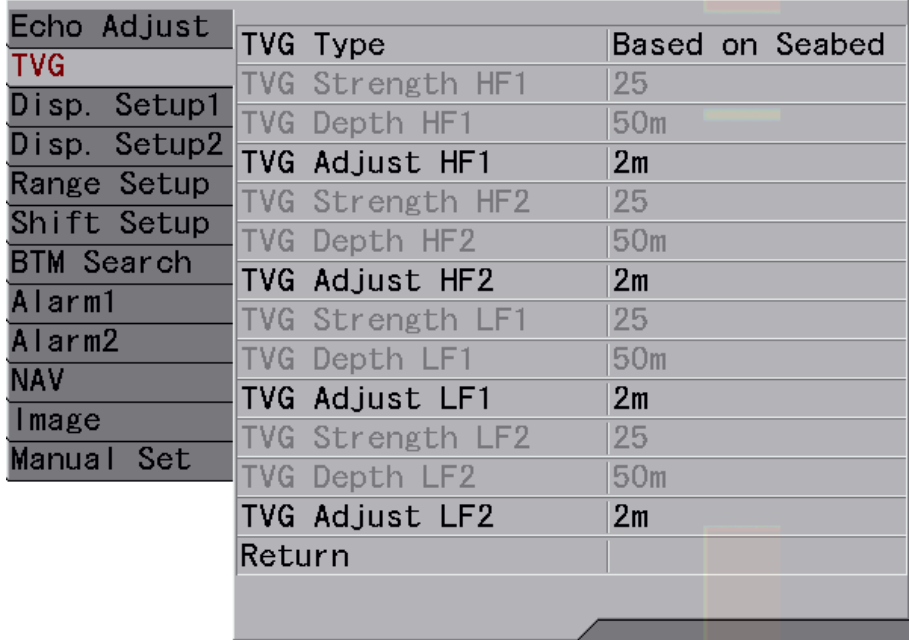

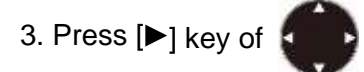

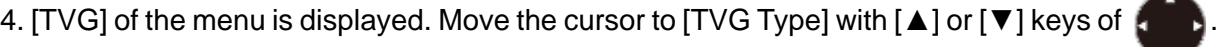

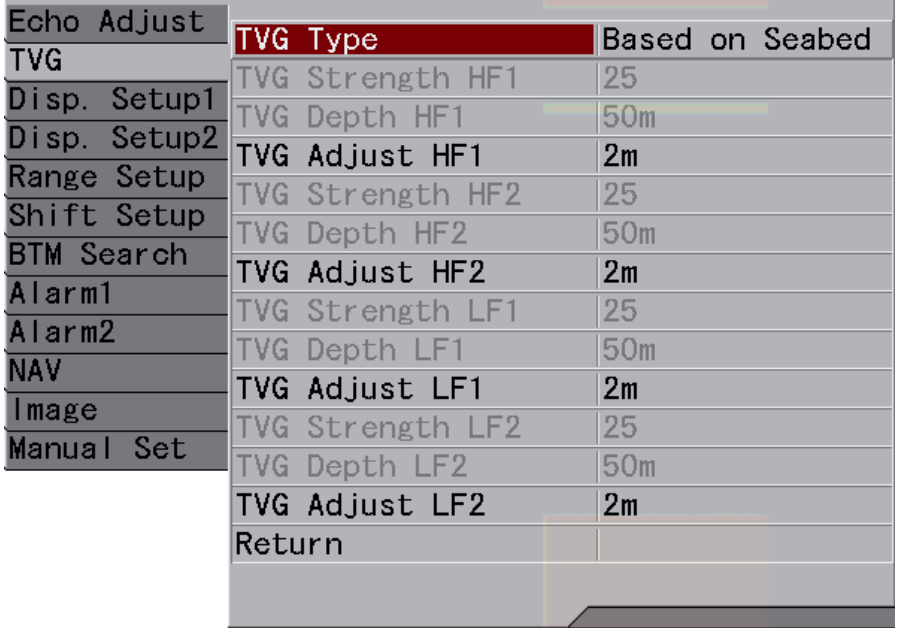

5. Press  $[\blacktriangleright]$  of  $\blacksquare$ .

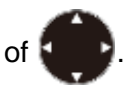

6. [TVG Type] of the menu is displayed. Move the cursor and select [Manual] or [Based on Seabed] or [High Sensitivity] with [▲] or [▼] keys of

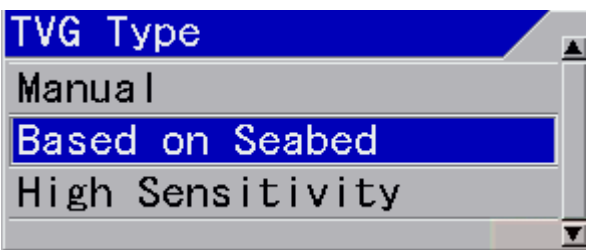

7. Press [MENU] key |MENU|, and the menu disappears and the selected TVG is set.

## **To adjust with manual TVG:**

There are two ways of TVG adjustment: to adjust in the main menu and to assign [F1]/[F2] keys to adjust by the function keys.

<Examples of manual TVG images>

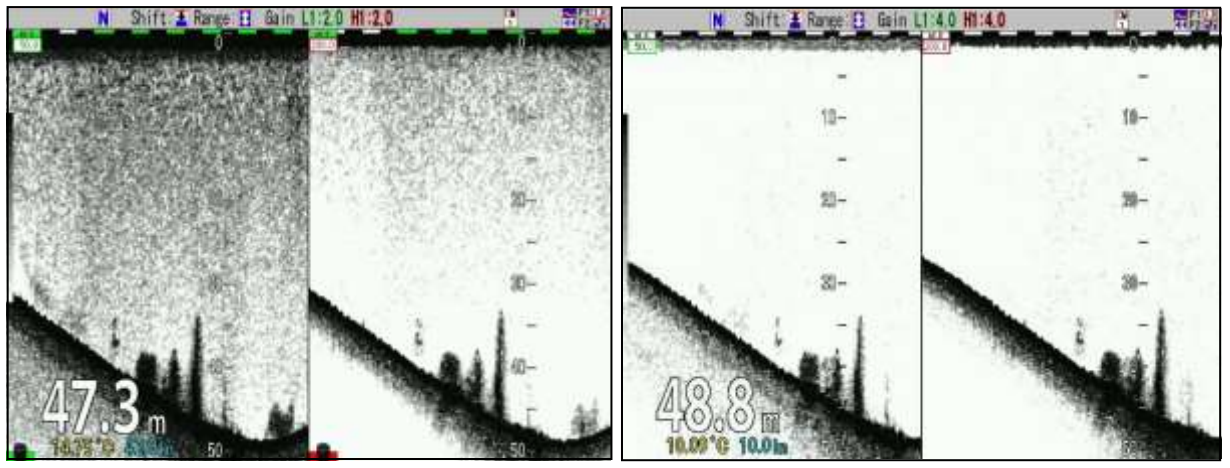

Without TVG Manual TVG

# **To manually adjust TVG in main menu:**

- 1. Press [MENU] key  $|\text{MENU}|$
- 2. The main menu is displayed. Move the cursor to [TVG] with [▲] or [▼] keys of  $\Box$

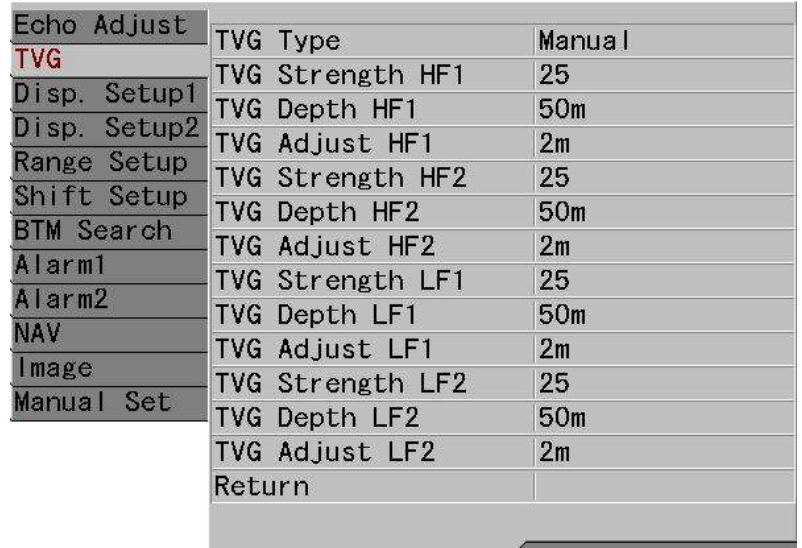

3. Press of  $[\blacktriangleright]$  key of  $\begin{bmatrix} 1 \\ 1 \end{bmatrix}$ 

4. [TVG] of the menu is displayed. Move the cursor to [TVG Strength HF1] with [▲] or [▼] keys

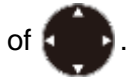

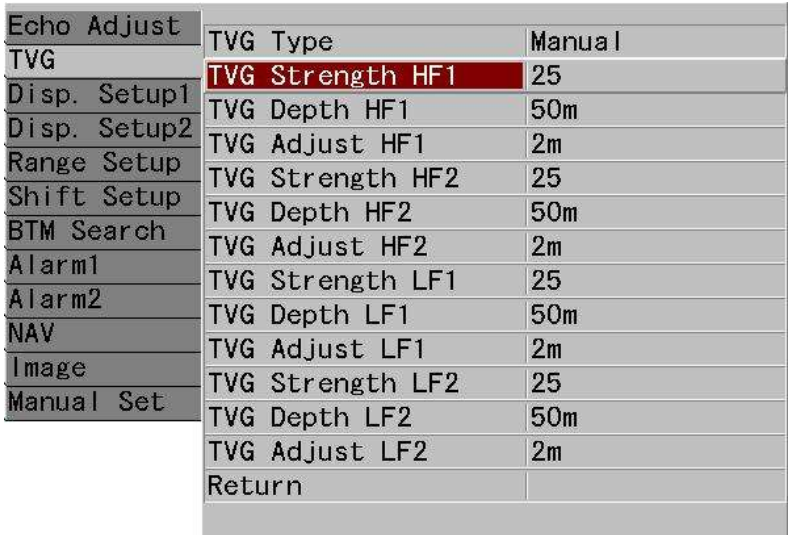

5. Press  $[\triangleright]$  key of  $\blacksquare$ 

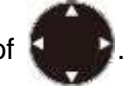

6. [TVG Strength HF1] of the menu is displayed. Increase or decrease the numeric value with

[▲] or [▼] keys of  $\leftarrow$  to set [TVG Strength HF1].

With [**▲**] key, the value increases. With [  $\Psi$ ] key, the value decreases.

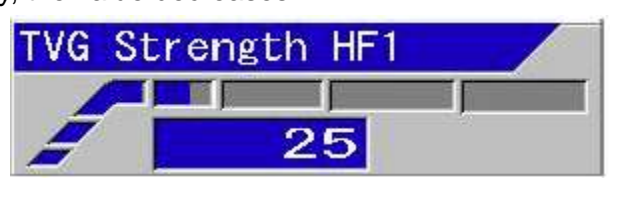

7. Press [SUBMENU] key  $\frac{SUB}{UIFNU}$  to return to [TVG].

8. Point the cursor to [TVG Depth HF1] with [▲] or [▼] keys of  $\vert$ 

9. Press  $[\triangleright]$  key of  $\blacksquare$ 

10. [TVG Depth HF1] of the menu is displayed. Set [TVG Depth HF1] by increasing or

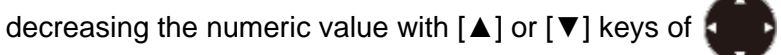

With [**▲**] key, the value increases.

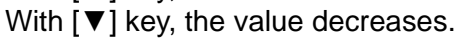

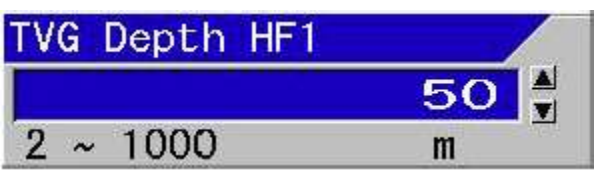

- 11. Press [SUBMENU] key **the return to [TVG]**.
- 12. Point the cursor to [TVG Adjust HF1] with [▲] or [▼] keys of .
- 13. Press  $[\triangleright]$  key of  $\triangleright$
- 14. [TVG Adjust HF1] of the menu is displayed. Set [TVG Adjust HF1] by increasing or

decreasing the numeric value with [▲] or [▼] keys of

With [**▲**] key, the value increases. With [  $\Psi$ ] key, the value decreases.

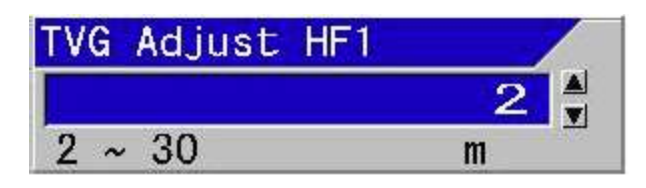

- 15. Press [SUBMENU] key **the return to [TVG]**.
- 16. For setting of the next TVG, repeat the procedures 4 to 15.

# **To manually adjust TVG with [F1]/[F2] keys:**

1. At first, assign [F1] key  $\parallel$  F1  $\parallel$  or [F2] key  $\parallel$  F2  $\parallel$  with [TVG].

As for the setting method of [F1]/[F2] keys, see "4.2.2 Assign intended operation to function keys ([F1]/[F2])", p 4 - 2.

- 2. Press [F1] key  $\boxed{F1}$  or [F2] key
- 3. TVG adjustment box is displayed.

Each time [F1] key or [F2] key is pressed, the TVG adjustment box will switched over among [TVG Strength], [TVG Depth] and [TVG Adjust]. Select the intended item.

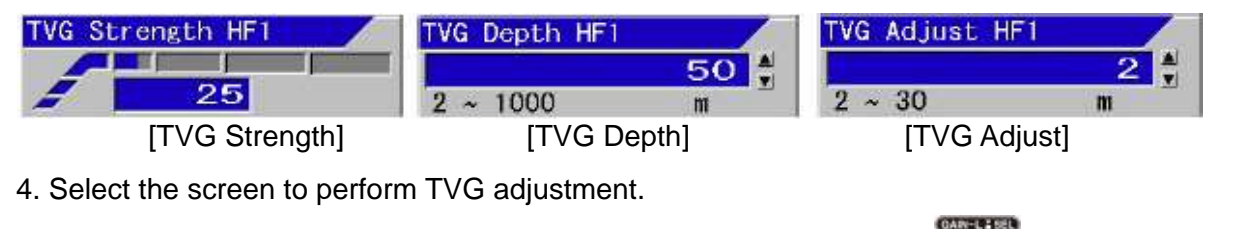

When the screen at the left side is selected, press [GAIN-L/SEL]  $\blacksquare$ , and when the screen at the right side is selected, press [GAIN-R/SEL] to make (red) blinking at the lower left of the screen to be adjusted.

The title display of TV adjustment box will change to [TVG XX LF1] and [TVG XX LF2], or [TVG XX HF1] and [TVG XX HF2].

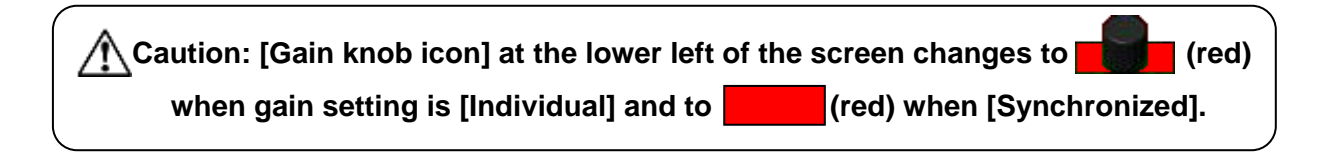

5. In the case of [TVG Strength HF1], set [TVG Strength HF1] by increasing and decreasing

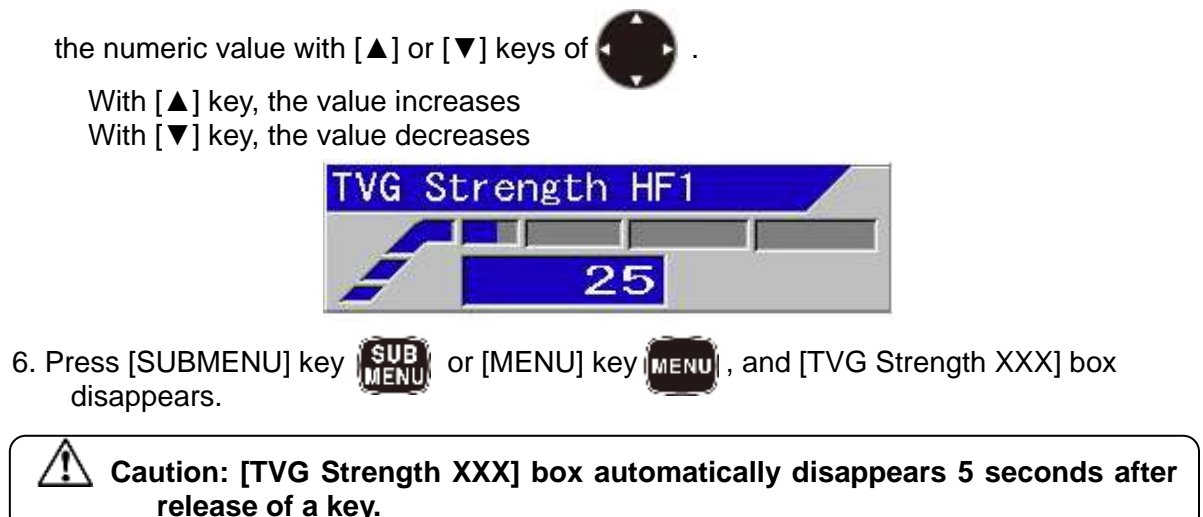

7. In the case of [TVG Depth HF1], set [TVG Depth HF1] by increasing or decreasing the

numeric value with [▲] or [▼] keys of

With **[**▲] key, the value increases. With  $\bar{[}$   $\bar{[}$  key, the value decreases

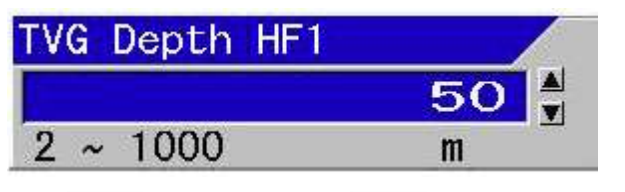

8. Press [SUBMENU] key **supplies** or [MENU] key **MENU**, and [TVG Depth XXX] box disappears.

**Caution: [TVG Depth XXX] box automatically disappears 5 seconds after release of a key.**

9. In the case of [TVG Adjust High 1], set [TVG Adjust HF1] by increasing or decreasing the

numeric value with [▲] or [▼] keys of | With [**▲**] key, the value increases. With [▼] key, the value decreases.

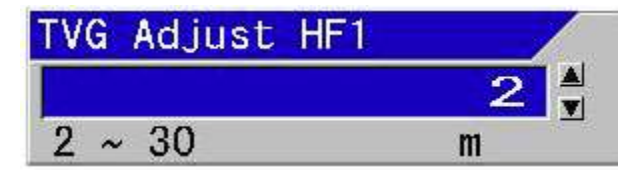

10. Press [SUBMENU] key **[SUB**] or [MENU] key |MENU], and [TVG Adjust XXX] box disappears.

⁄!∖ **Caution: [TVG Adjust XXX] box automatically disappears 5 seconds after release of a key.**

# **To manually correct TVG:**

The reflected signals of echo sounder have less sensitivity due to attenuation, as depth is deeper.

In the TVG correction for CVS-705D/707D, a reference point of depth for correction is to be determined. This reference point is [TVG Depth].

Reflected signals from a shallower depth than this reference point are corrected to have the same sensitivity as that of the reference point.

In [Strength], the amount of change in this correction is set. The larger the value of [Strength] becomes, the larger the amount of change becomes. (See the figure below)

For reflected signals from shallower positions, amount of correction becomes larger. When [Strength] is set large, the correction amount for shallow depth may seem too much. In such cases, if the [Adjust] is set at the depth at which correction seems too much, the correction amount at shallower depth than the depth becomes the same as the correction amount at the starting position, and can set off the over correction.

Setting should be performed in combination of the items above.

# **Adjustment of TVG strength of manual TVG:**

[TVG Strength] decides the amount of change for TVG correction. The larger the value of [TVG Strength] is, the bigger the amount of change is.

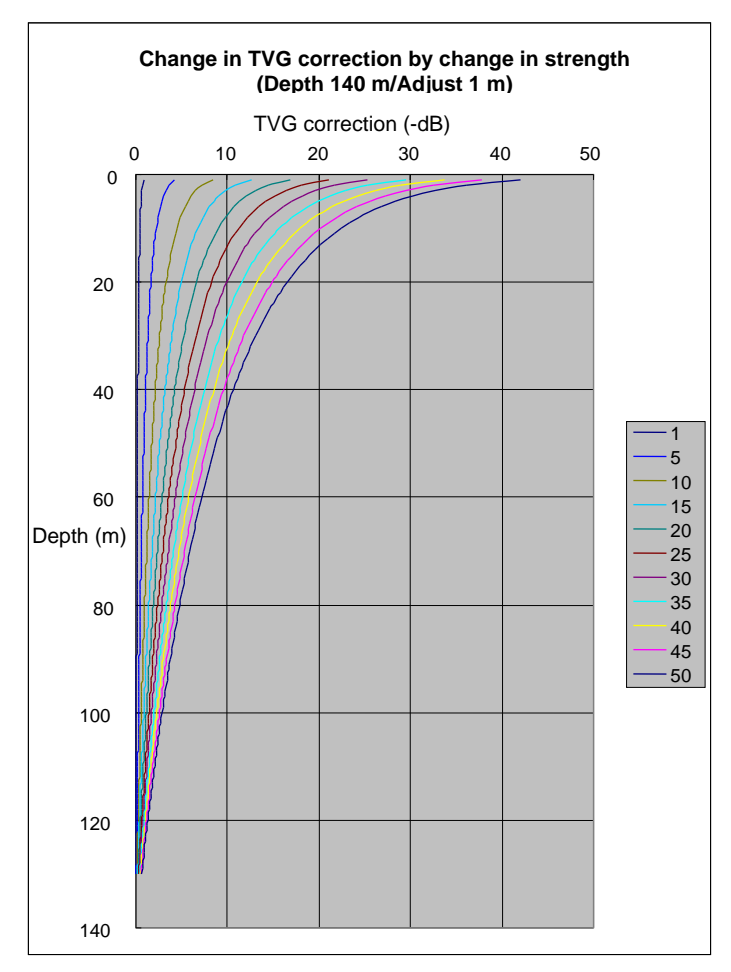

The far left side line is Strength 1 and the far right side line is Strength 50 in the graph.

### **Adjustment of TVG Depth of manual TVG**

[TVG Depth] is the reference point of depth for correction. The deeper the setup becomes, the wider the correction range becomes.

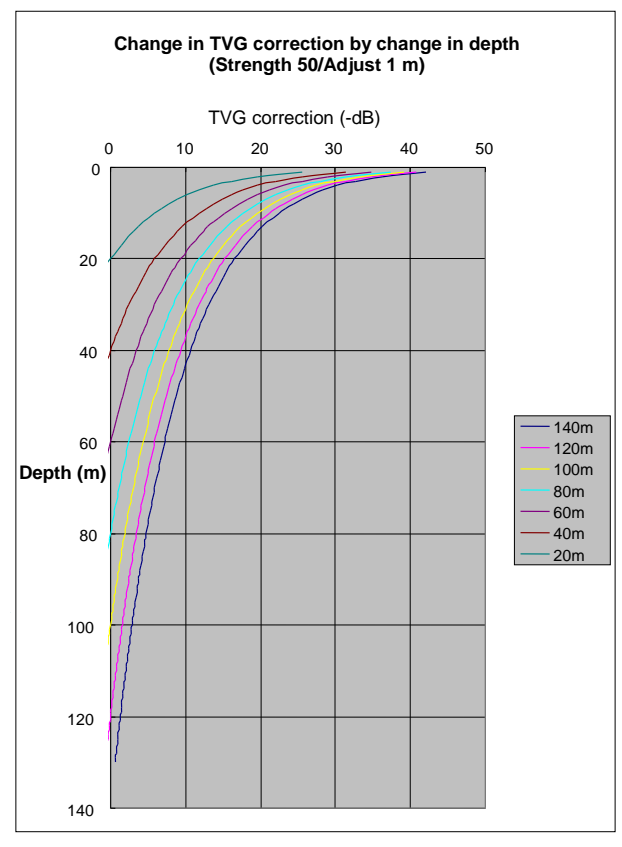

The far left line is at correction depth 20 m, and the line at far right is at correction depth 140 m in the graph.

### **Adjustment of TVG Adjust (start point) of manual TVG**

[TVG Adjust] adjusts the excessive correction by TVG against shallow signals, making the amount of correction at the point shallower than the start point to be the same correction amount at the start point.

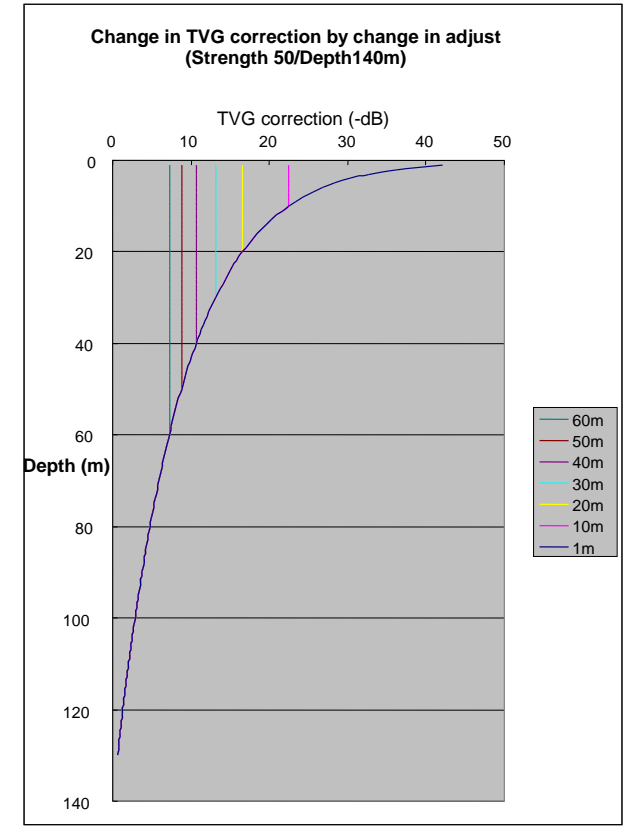

The far left line is at correction depth 60 m, and the line at far right is at correction depth 1 m in the graph.

# **To use of Based on Seabed TVG:**

- Based on Seabed TVG corrects the reflected signal from shallower than the [Depth] where color is produced with maximum level. This is done by having room for gain adjustment, in reference to the diffusional attenuation and absorption attenuation of ultrasonic sound.
- By Based on Seabed TVG, unnecessary reflection such as noise is eliminated, and necessary reflection from single fish and fish schools is clearly displayed at the same sensitivity regardless of their depth.
- As Based on Seabed TVG always corrects Based on Seabed TVG, no adjustment is basically needed. Only fitting to a desired gain with a gain knob is required. However, when it is felt that the gain is short due to the excess correction of TVG for shallower range, please adjust to a desired gain by changing the [Adjust].

<Example of Based on Seabed TVG images>

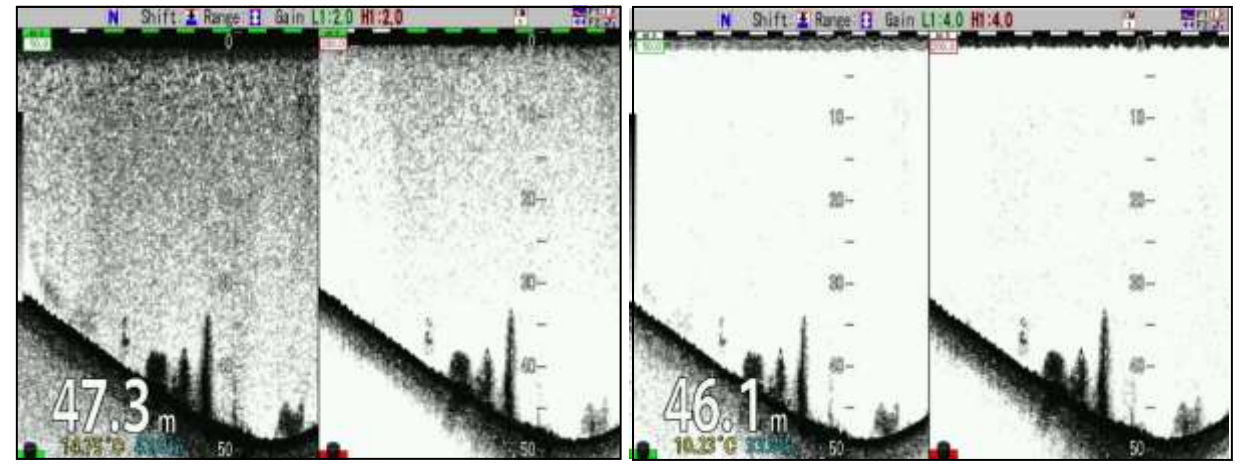

Without TVG **Based on Seabed TVG** 

# **When adjustment is needed due to excess TVG correction for shallower range:**

There are two ways of TVG adjustment: to adjust in the main menu and to assign [F1]/[F2] keys to adjust by the function keys.

# **To adjust TVG Adjust in main menu:**

- 1. Press [MENU] key  $|\text{MENU}|$ .
- 2. The menu is displayed. Move the cursor to [TVG] with [▲] or [▼] keys of

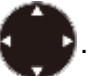

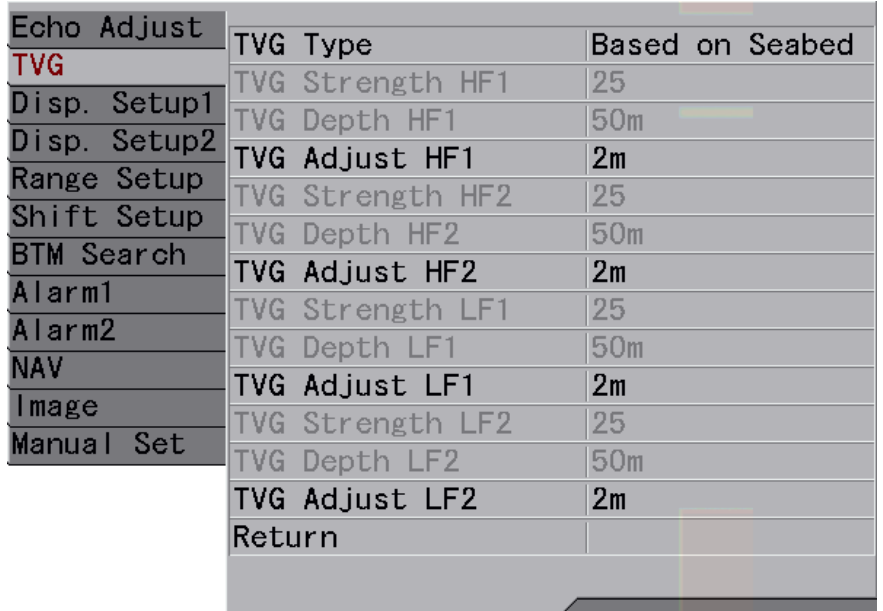

- 3. Press  $[\blacktriangleright]$  key of  $\blacksquare$
- 4. [TVG] of the menu is displayed. Move the cursor to [TVG Adjust HF1] with [▲] or [▼] keys of  $\bullet$

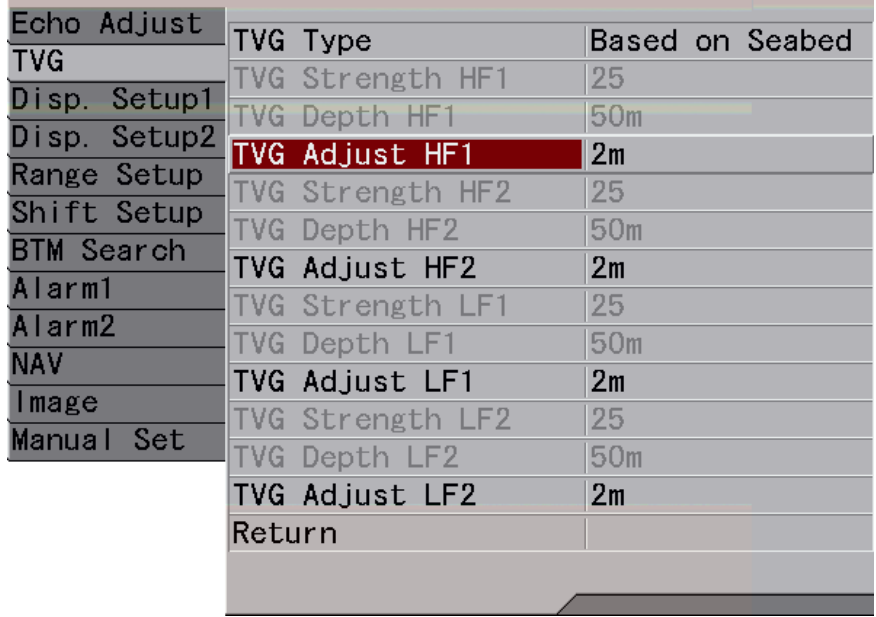

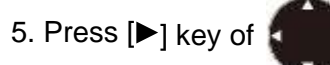

6. [TVG Adjust HF1] of the menu is displayed. Set [TVG Adjust HF1] by increasing and

decreasing the numeric value with  $[$   $\blacktriangle$  ] or  $[$   $\nabla$   $]$  keys of

- With [**▲**] key, the value increases.
- With [  $\P$ ] key, the value decreases.

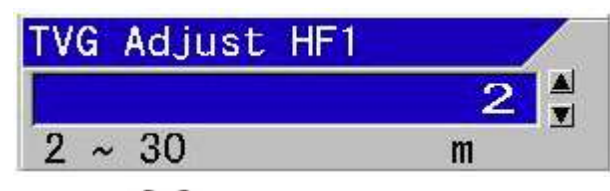

- 7. Press [SUBMENU] key **the state of the filter** to [TVG].
- 8. To set the next [TVG Adjust HF2], repeat the procedures 4 to 7.

# **To adjust TVG Adjust with [F1]/[F2] keys:**

1. At first, assign [F1] key  $\parallel$  F1  $\parallel$  or [F2] key  $\parallel$  F2  $\parallel$  with [TVG].

As for the setup method of [F1]/[F2] keys, see "4.2.2 Assign intended operation to function keys ([F1]/[F2])", p 4 - 2.

- 2. Press [F1] key  $\parallel$  F1  $\parallel$  or [F2] key  $\parallel$
- 3. The [TVG Adjust XXX] box is displayed.

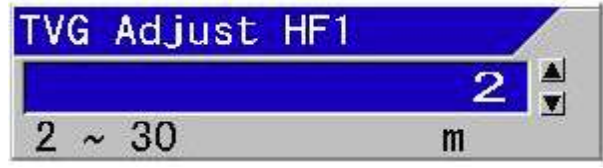

4. Select the screen for adjustment of TVG.

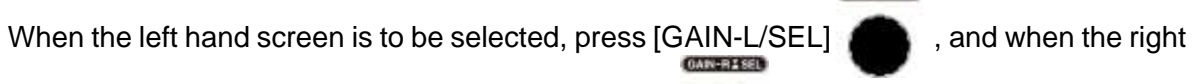

**CANTILLE** 

hand screen is to be selected, press [GAIN-R/SEL] to show [Gain knob icon]

blinking at the lower left on the screen to be operated.

The title display of [TVG Adjust XXX] box changes to [TVG Adjust LF1] [TVG Adjust LF2] or [TVG Adjust HF1] [TVG Adjust HF2].

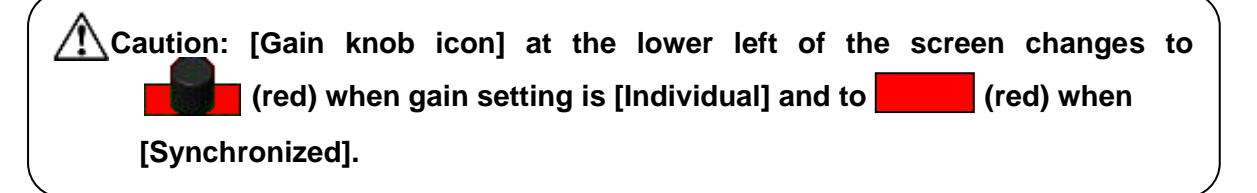

- 5. Adjust the numeric value with  $[4]$  or  $[\nabla]$  keys of  $\{$  to set [TVG Adjust HF1].
	- With [**▲**] key, the value increases.
	- With  $[∇]$  key, the value decreases.

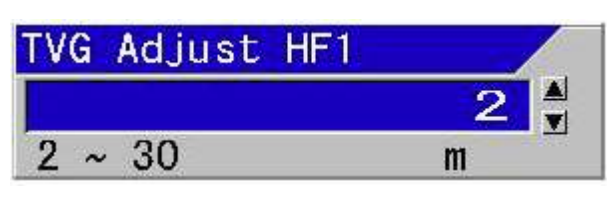

6. Press [SUBMENU] key **[SUB]** or [MENU] key **[MENU]**, and [TVG Adjust XXX] box disappears.

∕!\ **Caution: [TVG Adjust XXX] box automatically disappears 5 seconds after release of a key.**

### **To use of High Sensitivity TVG:**

- Basic operation of High Sensitivity TVG is the same as Based on Seabed TVG. It corrects absorption attenuation different in the diffusion attenuation and each frequency of the supersonic wave, and adjusts the signal of all depth to this sensitivity. A weak signal is seen by raising sensitivity more than Based on Seabed TVG by 8dB.
- Moreover, Bandwidth is set to [fixed] regardless of the setting of CM menu if set to High Sensitivity TVG. And, the bandwidth is revocable in the menu. If bandwidth is set to 4 or 5 or Wide, it becomes a high-resolution evaluation image by high sensitivity.
- As High Sensitivity TVG always corrects optimized TVG, no adjustment is basically needed. Only fitting to a desired gain with a gain knob is required. However, when it is felt that the gain is short due to the excess correction of TVG for shallower range, please adjust to a desired gain by changing the [Adjust].

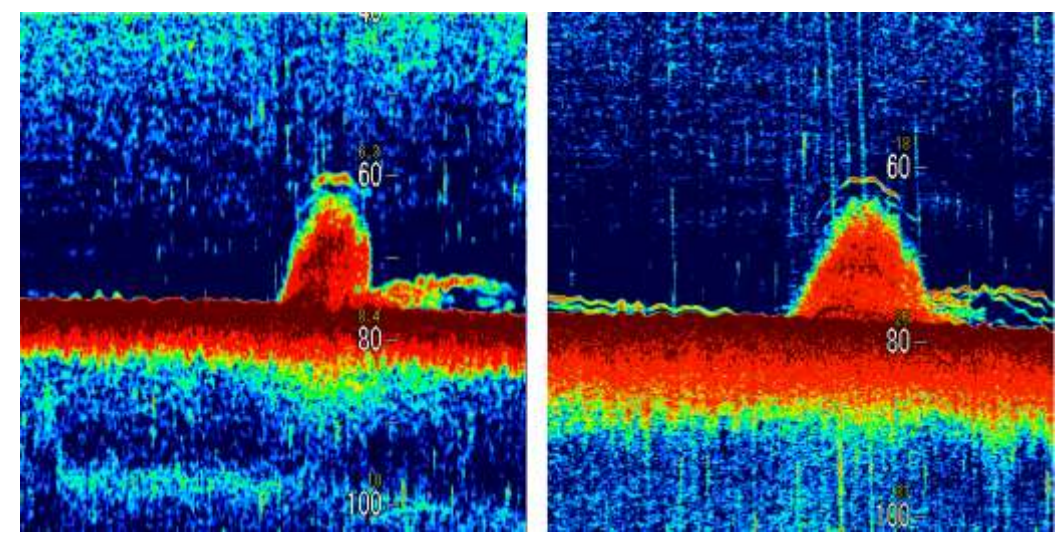

<Example of High Sensitivity TVG images>

Based on Seabed TVG High Sensitivity TVG

#### **2.3 Changing of the image scroll speed**

The image scroll speed can be changed at 13 steps of [Speed -2], [Speed -1], • • • [Stop], [Speed 2], • • • [Speed 9]. The larger the speed number is, the slower the image scroll speed becomes.

The image scroll speed of echo sounders is faster for shallow ranges and slower for deeper ranges depending on the display ranges.

When the image speed at shallow ranges seems too fast, [Image Speed] is used to make the speed slower.

When sea bottom is bedrock and has strong reflection strength, the multipath reflection between seawater surfaces remains as reverb and **may display false image\* 1** . To **eliminate the false images**, the image scroll speed may be slowed down to wait the next transmission and reception until the reverb disappears.

The scroll of images can be stopped.

Speed 0 : The image scroll speed is 2 times faster by enlarging the original image 2 times. Speed -2: The image scroll speed is 4 times faster by enlarging the original image 4 times.

#### **To change image scroll speed:**

1. Press [Image Speed] key

[Image Speed] adjustment box is displayed.

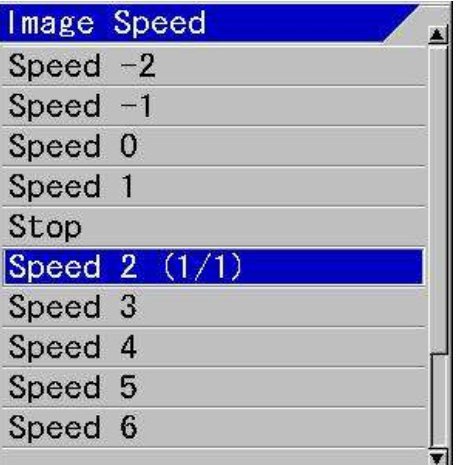

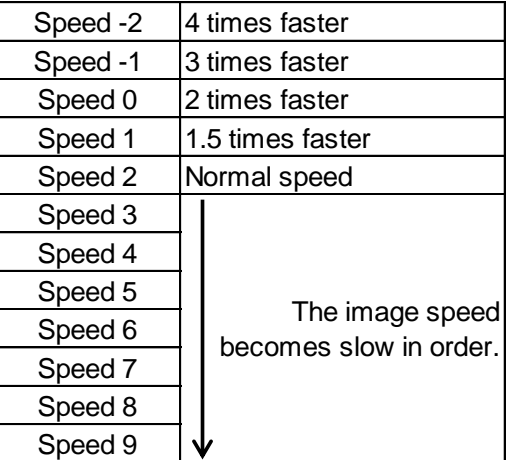

# **To speed up image scroll speed:**

1. While [Image Speed] adjustment box is displayed, press [Image Speed] key

Move upward the cursor, and [Image Speed] is set to a faster speed.

\*<sup>1</sup>False image: When sea bottom material is bedrock with high reflection ratio of ultrasonic sound, the reflected signals at the sea bottom are reflected by the seawater surface and again by the sea bottom. This may be repeated many times. This repeat of reflection remains as reverb. If the reverb remains at the next transmission and reception, the image is a mixture with normal reflection and the reverb. This reverb is called as false images.

of .

# **To stop image scroll:**

1. While [Image Speed] adjustment box is displayed, move the cursor to [Stop] with [▲ ] key

When the cursor is at [Speed 2 (1/1)], press [Image speed] key  $\frac{1}{2}$  the cursor moves to [Stop].

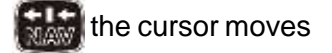

### **To slow down image scroll speed:**

1. While [Image Speed] adjustment box is displayed, move the cursor downward with [▼] key

of  $\left\{ \right.$  , and [Image Speed] is set to a slower speed.

#### **To wipe out false images:**

1. While [Image Speed] adjustment box is displayed, move the cursor one step down with [▼]

key of  $\mathbf{t}$  to observe images.

While false images remain, move the cursor one more step down and observe the image.

Repeat this operation and adjust the image speed by making slower until the false images disappear.

### **2.4 Finding out depth of targets in images (VRM operation)**

VRM (Variable Range Marker) is a mobile marker to measure the depth of targets such as fish schools, and indicates lines and depth values of the lines.

This can be also used as an indication of depth for casting net, etc.

VRM can display the second VRM set at a certain interval under the first VRM. This second VRM follows the movement of the first one with the interval. This can be used as a measure for depth of casting net.

There are two modes: to display a line on only one screen and to display one across the all screens.

In the display on the whole screen mode, the same depth is indicated on all screens at synchronized range/shift. Display and operation can be done on each screen at individual range/shift.

<Example of display VRM on specific screen>

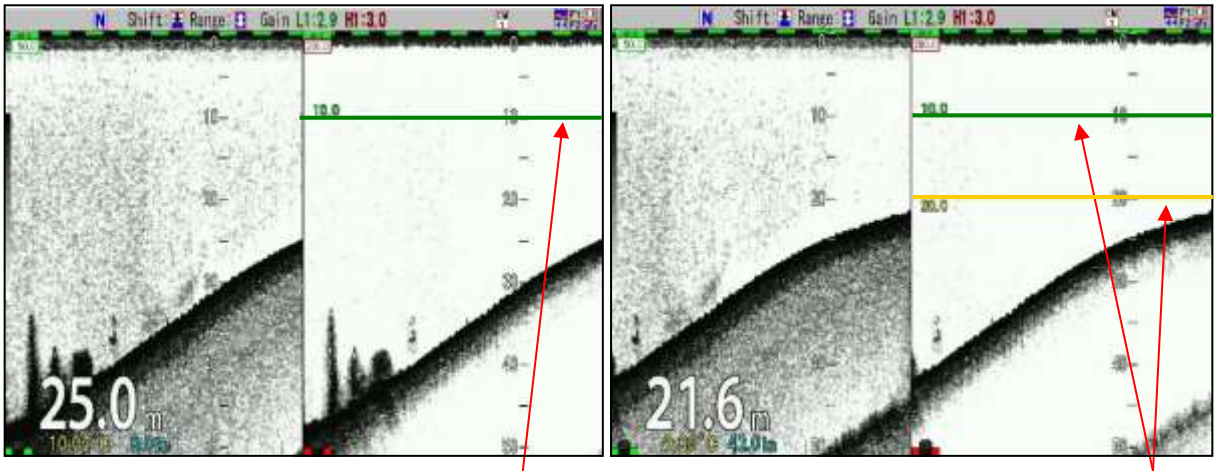

VRM 1 line VRM VRM 2 lines VRM VRM VRM

<Example of display of VRM whole screen (All screens same range)>

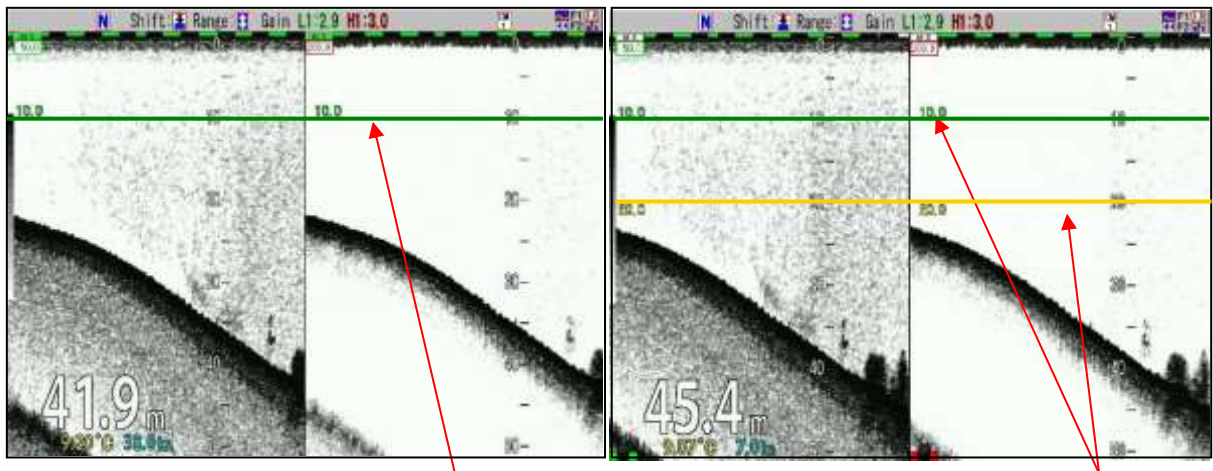

VRM 1 line VRM VRM 2 lines VRM

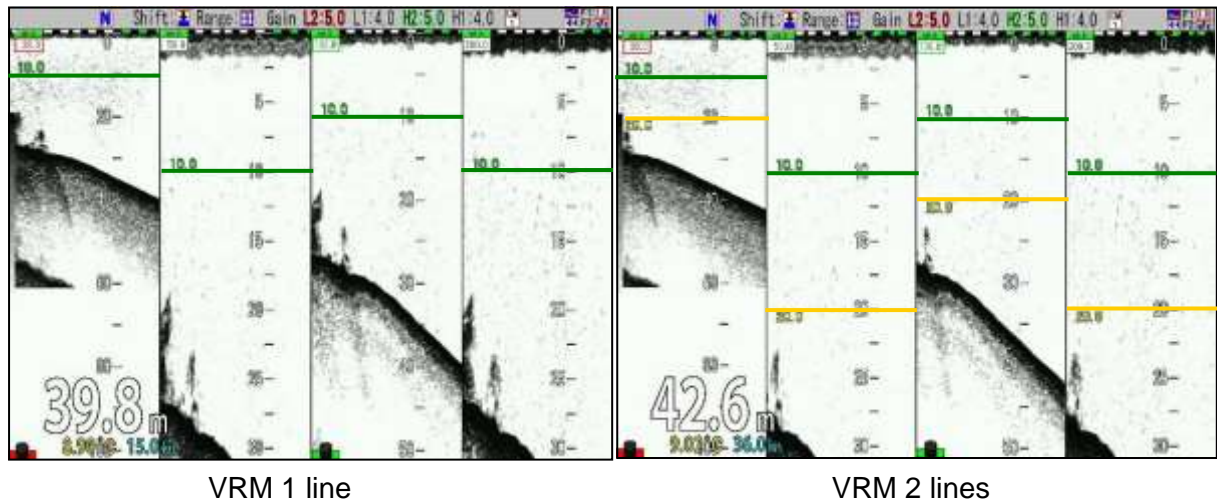

<Example of display of VRM whole screen (Screen individual range)>

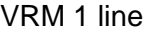

# **2.4.1 Changing of VRM follow interval**

Under the first VRM, another VRM with interval can be displayed. This VRM follows the movement of the first VRM keeping the interval, and this is intended to use as a guidance of depth for casting a net.

# **To change the displayed interval of the second VRM:**

- 1. Press [MENU] key luENU
- 2. The menu is displayed. Move the cursor to [Display Setup 2] with [▲] or [▼] keys of

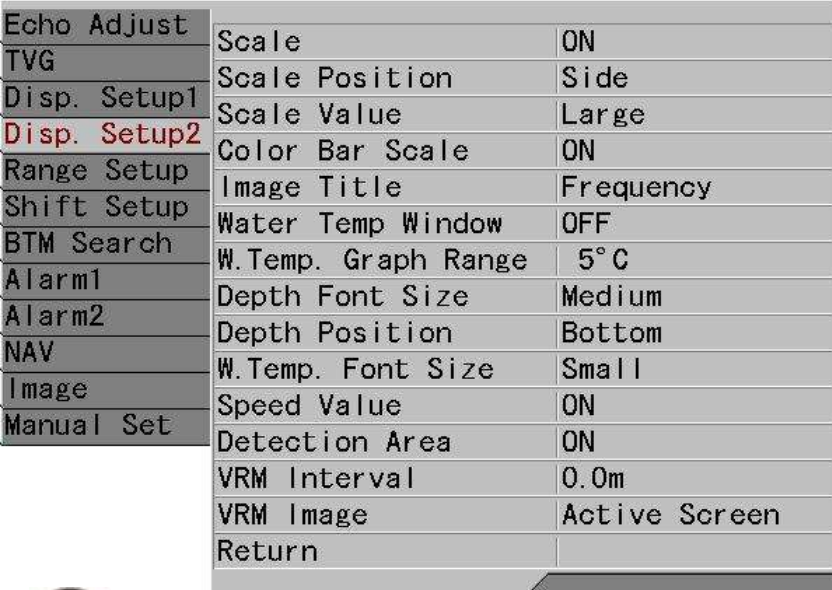

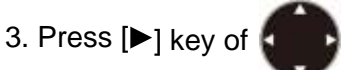

4. The menu [Disp. setup 2] is displayed. Move the cursor to [VRM Interval] with [▲] or [▼]

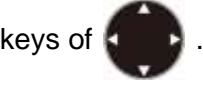

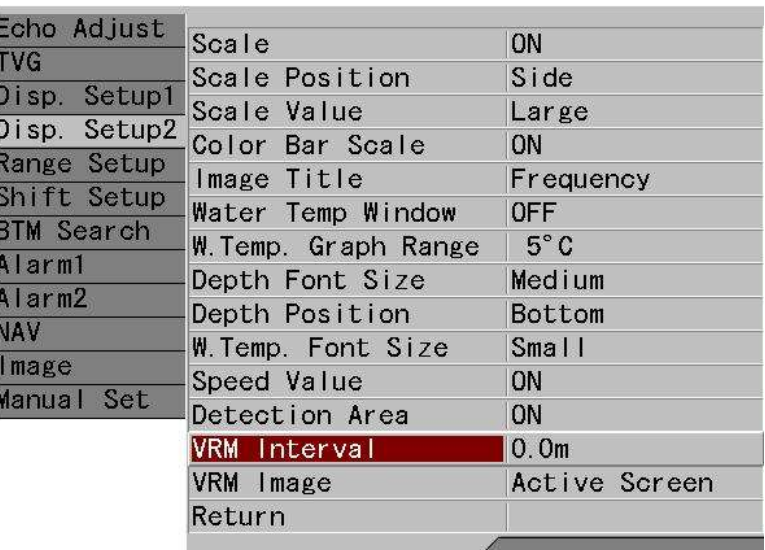

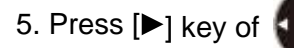

6. The menu [VRM Interval] is displayed. Set an interval by increasing or decreasing a numeric

value with [▲] or [▼] keys of

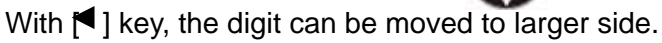

- With  $[\blacktriangleright]$  key, the digit can be moved to smaller side.
- With [**▲**] key, the value increases.
- With  $\P$  | key, the value decreases.

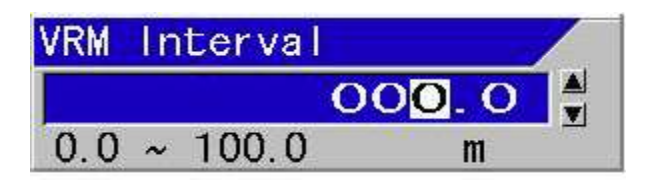

7. Press [MENU] key |MENU|, and the menu disappears and the selected VRM follow interval is set.

## **2.4.2 Operation of VRM in Active Screen**

### **To switch VRM display to Active Screen:**

- 1. Press [MENU] key MENU .
- 2. The menu is displayed. Move the cursor to [Disp. Setup 2] with [▲] or [▼] keys of  $\begin{bmatrix} 1 & 1 \\ 1 & 1 \end{bmatrix}$ .

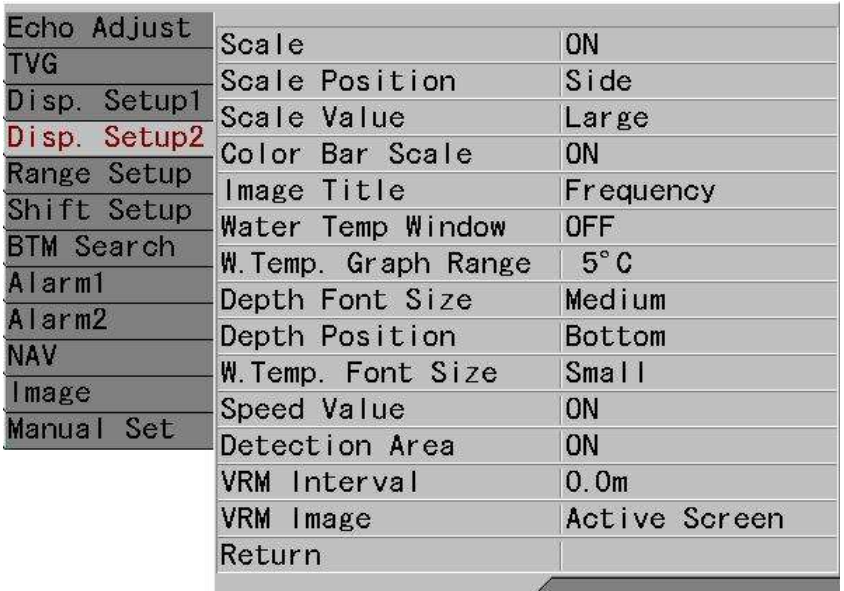

- 3. Press  $[\triangleright]$  key of  $\begin{array}{|c|c|} \hline \ \multicolumn{1}{|c|}{\text{}} \end{array}$ .
- 4. The menu [Disp. Setup2] is displayed. Move the cursor to [VRM Image] with [▲] or [▼] keys
	- of .

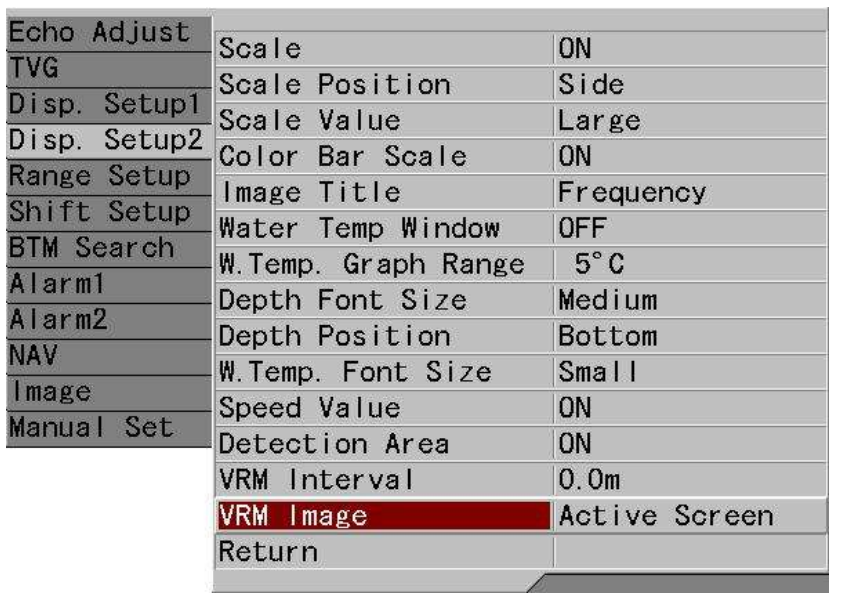

6. The menu [VRM Image] is displayed. Move the cursor with  $\lceil \blacktriangle \rceil$  or  $\lceil \blacktriangledown \rceil$  keys of  $\lceil \blacktriangle \rceil$ , and select [Active Screen] and [All Screens].

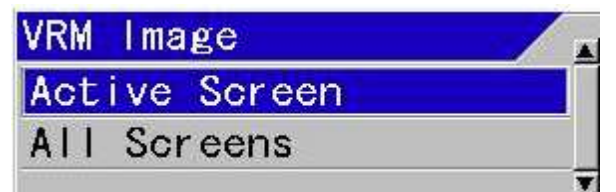

7. Press [MENU] key **MENU**, and the menu disappears and the selected VRM image is set.

# **Operation of VRM:**

### **To move VRM downward:**

If  $\lceil \blacktriangledown \rceil$  of  $\lceil \cdot \rceil$  is pressed, the line of VRM is highlighted with black edge and its value is displayed in reversed characters.

Keep pressing [▼], and VRM moves downward. The display of value is updated at the depth.

When the second VRM is displayed, the second VRM also moves simultaneously downward.

When it comes near the aimed position, release the key. And by pressing a few times, fine adjustment of the position can be done.

### **To move VRM upward:**

is pressed, the line of VRM is highlighted with black edge and its value is displayed in reversed characters.

Keep pressing [▲], and VRM moves upward. The display of value is updated at the depth.

When the second VRM is displayed, the second VRM also moves simultaneously upward.

When it comes near the aimed position, release the key. And by pressing a few times, fine adjustment of the position can be done.

**CANER-ISIN** 

#### **To move VRM Image to Active Screen:**

To select the left screen, press [GAIN-L/SEL] and to select the right screen, press [GAIN-R/SEL] , and display  $\blacksquare$  (red) blinking at the bottom of the screen to be operated.

**Caution: [Gain knob icon] at the lower left of the screen changes to (red) when gain setting is [Individual] and to (red) when [Synchronized].**

## **2.4.3 Operation of VRM on all Screens**

### **To switch over VRM Image to All Screens:**

- 1. Press [MENU] key **MENU**.
- 2. The menu is displayed. Move the cursor to [Disp. Setup2] with [▲] or [▼] keys of ..........................

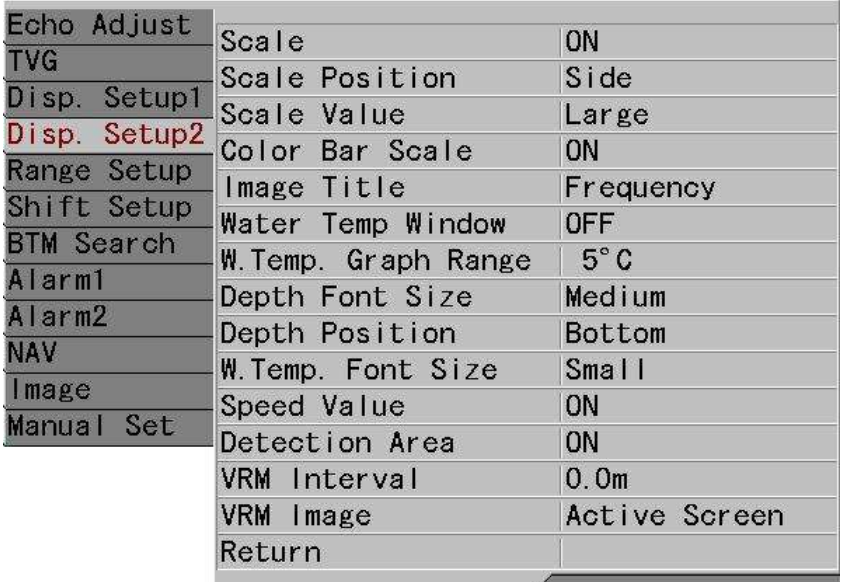

- 3. Press [►] key of .
- 4. The menu [Disp. Setup2] is displayed. Move the cursor to [VRM Image] with [▲] or [▼] keys
	- of .

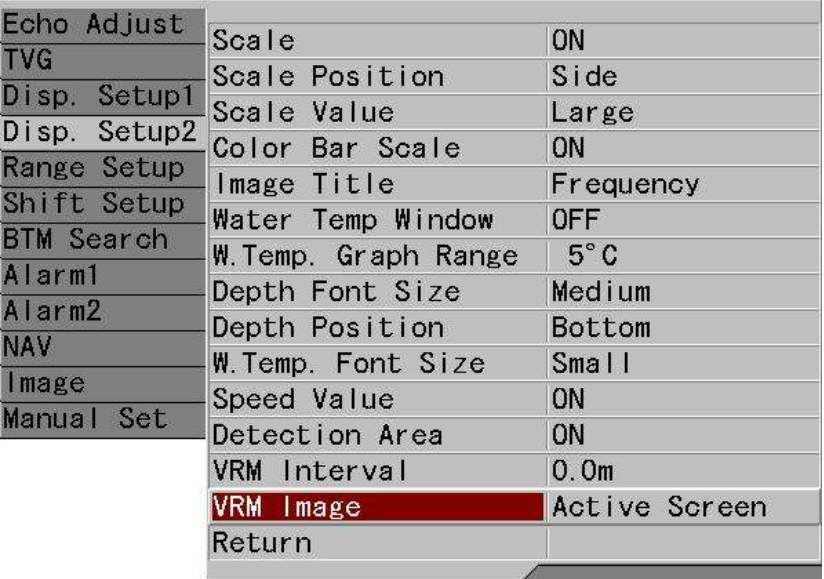

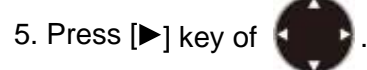

6. The menu [VRM Image] is displayed. Select [Active Screen] [All Screens] by moving the

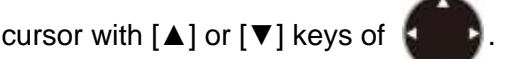

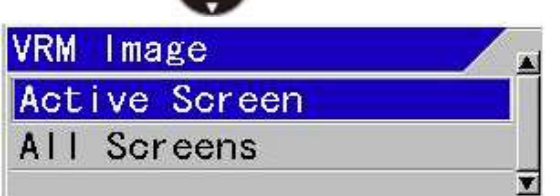

7. Press [MENU] key **MENU**, and the menu disappears and the selected VRM Image is set.

# **Operation of VRM:**

**To move VRM of [All Screens] downward:**

Press [▼] of < ■ , and the line of VRM is highlighted with black edge and VRM value is

indicated in reversed characters.

Keep pressing [▼] key, and VRM moves downward. The display of value is updated at the depth.

When the second VRM is displayed, the second VRM also moves simultaneously downward. When it comes near the aimed position, release the key. And by pressing a few times, fine adjustment of the position can be done.

### **To move VRM of [All Screens] upward:**

Press  $[\triangle]$  of  $\langle \square \rangle$  and the line of VRM is highlighted with black edge and VRM value is

indicated in reversed characters.

Keep pressing  $\Delta$  key, VRM moves upward. The display of value is updated at the depth. When the second VRM is displayed, the second VRM also moves simultaneously upward. When it comes near the aimed position, release the key. And by pressing a few times, fine adjustment of the position can be done.

**Caution: At [All Screens Same (range)] and [All Screens Same (shift)], VRM on all screens moves simultaneously. At [Scr. Individual (range)] and [Scr. Individual (shift)], VRM individually moves per Active Screen.**

To move VRM Image to an active screen at [Screen individual range]/[Screen individual shift],

to select the left screen, press [GAIN-L/SEL] and to select the right screen, press

[GAIN-R/SEL] , to display  $\blacksquare$  (red) blinking at the bottom of the screen to be

operated.

**Caution: [Gain knob icon] at the lower left of the screen changes to (red) when gain setting is [Individual] and to (red) when [Synchronized].**

### **2.5 Reduction of noise on images**

Images of echo sounders display noise due to various causes.

The causes of noise are:

- 1. Interference caused by reception of signals transmitted by other echo sounders
- 2. Blur due to micro animate beings such as plankton
- 3. Noise caused by electric signal synchronized with transceiver

CVS-705D/707D is equipped with functions to weaken the effect by each cause.

#### **2.5.1 To reject interference**

Interference is generated by the reception of signals transmitted by other echo sounders. CVS-705D/707D can reject interference by setting [IR (Interference Rejection)] function.

#### <Example of IR (Interference Rejection) images>

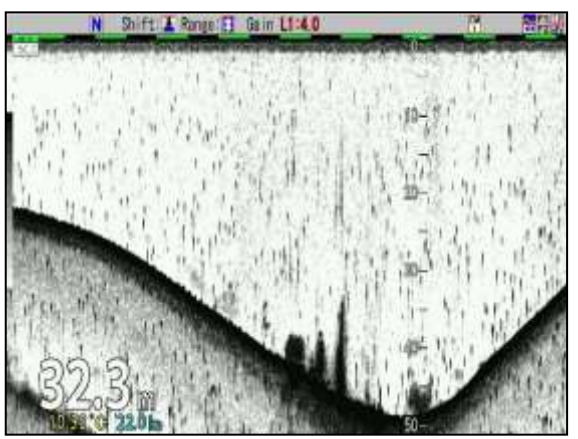

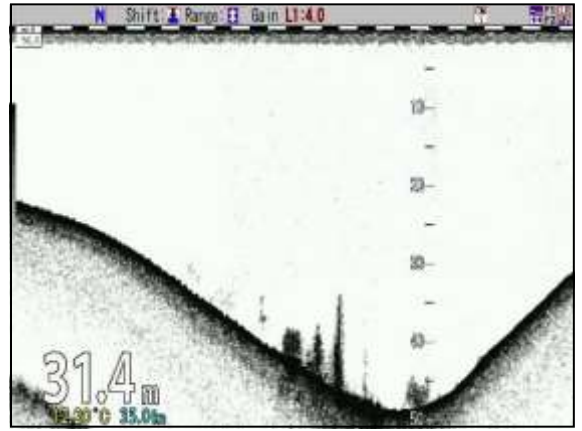

Image with interference Image after rejection of interference

### **To setup [IR] (Interference Rejection) function and to eliminate interference wave:**

There are 3 steps of setting: [OFF], [Low] and [High] for interference rejection function.

If interference does not disappear at the set of [Low], then the set change the setting to [High].

The interference rejection is set stronger from [Low] to [High], interference rejection effect is stronger, but with more deterioration of images. Image of fast moving individual fish, etc. is harder to be detected in the stronger setting.

1. Press [MENU] key MENU

2. The menu is displayed. Move the cursor to [Echo Adjust] with [▲] or [▼] keys of .

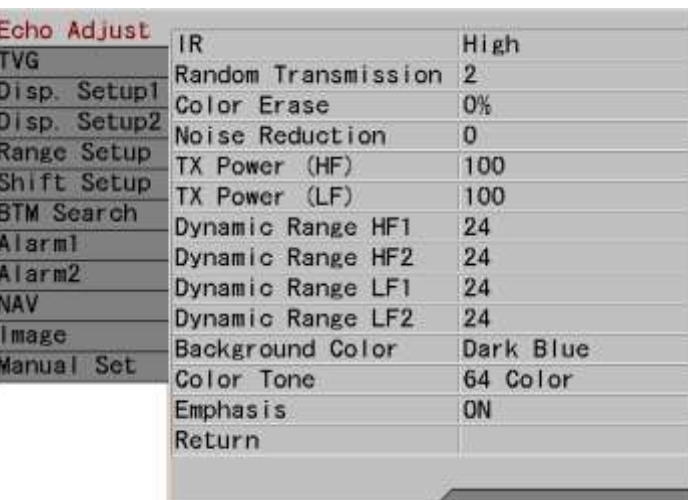

3. Press  $[\triangleright]$  key of

Echo / **TVG** Disp. Disp. Range Shift **BTM S** Alarm Alarm) **NAV** Image Manua

4. The menu [Echo Adjust] is displayed. Point the cursor to [IR] with [▲] or [▼] keys of .

Return

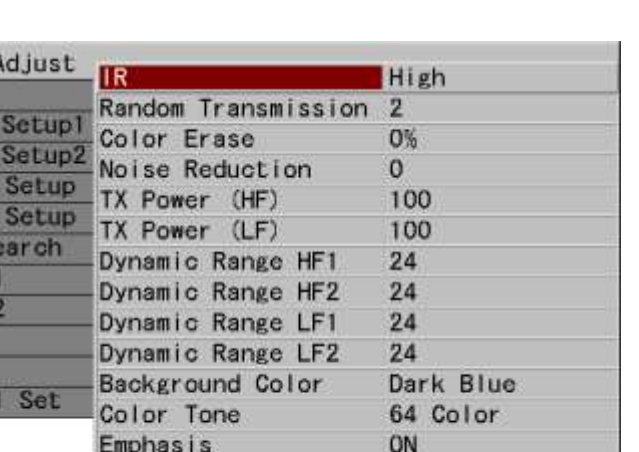

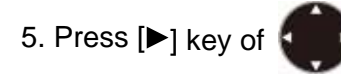
6. The menu [IR] is displayed. Select [Low] with [▲] or [▼] of .

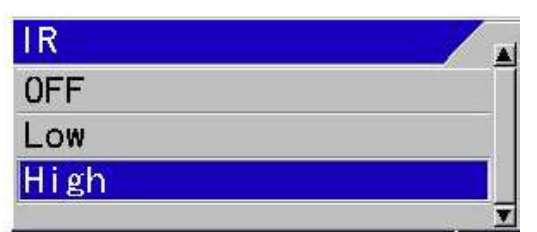

- 7. By viewing images, confirm that interference has disappeared.
- 8. If not, select [High] with [▲] or [▼] keys of  $\vert$
- 9. Press [MENU] key  $\|$ MENU $\|$ , and the menu disappears.

#### **When [Random Transmission] is effective (The image speed slows):**

To reduce noise like a ghost image by synchronized phenomenon, a random transmission is effective. However, the image speed goes slow because the transmission timing is delayed at random.

When [Random Transmission] is [2], the transmission delays from 0 to 90% at random compared with [OFF]. Therefore the image speed goes about twice as slow compared with [OFF].

When [Random Transmission] is [1], the transmission delays from 0 to 50% at random compared with [OFF]. Therefore the image speed goes about 1.5 times slower compared with [OFF].

When [Random Transmission] is [OFF], there is no delay at the image speed because it doesn't transmit at random. However, the ghost image might be appeared due to synchronized phenomenon by an interference of another equipment.

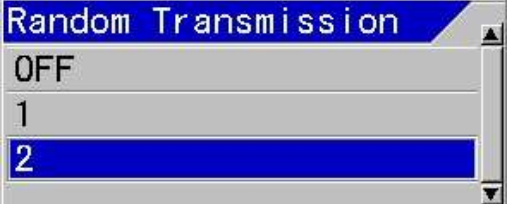

**Caution:** When [IR] is [OFF], [Random Transmission] is disabled.

#### **2.5.2 To erase the weak response from dust and plankton, etc.**

To erase the weak response from dust and microbes such as plankton in seawater, there are following 4 methods:

- 1. Setting TVG
- 2. Shortening pulse length and narrowing frequency bandwidth
- 3. Setting [Color Erase] function
- 4. Setting [Noise Reduction] function (See "2.5.3 To reduce noise", p 2-83)

#### **When TVG is effective:**

In order to erase the response from dust and plankton at shallow depth of the displayed screen, setting TVG is effective.

TVG can be set in Three ways, [Manual TVG], [Based on Seabed TVG] and [High Sensitivity TVG].

In the case of setting in [Manual TVG], noise reduction setting is possible to preference.

As for the setup of [Manual TVG], see "To adjust with manual TVG", p 2 - 57.

By setting [Based on Seabed TVG], the images are clear with less interference noise down to water depth of approximately 100 m.

As for the setting of [Based on Seabed TVG], see "To use of Based on Seabed TVG", p 2 - 64.

By setting [High Sensitivity TVG], the images are clear with less interference noise down to water depth of approximately 100 m.

As for the setting of [High Sensitivity TVG], see "To use of High Sensitivity TVG", p 2 - 67.

#### **When shortening pulse length and narrowing frequency bandwidth are effective:**

When the range used is less than 100 m and the response from dust and plankton on whole screen is to be erased, it would be effective to set the pulse length at [Short] and the frequency bandwidth at [Narrow].

By this setting, fine images such as dust and plankton are erased.

It can be used for highlighting of images of aimed fish and erasing of response smaller than those. As for the setup of [Pulse Length], see "2.1.5 Selection of pulse length", p 2 - 19.

As for the setup of [Frequency Bandwidth], see "2.1.6 Selection of frequency bandwidth", p 2 - 22.

#### **When [Color Erase] is effective:**

When the response from dust and plankton displayed in light bluish color is to be erased, it is effective to use [Color Erase] function.

The response of dust and plankton displayed in stronger color than green could not be erased. The color of aimed fish images and appearance of expanding response are displayed as it is and unnecessary response from dust and plankton is erased.

<Example of images with color erasing>

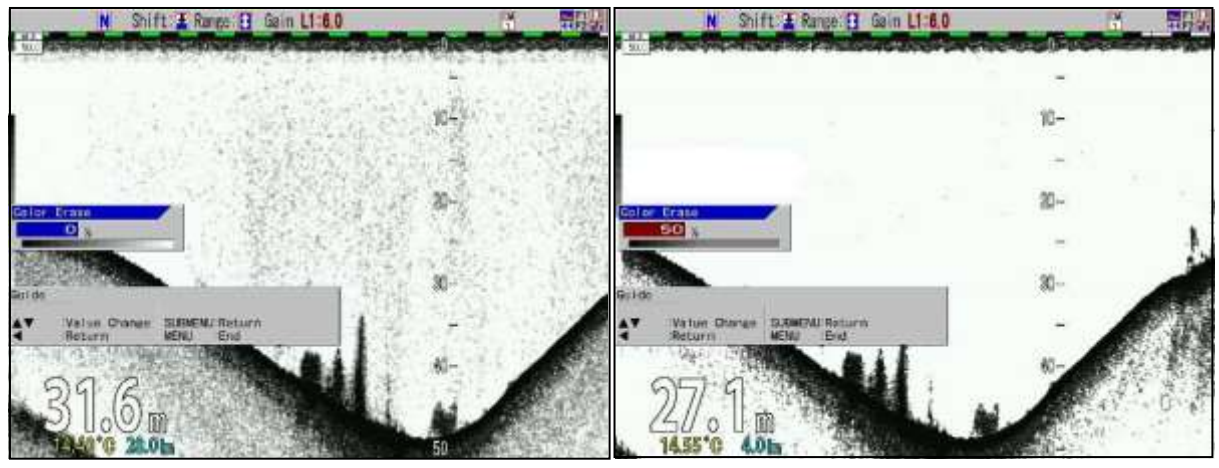

Color erase 0 % Color erase 50 %

## **To set [Color Erase]:**

1. Press [MENU] key MENU

2. The menu is displayed. Move the cursor to [Echo Adjust] with [▲] or [▼] of  $\bullet$ 

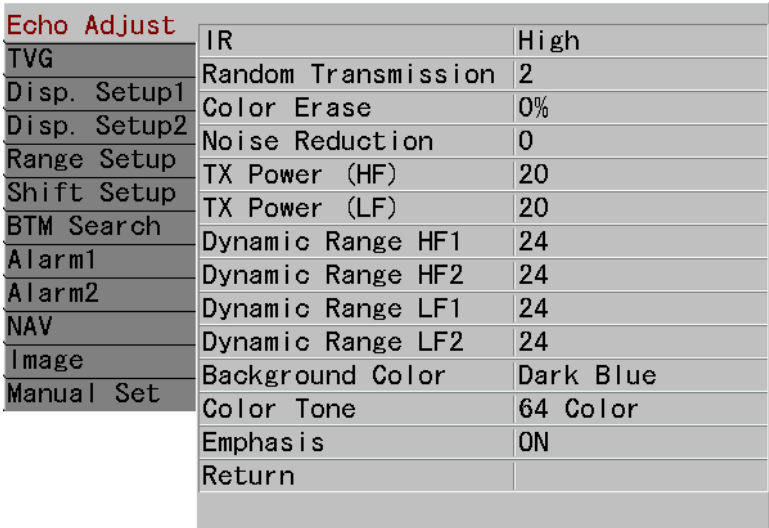

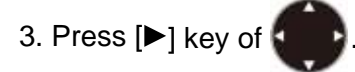

4. The menu [Echo Adjust] is displayed. Move the cursor to [Color Erase] with [▲] or [▼] keys

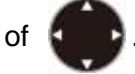

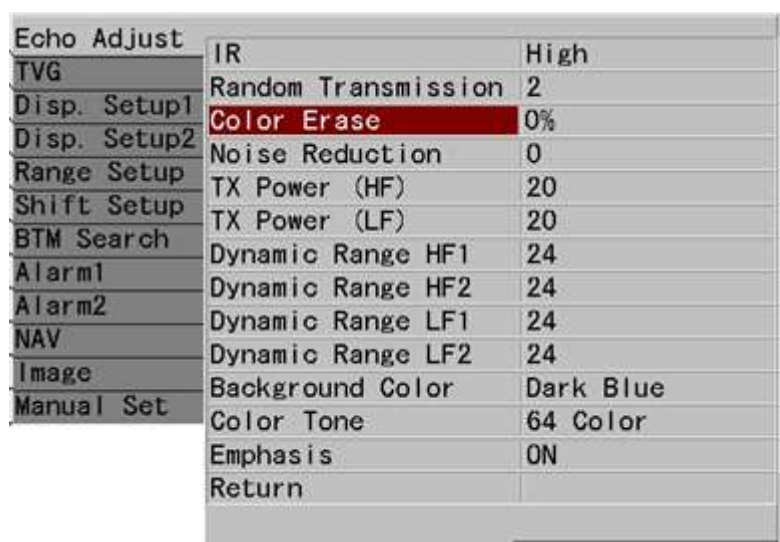

5. Press [ $\blacktriangleright$ ] key of

Color

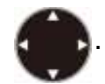

Erase

 $\overline{O}$  %

6. The menu of [Color Erase] is displayed. Adjust [%] with [▲] or [▼] keys of .

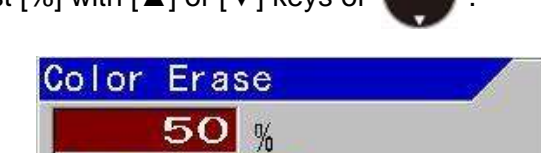

With [▲] key, [%] increases (Bluish color first disappears first).

With [▼] key, [%] decreases (Disappeared color comes out).

Adjustment can be performed within a range from 0 % to 50 %.

At 50 %, color from blue to mint green disappears.

Displayed color can be confirmed with the [Color Bar Scale] in the [Color Erase] box and the color bar scale at edge of screen.

7. Press [MENU] key large and the menu disappears.

#### **2.5.3 To reduce noise**

CVS-705D/707D is equipped with the [Noise Reduction] function.

For [Noise Reduction] function, by narrowing the dynamic range and reducing tone graduation of colors, the color of weak response level becomes less visible.

#### **When [Noise Reduction] is effective:**

When the response from dust and plankton is to be diminished regardless of water depth and color, [Noise Reduction] is effective.

For [Noise Reduction] function, by narrowing the dynamic range and reducing tone graduation of colors, the color of weak response level becomes less visible.

<Example of Noise Reduction images>

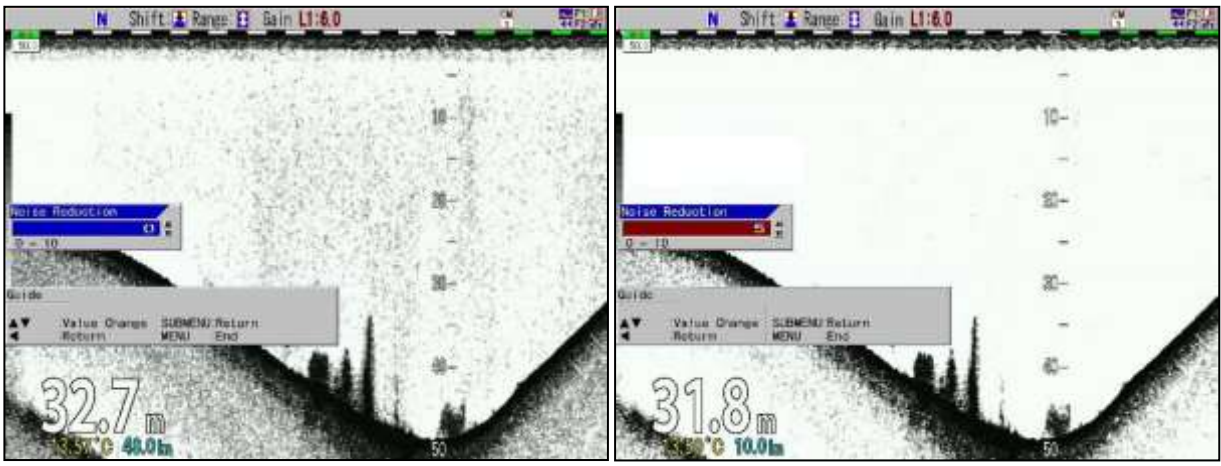

Noise Reduction 0 Noise Reduction 5

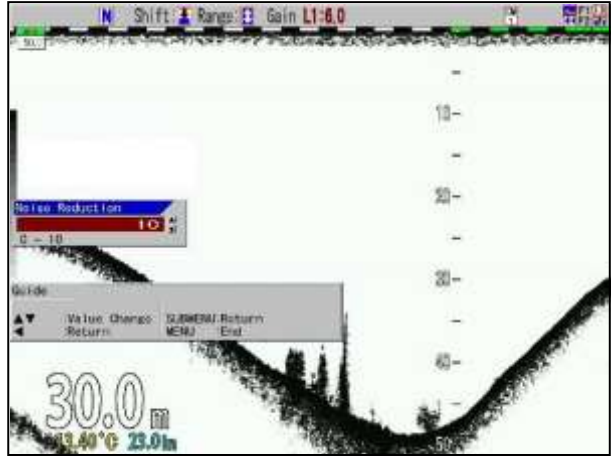

Noise Reduction 10

## **To set [Noise Reduction]:**

- 1. Press [MENU] key MENU
- 2. The menu is displayed. Move the cursor to [Echo Adjust] with [▲] or [▼] keys of

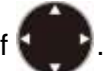

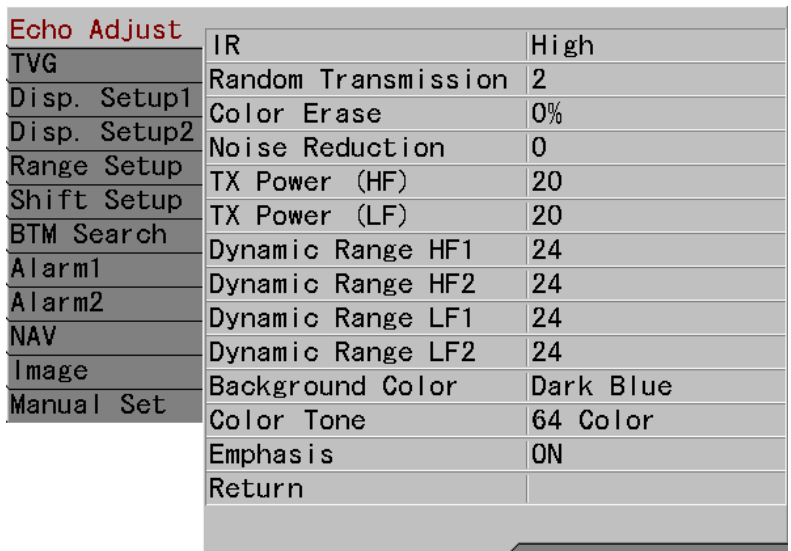

- 3. Press  $[\blacktriangleright]$  key of  $\blacklozenge$
- 4. The menu [Echo Adjust] is displayed. Move the cursor to [Noise Reduction] with [▲] or [▼]

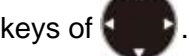

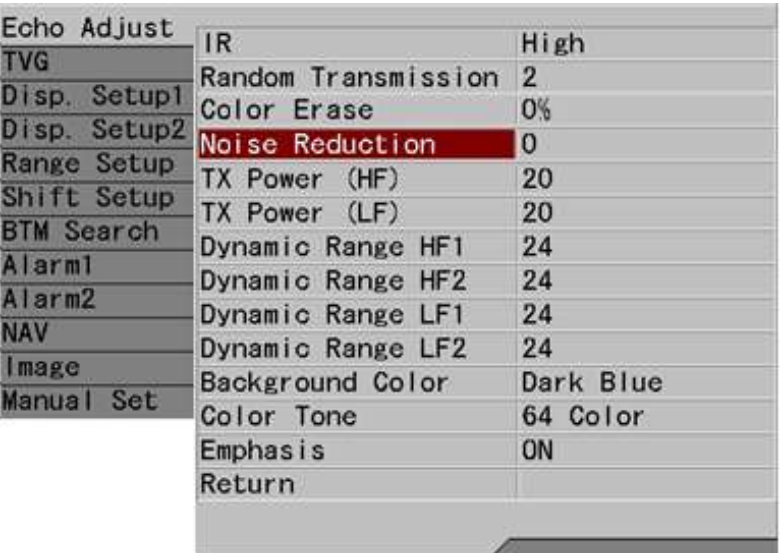

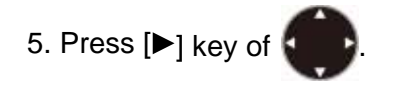

6. The menu [Noise Reduction] is displayed. Adjust the value with  $[\triangle]$  or  $[\triangledown]$  keys of  $\langle \cdot | \cdot \rangle$ .

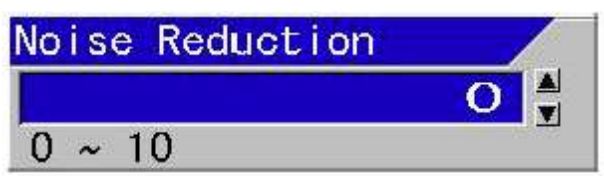

With [**▲**] key, the value increases.

With [▼] key, the value decreases.

The bigger the value becomes, the more effective Noise Reduction becomes.

7. Press [MENU] key  $\|$ MENU], and the menu disappears.

- This page intentionally left blank.-

# **Chapter 3 To make the best of [CM] keys**

#### **3.1 To use [CM] keys**

[CM] (Condition Memory) key is used to **memorize setting conditions of an echo sounder** and **recall them with one touch of a key button**. For example, it is possible to switch the setting for seine fishing to the setting of squid fishing with one touch of a key button. CVS-705D/707D is equipped with six [CM] keys, so can be used as if six units of echo sounders were used at a time.

[CM] key has three major functionality:

- Switching screen mode
- Switching all settings with one touch of a button (setting values for each fishing method can be memorized, recalled and switched with one touch of a button)
- Usually it is used for switching screen modes, and when the type of fishing is changed, a particular setting can be switched to the other setting with one touch of a button, if specific values are memorized.

Please proceed to the corresponding pages for the functionality of your interest.

◆ To use as a switching key of screen modes:

Types of screen (2-frequency, Single-frequency, Zoom) are switched over frequently. Settings of menu, shift and gain, etc. are not decided.

Please proceed to "3.1.1 To use [CM] key for switching screen modes", p 3-2.

◆ To use as one touch switching key of all settings

Types of screen are rarely changed.

Settings of menu, range, shift and gain, etc. have been determined by fishing methods, and all settings should be changed at once when fishing method is changed.

Please proceed to "3.1.2 To use [CM] keys as one touch switch to memorized setting to the fishing positions", p 3-6.

 $\blacklozenge$  Usually the key is used for switching screen modes, and when fishing method is changed, it is used as one touch switching key.

Types of screen (2-frequency, Single-frequency, Zoom) are switched over frequently. Type of screen, menu setup, range, shift and gain, etc. have been determined by fishing methods, and all settings should be changed at once when fishing method is changed.

Please proceed to "3.1.3 Use [CM] keys as screen mode switch and one touch switch of setting", p 3-10.

#### **3.1.1 To use [CM] key for switching screen modes**

CVS-705D/707D is not equipped with the switching knobs or dedicated keys for screen modes like conventional echo sounders. Instead, 6 types of screen modes<sup>\*1</sup> can be memorized with 6 keys of CM1 to CM6.

By pressing each key of CM1 to CM6 ([CM] key lit green), and the screen mode turns to the setting mode (Color of light turns red).

Screen modes (Normal screen, Zoom screen, 2-frequency, single frequency, etc.) are switched. The setting values of range, shift, gain and pulse length, etc. do not change.

The CM number in the header display does not change even when switching the [CM] key, to indicate the CM number selected before the CM key was set to [Screen mode switching]

When CM1 is displayed, CM1 remains as it is.

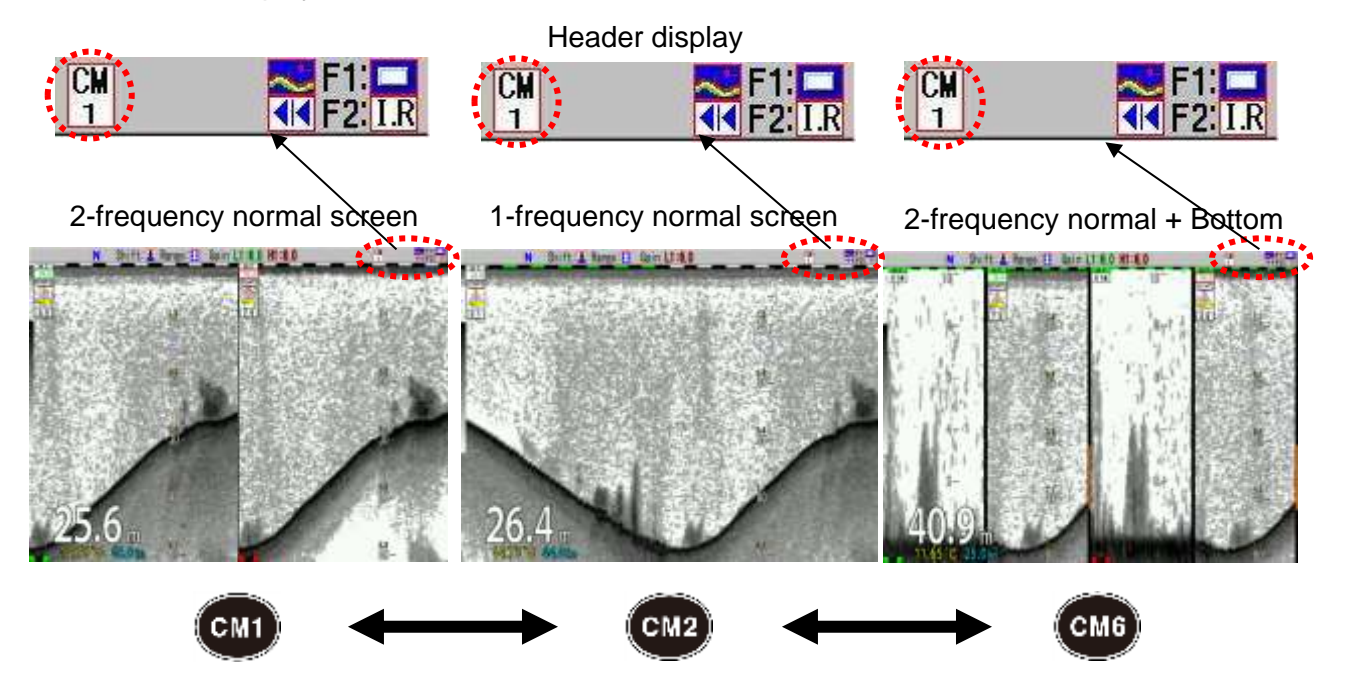

\* <sup>1</sup> As for the displayed content in screen mode, see "2.1 Switch screen images (Setting of CM menu)", p 2 -1

## **To set [CM] key to [Screen mode switching]:**

- 1. Press [SUBMENU] key $\left|\prod_{i=1}^{\infty}\right|$
- 2. The SUBMENU is displayed. Move the cursor to [System] with [▲] or [▼] keys of  $\frac{|\text{MENU}|}{|\text{MENU}|}$

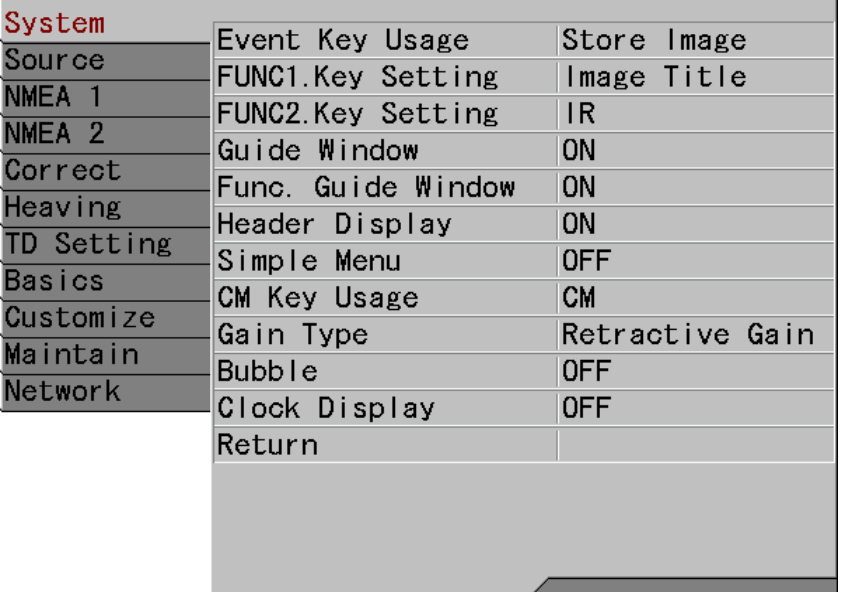

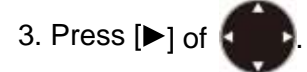

4. The SUBMENU [System] is displayed. Move the cursor to [CM Key Usage] with [▲] or [▼]

keys of .

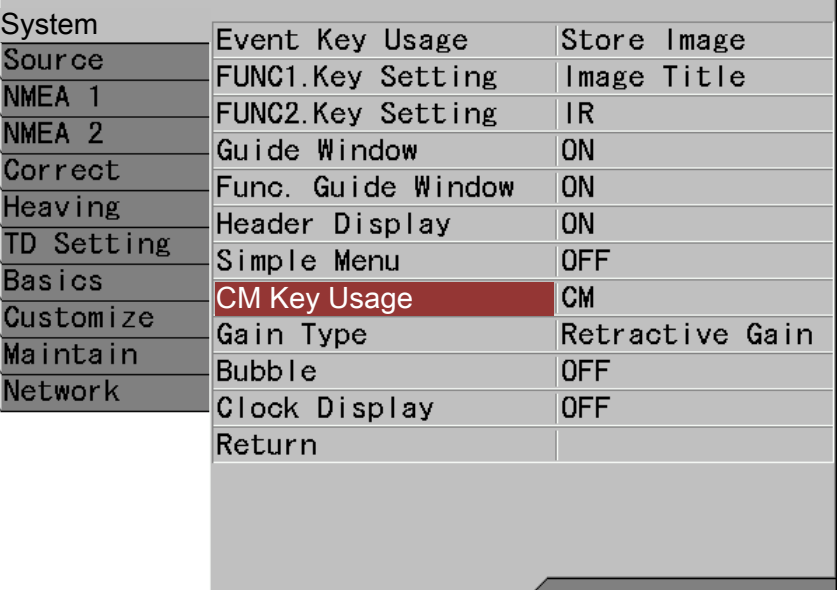

- 5. Press  $[\triangleright]$  of  $\{$
- 6. The SUBMENU [CM Key Usage] is displayed. Move the cursor to [Screen Mode] with [▲]

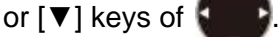

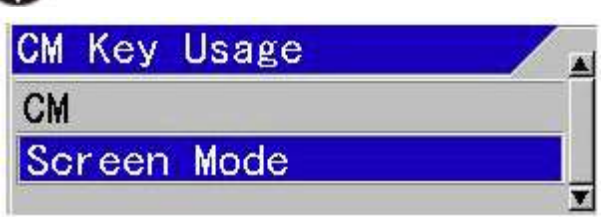

7. Press [MENU] key MENU the SUBMENU disappears and CM key is set at [Screen Mode Switching].

### **To set screen mode per CM key:**

- 1. Press the CM key at which a screen mode is to be set.
- 2. Press again the same [CM] key (lit red).

In case of CM1, press  $[CM1]$  key  $[CM1]$ .

- 3. The CM Menu is displayed.
- 4. Select display of normal images. Move the cursor with the bit o select [Normal] and [OFF]

for high frequency 1 in the standard echo display items.

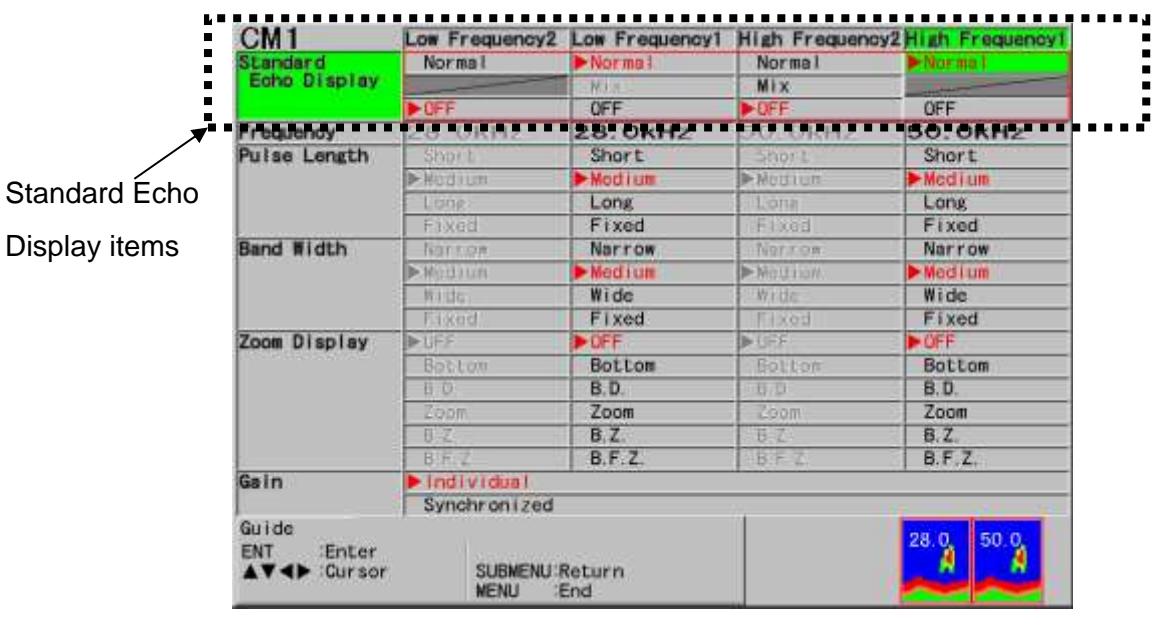

5. Press [ENT] key ENT

6. For selection of Standard Echo Display of high frequency 2, low frequency 1 and low frequency 2, repeat the procedures 4 and 5.

7. Select Zoom Display. Move the cursor with the select [OFF], [Bottom], [B.D.], [Zoom],

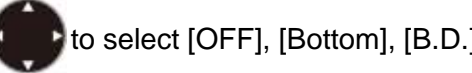

[B.Z.] and [B.F.Z.] for high frequency 1 in the Zoom Display items.

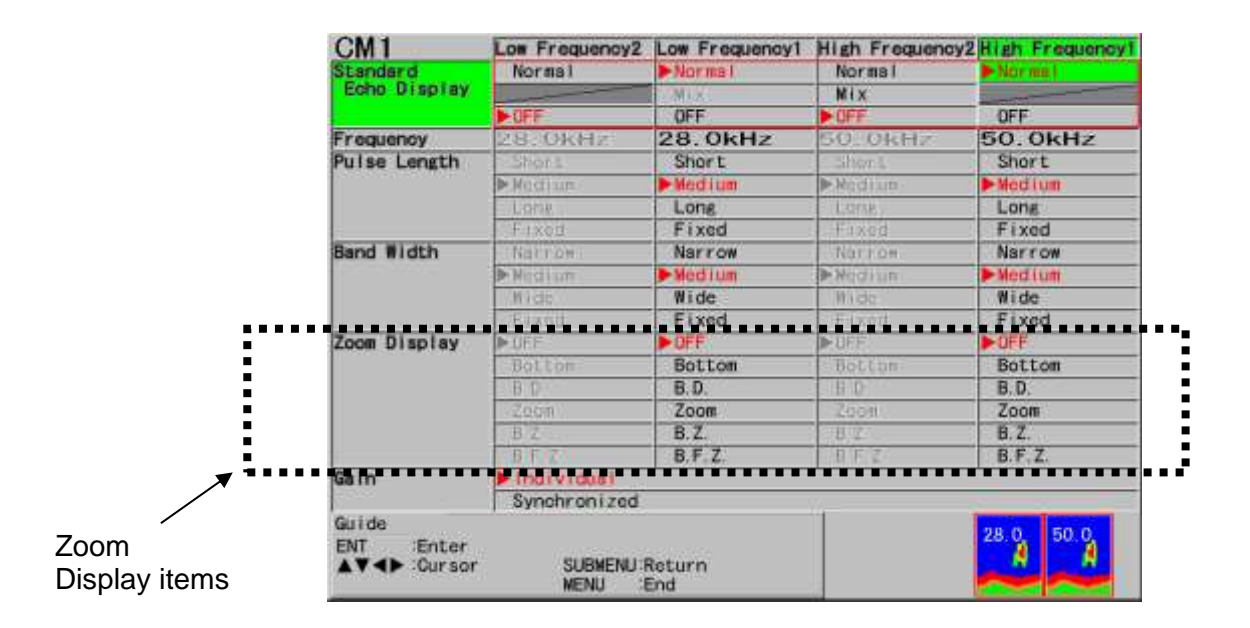

8. Press [ENT] key ENT

- 9. For selection of Zoom Display of high frequency 2, low frequency 1 and low frequency 2, repeat the procedures 7 and 8.
- 10. Press [MENU] key **MENU**, and the CM menu disappears.
- 11. Set CM 2 to CM6 keys in the same way.

#### **3.1.2 To use [CM] keys as one touch switch to the memorized setting to the fishing positions**

When one of the CM1 to CM6 keys (CM key lit green) is pressed, screen mode, range, shift, gain, MENU set items and SUBMENU set items are switched over to the preset setting in the key (light color turns red).

### <u><sup>∕</sup> [</sub> Caution:</u> [CM\*▶▶▶CM\*] is displayed for a few seconds, during the time **until setting is switched after [CM] key is pressed.**

Usually, settings of range, shift and gain value position are changed depending on fishing conditions in shallow or deep water. Once settings are memorized in CM keys, settings can be recalled by one touch of a button.

CM key function enables such switching as required, after saving maximum 6 different settings.

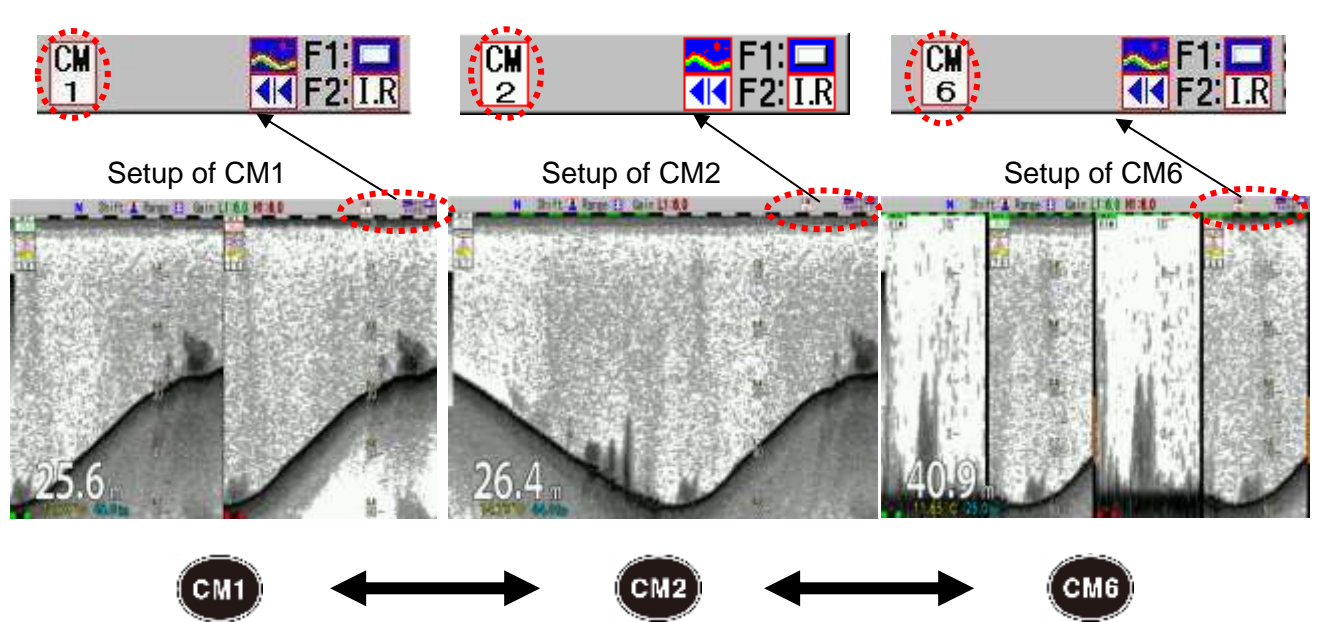

Header display indicates [CM] key number used.

The key of the same CM number as the CM number in the header display lights red.

### **To set [CM] key to [One touch switch of setting] :**

- 1. Press [SUBMENU] key
- 2. The SUBMENU is displayed. Move the cursor to [System] with [▲] or [▼] of  $\left\{ \right.$ .

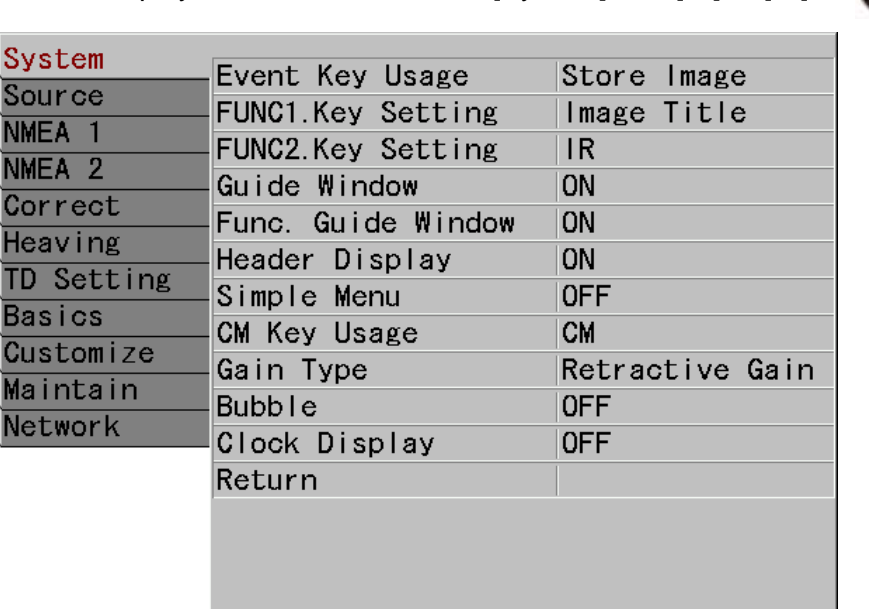

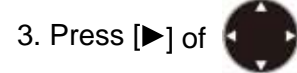

4. The SUBMENU [System] is displayed. Move the cursor to [CM Key Usage] with [▲] or [▼]

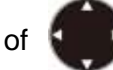

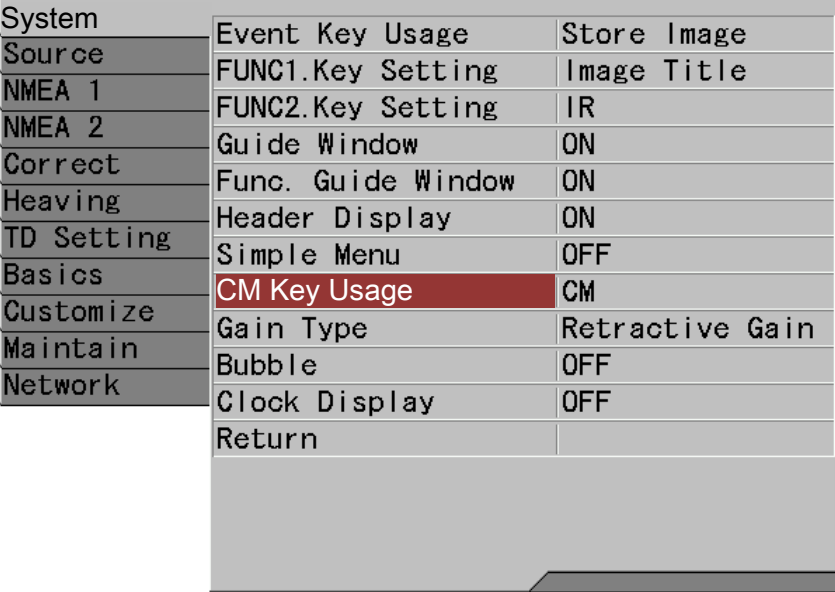

A

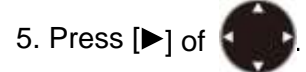

of .

6. The SUBMENU [CM Key Usage] is displayed. Move the cursor to [CM] with [▲] or [▼]

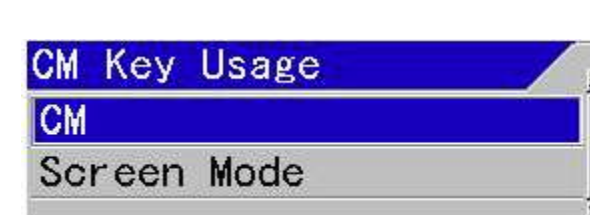

7. Press [MENU] key **MENU**, and the SUBMENU disappears and the CM key is set to [Setup one touch switching].

#### **To store in [CM] keys:**

The present settings are stored in the [CM] key currently lit red.

There is no special operation necessary for storage.

Each time screen mode, range, shift, gain or setup of MENU, etc. is operated, the changes are stored in the [CM] keys lit red.

#### **To store in a new [CM] key:**

1. Press the [CM] key to which the settings to be stored (CM key lit green).

If the key is to be changed from CM1 to CM2, press  $[CM2]$   $[CM2]$ 

The key is now switched from CM1 to CM2 ([CM2] key turns from green to red), and the settings changes to the settings stored in CM2.

2. Each time screen mode, range, shift, gain or setting of menu, etc. is operated, the changes are stored in the [CM2] key lit red.

#### **To store a new setting in another [CM] key based on a particular setting in a [CM] key:**

The setting can be stored easily by copying operation.

1. The setting in the present [CM] key is copied in the [CM] key to be stored.

If new setting is to be stored in [CM2] key, based on the present setting in [CM1] key:

- $\bullet$  Press [CM1] key  $\left[\text{CMI}\right]$ .
- CM is switched over to CM1.

**Caution: [CM\* CM\*] is displayed for a few seconds, during the time until setting is switched after [CM] key is pressed.**

2. Then, keep pressing the key [CM2] CM2] until a guide of [Save setting to CM2] is indicated. [CM2] key blinks in red and green.

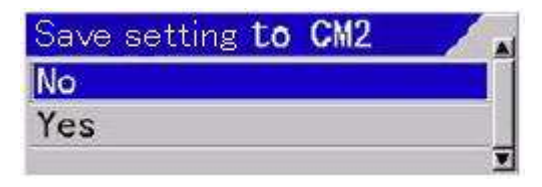

- 3. Move the cursor to [Yes] with [▲] or [▼] of .
- 4. Press [ENT] key  $\vert$  ENT
- 5. The pop-up message of [The copy was completed to CM2] is displayed and copy of the setup in [CM1] to [CM2] key is complete.
- 6. Press [CM2] key **[CM2].** CM1 is switched to [CM2].

Caution: [CM<sup>\*</sup>▶▶▶CM<sup>\*</sup>] is displayed for a few seconds, during the time until **setting is switched after [CM] key is pressed.**

[CM2] key lights red. The setting of CM2 is the same as CM1.

7. Each time screen mode, range, shift, gain or setup of MENU, etc. is operated, the changes are stored in the [CM2] key lit red.

**Caution: When [CM] key is used as [One touch switch of setting], pressing another [CM] key by mistake changes the setting. To prevent this, it is recommended to lock the [CM] key after switched to the intended setting by [CM] key. To lock the key, see the Full Menu reference, "5.18 To lock the keys not to be operated".**

#### **About the settings not stored by [CM] key:**

Only the items of "HF TD\*<sup>1</sup> Type" and "LF TD Type" in SUBMENU "TD Setting" are set in all CM keys commonly, not by each CM key.

#### **3.1.3 Use [CM] keys as screen mode switching and one touch switch of setting:**

This is to use [CM] key as screen mode switching normally, and to change to one touch switch of setting when fishing method changes.

Per each [CM] key for one touch switch of setting, 6 types (CM1 to CM6) of screen mode can be set up.

Therefore, total 36 types of screen modes, 6 types per CM1 to CM6, can be stored.

#### **To store settings per fishing method in [CM] keys:**

1. Change [CM] keys to [One touch switch of setting]. Refer to "To set [CM] key to [One touch switch of setting]", p 3-7 for details.

Change [CM Key Usage] to [CM].

The [CM] key with the same CM number as in the header display lights red.

2. Settings are stored in [CM] keys. Refer to "To store in [CM] keys", "To store in a new [CM] key" and "To store a new setting in another [CM] key based on a particular setting in a [CM] key", p 3-8 for details.

#### **To store screen mode in the setting of [CM] key per fishing method:**

- 1. Press the [CM] key in which screen mode to store. To store in CM1, press [CM1] key  $\left|\mathbf{C}\right|$ . The header display turns to CM1.
- 2. Change [CM] key to [Screen mode switching]. Refer to "To set [CM] key to [Screen mode switching], p 3-3, ICMI key is changed to IScreen mode switching].
- 3. Store the screen mode in [CM1] to [CM6] keys, as described in "To set screen mode per CM key", p 3-4, the screen mode is preset to [CM1] to [CM6] key. The CM number in the header display does not change. The [CM] key pressed lights red.
- 4. Store the screen mode in each CM key, by repeating procedures 1 and 2 above.

#### **To use [CM] keys normally as [Screen mode switching]:**

- 1. Press the [CM] key that is set as normal in use. In the case of CM1, press [CM1] CM1
- 2. Change [CM] key to [Screen mode switching] by referring to "To set [CM] key to [Screen mode switching]", p 3-3.
- 3. Each time CM1, CM2, • CM6 is pressed, the screen mode switches.

#### **To recall the setting when fishing method changes:**

1. Change [CM] key to [One touch switch of setting] , by referring to "To set [CM] key to [One touch switch of setting]", p 3-7.

Change [CM Key Usage] to [CM]. [CM] key with the same number as CM number in the header display lights.

2. Press the [CM] key that is set as normal in use. In the case of CM1, press [CM1] CM1]

Each time CM1, CM2, • • • CM6 is pressed, the setting switches to the setting stored in the [CM] key pressed.

Caution: [CM<sup>\*</sup> ▶ ▶ ▶ CM<sup>\*</sup>] is displayed for a few seconds, during the time until **setting is switched after [CM] key is pressed.**

- This page intentionally left blank.-

# **Chapter 4 Useful operation**

#### **4.1 Temporary change of images for better view**

In the images of echo sounders, normally such various information is overlaid as image title, water depth, water temperature, boat speed, color bar scale, alarm range bar, enlargement range bar. When the images are too busy with such information to see, the information can be temporarily deleted.

#### **To delete image title, water depth, etc. temporarily:**

### Press [ENT] key ENT

The display of image title, water depth etc. disappears and comes back on display after 5 seconds.

#### **4.2 Use function keys ([F1]/[F2])**

[F1]/[F2] keys can be assigned with the functions used frequently, to be operated with one touch operation. The icons for the assigned functions are displayed in the header display area.

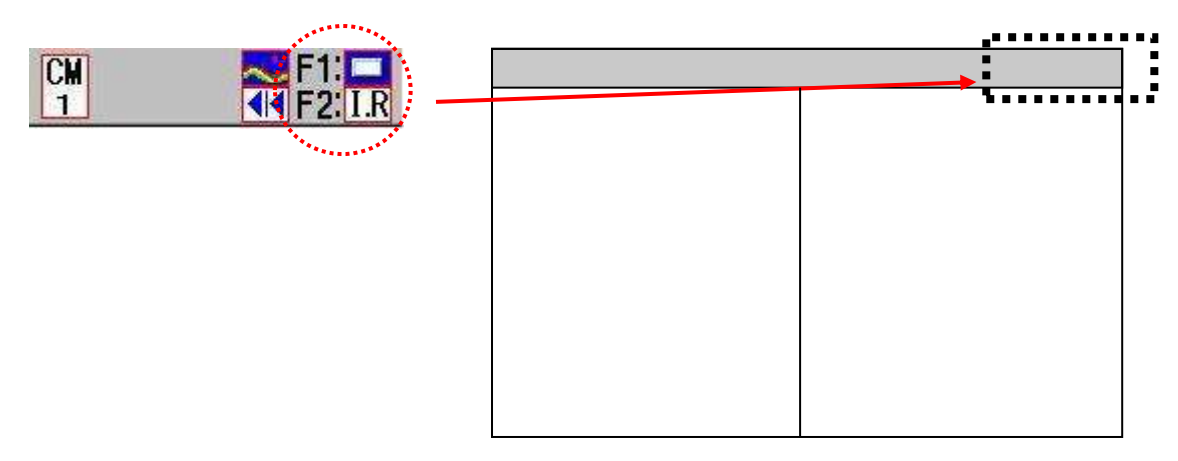

#### **4.2.1 To use function keys ([F1]/[F2])**

- 1. Press [F1] key **F1** or [F2] key **F2**
- 2. The control box assigned to [F1]/[F2] is displayed.
- 3. Move the cursor with  $[\triangle]$  or  $[\triangledown]$  keys of  $[\square]$  to select items.
- 4. The control box automatically disappears 5 seconds after release of the key.

The control box can be also manually erased by pressing [MENU] key **MENU**.

### **4.2.2 Assign intended operation to function keys ([F1]/[F2])**

The functions can be assigned to [F1]/[F2]:

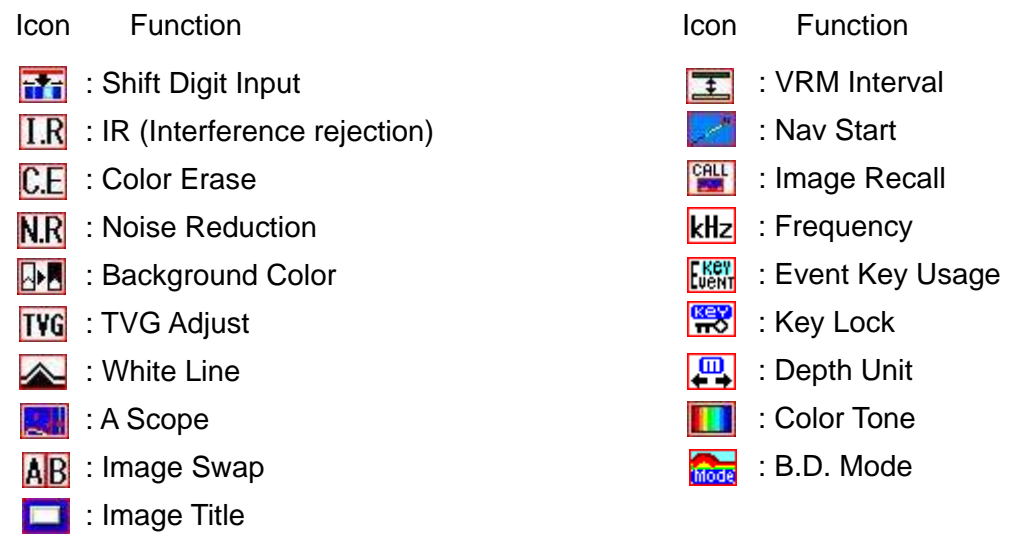

### **To set functions to [F1]/[F2] keys:**

- 1. Keep pressing [F1] key  $\mathsf{F1}$  or [F2] key  $\mathsf{F2}$
- 2. The [FUNC1./ FUNC2. Key Setting] box is displayed.

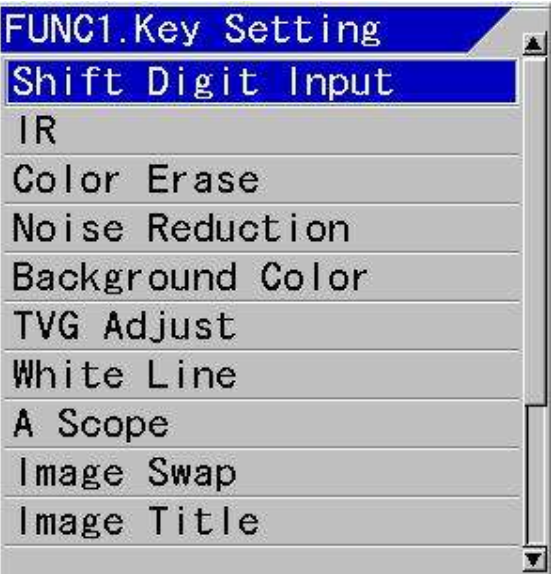

3. Move the cursor with  $[\triangle]$  or  $[\triangledown]$  keys of  $\triangledown$  to select items.

4. The [FUNC1./ FUNC2. Key Setting] box automatically disappears 5 seconds after release of the key.

The control box can be also manually erased by pressing [MENU] key **MENU** 

#### **4.3 Switching of range mode**

There are 3 types of range modes: [Auto Range], [Manual] and [Auto Shift].

[Auto Range] is the mode to switch the depth range automatically to display sea bottom always on the display screen.

[Manual] is the mode to switch the depth range manually by operation of the range key and shift by operation of the shift key.

[Auto Shift] is the mode to shift depth range automatically set to display sea bottom always on the display screen.

#### **4.3.1 Switch to manual operation**

#### **To switch range mode to manual operation:**

- 1. Keep pressing [SHIFT/M OFF] key **with the until [Range mode] menu is displayed.**
- 2. Move the cursor with  $[\triangle]$  or  $[\triangledown]$  keys of  $\triangle$  , and select [Manual].

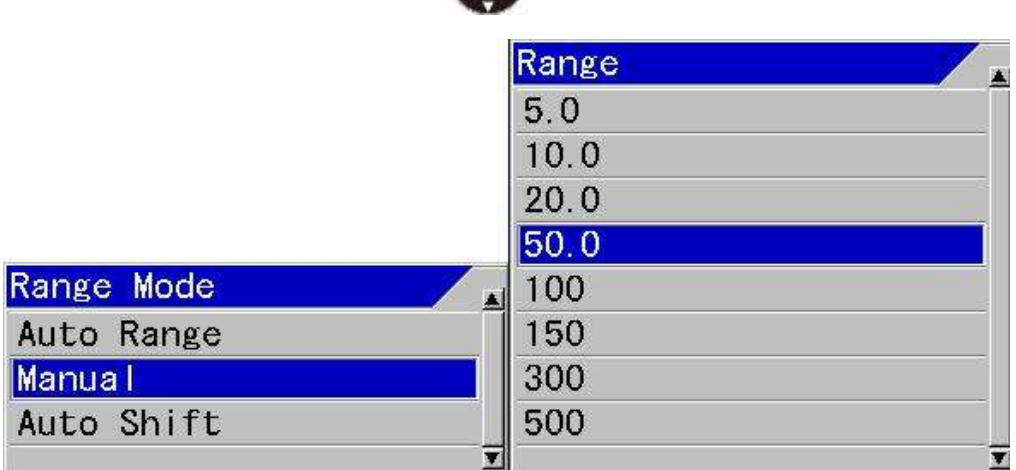

3. Press [ENT] key $\parallel$  ENT $\parallel$ . Range mode is set at [Manual].

The header display showing range mode disappears, once set to [Manual].

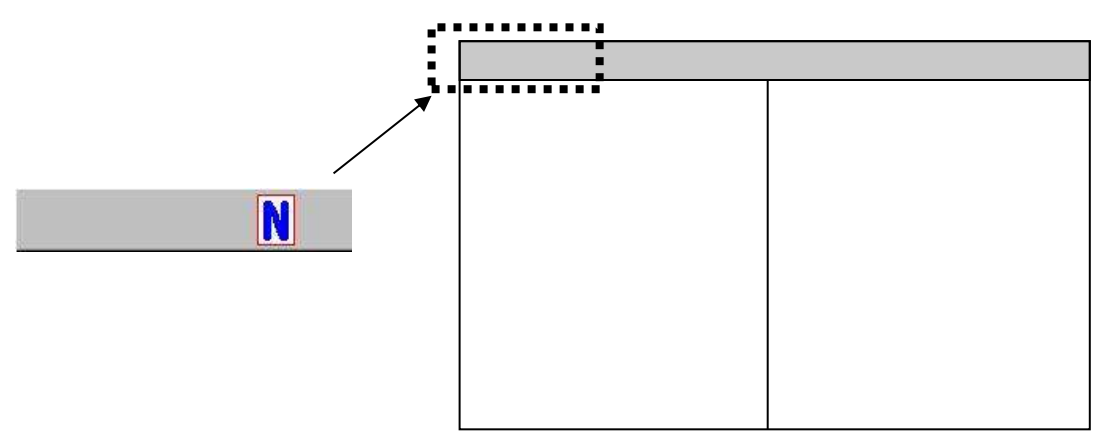

#### **4.3.2 Setting of auto range**

[Auto Range] is the function to switch depth range automatically to display sea bottom always on the displayed screen.

When sea bottom falls outside of the display screen, it turns to the sea bottom search mode with deeper range after a specific number of transmission (depending on the ranges, more frequent at shallower range and less frequent at deeper range).

The sea bottom search mode has a deep range to search sea bottom. Therefore, if sea bottom is not found quickly, a number of transmissions are done at the deep range and the cycle period of transmission becomes longer.

To reduce this deterioration of cycle period, there is a function to specify the maximum search range.

#### **To switch depth range to auto range:**

- 1. Keep pressed [SHIFT/M OFF] key **Repart Limits** until [Range Mode] menu is displayed.
- 2. Move the cursor and select [Auto Range] with [▲] or [▼] keys of .

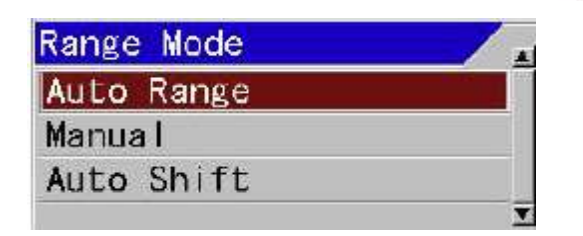

3. Press [ENT] key  $\|$  ENT  $\|$ . Range mode is set to [Auto Range].

[Auto Range] is displayed in the header display for range mode, once set to [Auto Range].

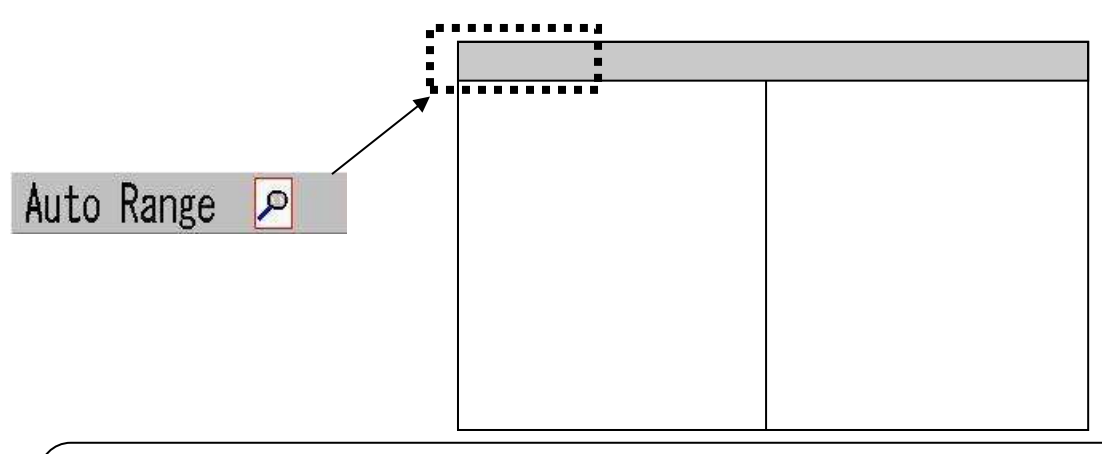

**Caution: During the operation of auto range, [Range] and [Shift] keys are disabled. In addition, the range operation is set to [All Screen Same], and the [Scr. Individual] range and the [Scr. Individual] shift are not available either.**

**Function to specify the maximum search range so as to reduce deterioration of cycle period:**

**To set [Sounding Limit] at sea bottom search mode:**

- 1. Press [MENU] key IMENU
- 2. The menu is displayed. Move the cursor to [BTM Search] with [▲] or [▼] keys of .

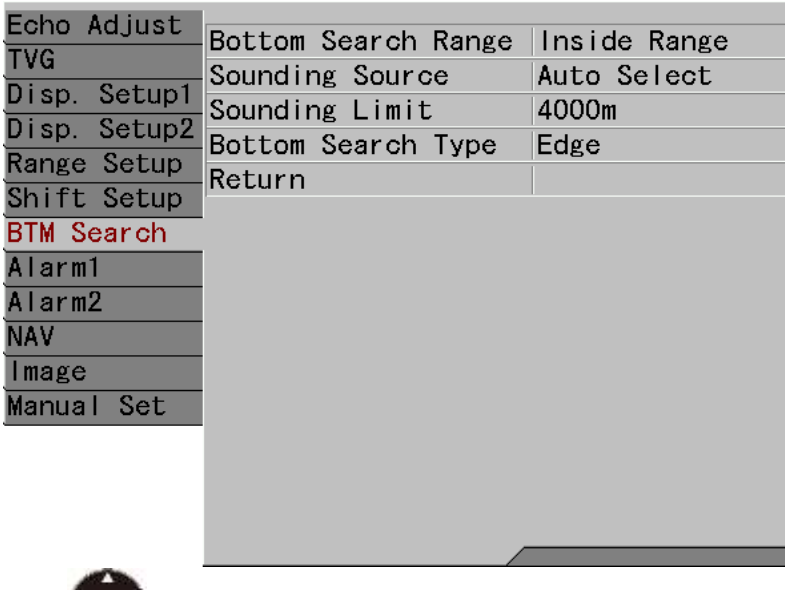

- 3. Press  $[\triangleright]$  key of  $\ell$
- 4. The menu [BTM Search] is displayed. Move the cursor to [Sounding Limit] with [▲] or [▼]

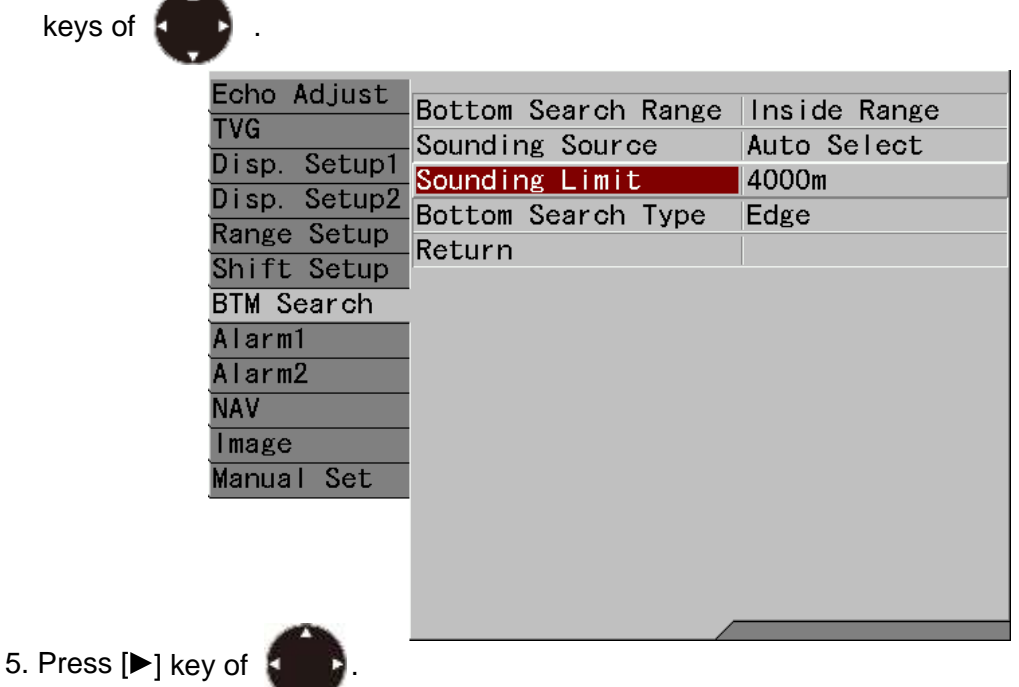

6. The menu [Sounding Limit] is displayed. Adjust the depth by increasing/decreasing the value

with [▲] or [▼] keys of

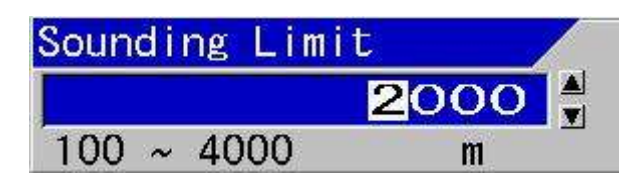

With  $\leq$  key, the value moves to larger digit.

With  $[\triangleright]$  key, the value moves to smaller digit.

With [**▲**] key, the value increases.

With [ $\Psi$ ] key, the value decreases.

7. Press [MENU] key  $\Vert$ **MENU**], and the menu disappears.

### **4.3.3 Setting of auto shift**

[Auto Shift] is the function to switch shift positions automatically to display sea bottom always on the displayed screen.

When sea bottom falls outside of the displayed screen, it turns temporarily to sea bottom search mode of Auto Range with deeper range after specific number of transmission (depending on the ranges, more frequent at shallower range and less frequent at deeper range).

Sea bottom search mode has a deep range to search sea bottom. Therefore, when sea bottom cannot be found quickly, a number of transmissions are done at the deep range and the cycle period of transmission becomes longer.

To reduce this deterioration of cycle period, there is a function to specify the maximum search range.

(See "4.3.2 Setting of auto range")

#### **To switch over Range Mode to Auto Shift:**

1. Keep pressing [SHIFT/M OFF] key **kale is a state of the Mode**] menu is displayed.

2. Move the cursor and select [Auto Shift] with [▲] or [▼] keys of .

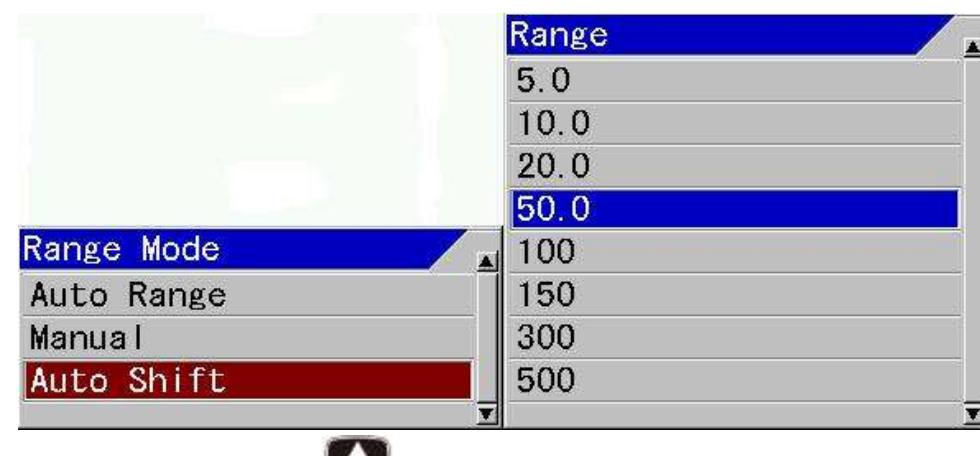

With  $[\triangle]$  or  $[\triangledown]$  keys of [Range]  $\parallel$ <sub>RANGE</sub>], the range can be selected.

3. Press [ENT] key  $\parallel$  ENT $\parallel$ . Range Mode is set at [Auto Shift].

When [Auto Shift] is set, [Auto Shift] is displayed in the header display showing Range Mode.

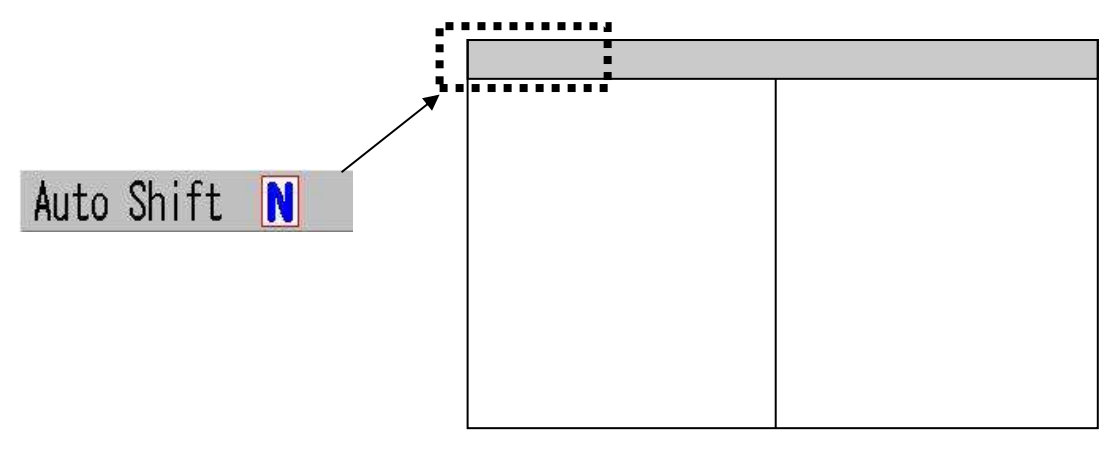

**Caution: During the operation of auto shift, [Shift] key is disabled. In addition, the shift operation is set to [All Screen Same], and the [Scr. Individual] range and the [Scr. Individual] shift are not available either.**

#### **4.4 To use event key**

[Event] key  $\mathbb{R}^n$  can be switched over among 3 functions: [Store Position] to register waypoints and to output the position information externally as TLL data, [Store Image] to store fish images as image files on screen, and [Homing] to assist return to the positions where events have been registered.

#### **4.4.1 Registration of waypoints**

To enable [Store Position], it is necessary to input latitude/longitude data such as GGA, RMC and GLL of NMEA0183.

- 1. When [Event] key is pressed, the position information input from outside is registered as waypoints.
- 2. A message box | Waypoint list # X is registered. | is displayed and a red line is displayed on the screen. Waypoint list # X is registered.

**Caution: Maximum 10 waypoints can be registered. When there are more waypoints to be registered, please delete unnecessary waypoints. To delete waypoints, please see the Full Menu Reference: "3.4 Deletion of waypoints" in "Chapter 3 NAV Operation"**

#### **4.4.2 To store images**

1. When [Event] key **is all all all as a stored** as bit-mapped files.

During the storage operation, image scroll is stopped.

Image data list #XXX is registered. 2. When storage is completed, a message box

is displayed and image scroll resumes.

**Caution:** Maximum 500 images can be stored in the Image List. When there are more images to be stored, please delete unnecessary images. To delete images, please see the Full Menu Reference: "4.3 Deleting of Image" and "4.4 Deletion of all images in the Image List" in "Chapter 4 Image List."

To display the images stored images, see the Full Menu Reference: "4.1 Recall of Image" in "Chapter 4 Image List"

#### **4.4.3 Starting up Homing**

To enable [Homing], it is necessary to input latitude/longitude data such as GGA, RMC and GLL of NMEA0183.

- 1. When [Event] key **is pressed, the position information input from outside is registered** as waypoints, and the waypoint navigation starts taking the position information as waypoints.
- 2. NAV1 Screen is displayed.

**Caution: After 10 waypoints are registered, no more points can be registered. When additional waypoint is to be registered, message box** 

**Registration is not completed. appears.** A Wpt list is full.

**In this case, waypoints are not registered and navigation calculation starts. If you want to register the waypoints, delete unnecessary waypoints. To delete waypoints, see the Full Menu Reference: "3.4 Deletion of waypoints" in "Chapter 3 NAV Operation".**

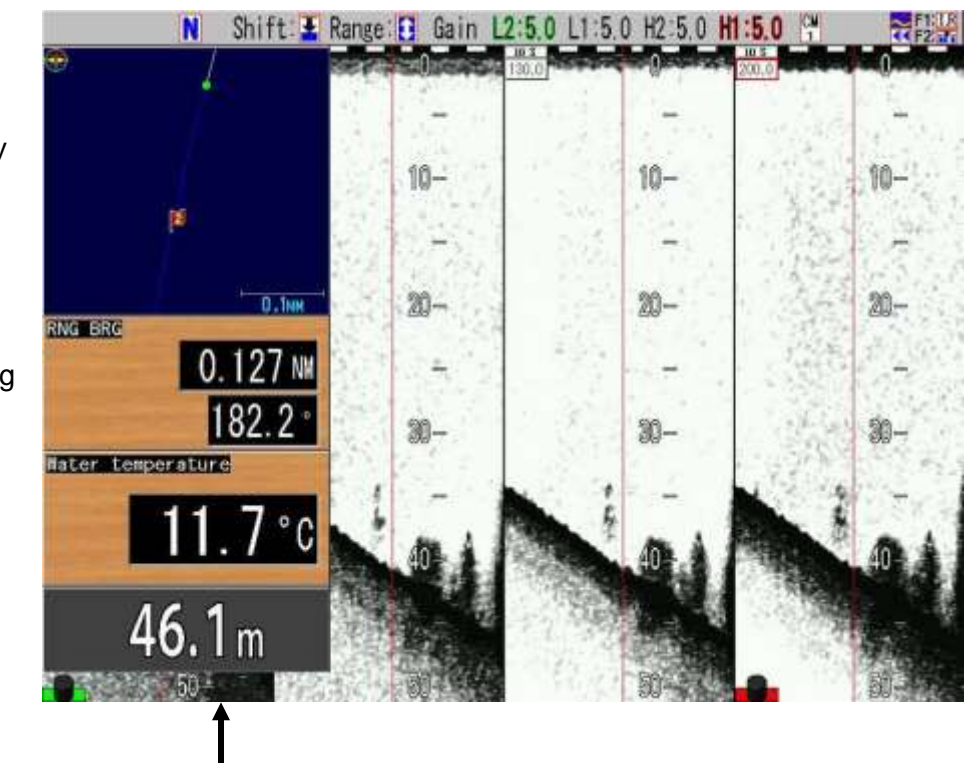

Plotter display

Range bearing to waypoint

NAV1 Screen

### **4.4.4 Selection of event key function**

## **To select function of [Event] key:**

1. Press [SUBMENU] key **1.5UB** 

2. The SUBMENU is displayed. Move the cursor to [System] with [▲] or [▼] keys of  $\{$ 

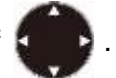

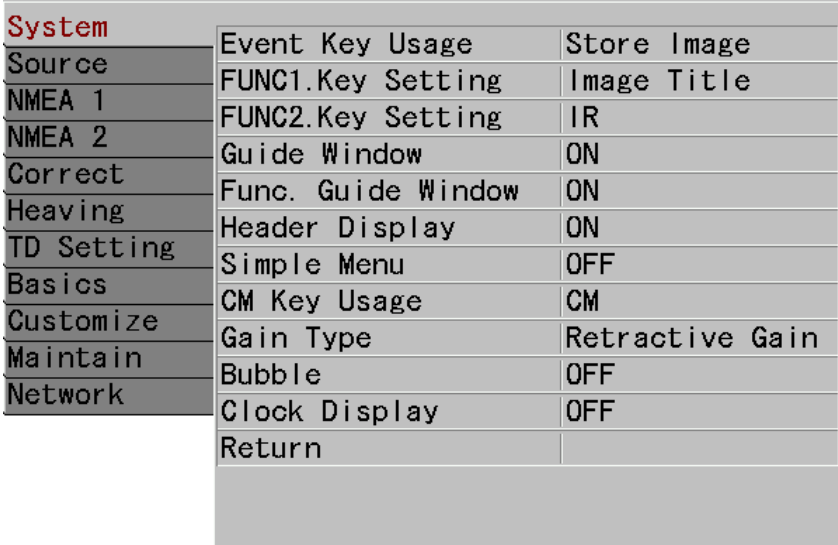

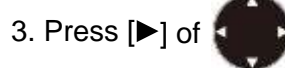

4. The SUBMENU [System] is displayed. Move the cursor to [Event Key Usage] with [▲] or

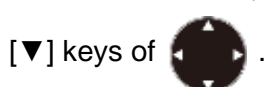

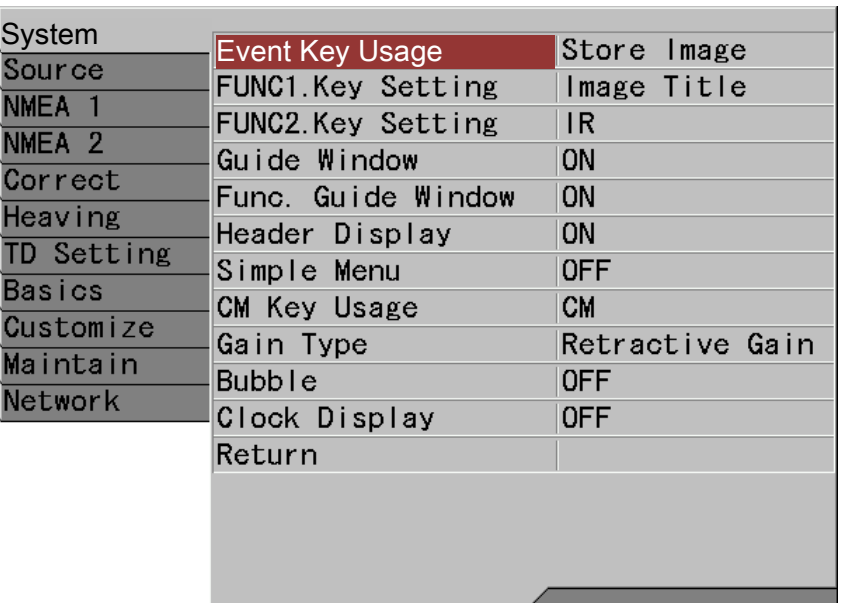

5. Press  $[\blacktriangleright]$  of  $\{\blacktriangleright\}$ 

of  $\bullet$ 

6. The SUBMENU [Event Key Usage] is displayed. Select a function to be set with [▲] or [▼]

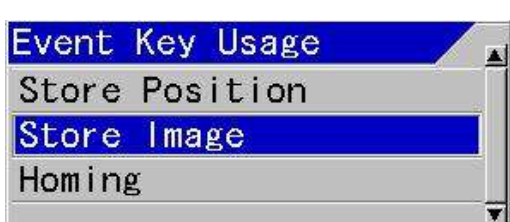

7. When [MENU] key luring is pressed, the SUBMENU is closed and the selected function is set on the [Event] key.

#### **4.5 Shortcut to range registration menu**

When the registered range in use is to be changed, there is a shortcut function to change the registered range directly with one touch operation not by menu operation.

#### **To change the Registered range in use by shortcut:**

- 1. Keep pressing [NORMAL/ZOOM] key .
- 2. The menu [Range Setup] is displayed.

The cursor is located at the position of registered range currently in use.

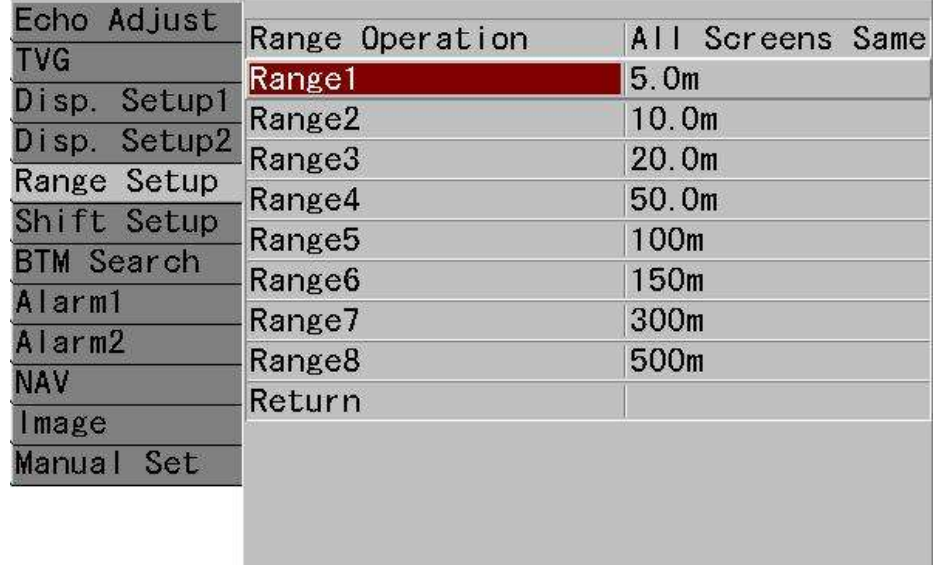

3. Press  $[\triangleright]$  key of

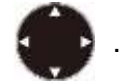

4. The menu [Range X] is displayed. Set the range with  $[4]$  or  $[\nabla]$  key of  $[4]$ 

With [**▲**] key, the value increases.

With  $[∇]$  key, the value decreases.

Keep pressing the key and the digit automatically shifts up.

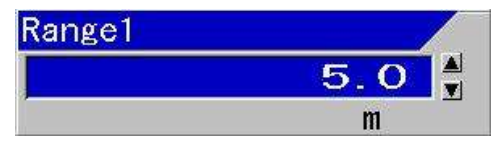

Along the operation, the range on display changes to the range changed.

5. Press [Menu] key  $\vert$ MENU $\vert$  to close the menu and registration of range is completed.

#### **4.6 To move the position of menu**

The MENU or SUBMENU is displayed half transparent at the upper left of the screen, overlaid on echo images.

There is a function to move the menu position, to see the echo images blocked by the display of MENU or SUBMENU.

#### **To move the display position of the MENU and the SUBMENU:**

- 1. While MENU or SUBMENU is on display, keep pressing [MENU] key |MENU].
- 2. The menu turns to menu moving mode, with a blip sound.

When Guide Window is displayed, the Guide Window switches to menu moving mode.

- 3. The MENU or SUBMENU can be moved upward and downward with [▲] or [▼] keys
- of .

The MENU or SUBMENU can be moved right and left with [◄] or [►] keys.

4. When the position is determined, press [ENT] key **ENT** 

Position moving mode of the MENU and the SUBMENU is completed. The changed position is memorized.

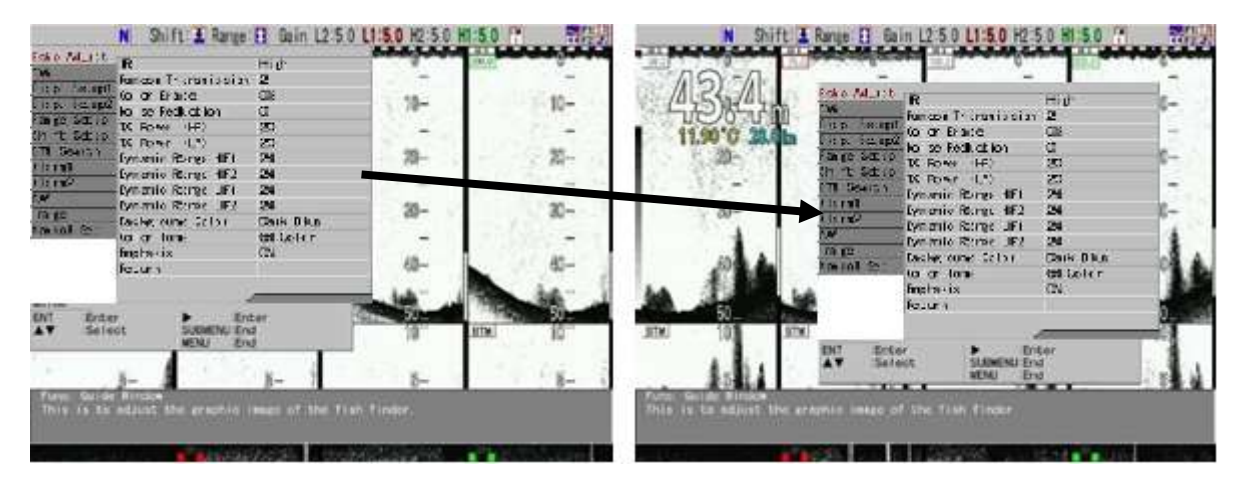

- This page intentionally left blank.-

# **Chapter 5 Index**

## $\overline{A}$

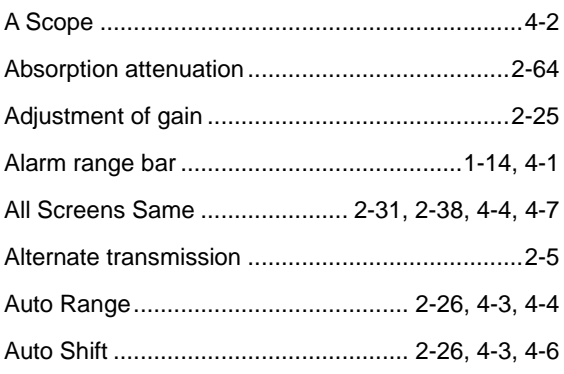

## $\overline{B}$

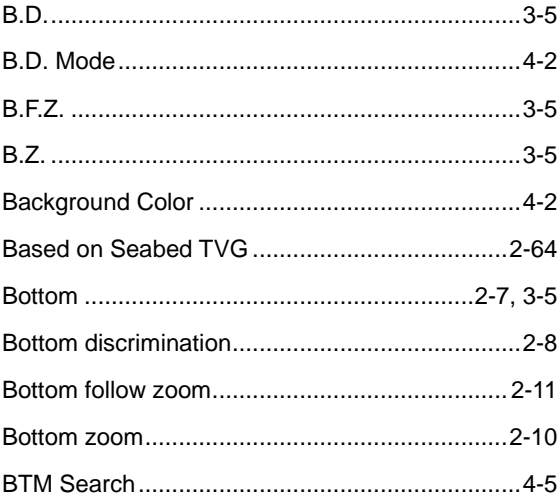

# $\mathsf{C}$

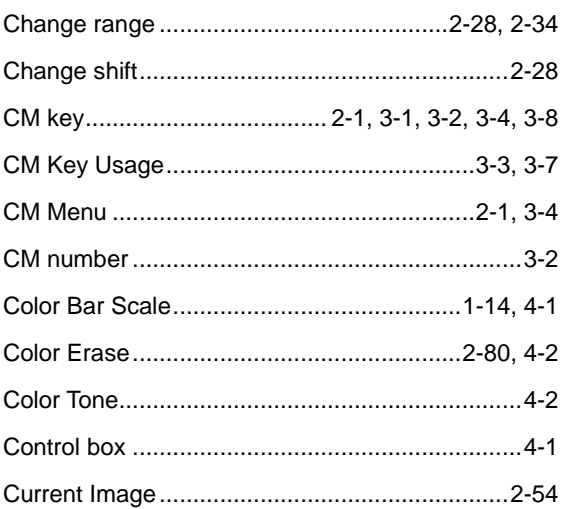

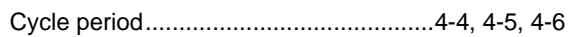

## $\mathsf D$

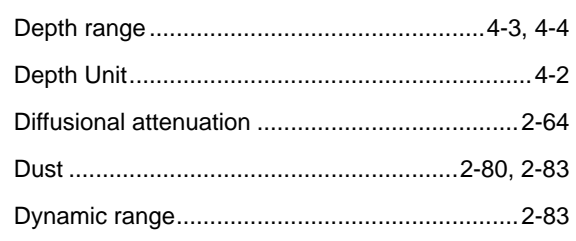

## $\mathsf E$

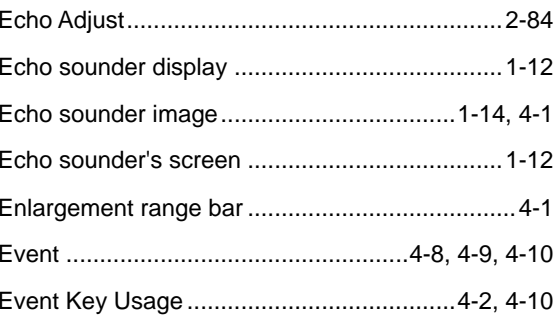

## $\mathsf F$

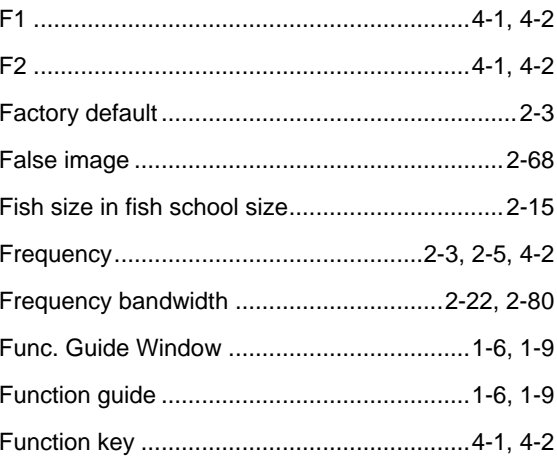

# G

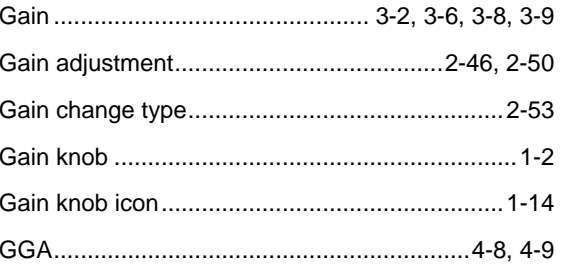

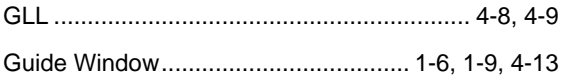

# $\overline{H}$

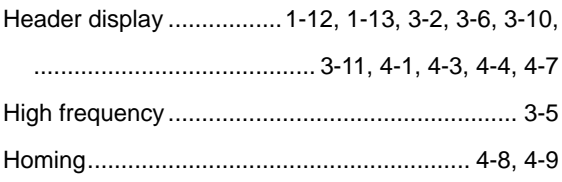

## $\overline{1}$

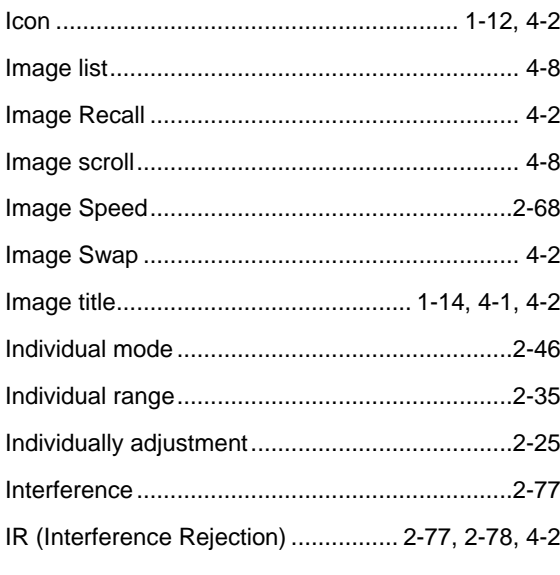

# $\overline{\mathsf{K}}$

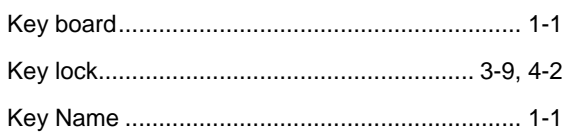

# $\overline{\mathsf{L}}$

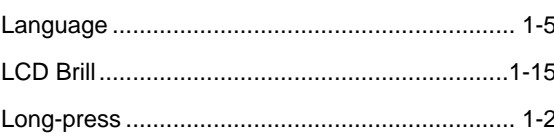

## $\overline{\mathsf{M}}$

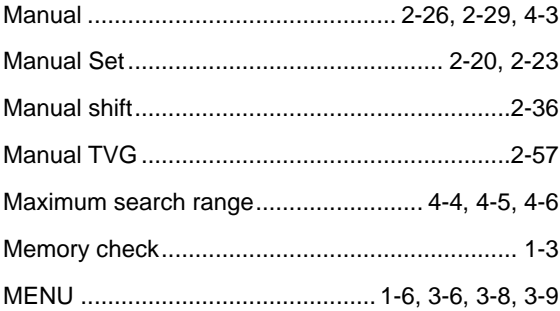

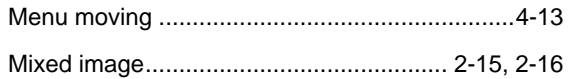

# $\overline{\mathsf{N}}$

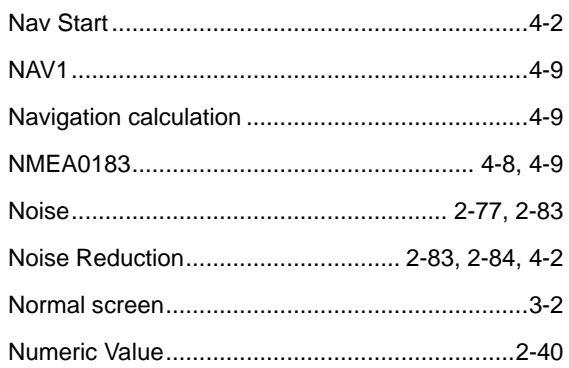

## $\circ$

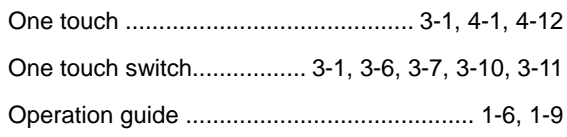

## $\mathsf{P}$

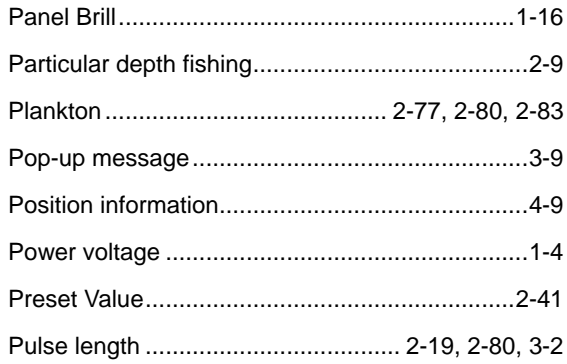

# ${\sf R}$

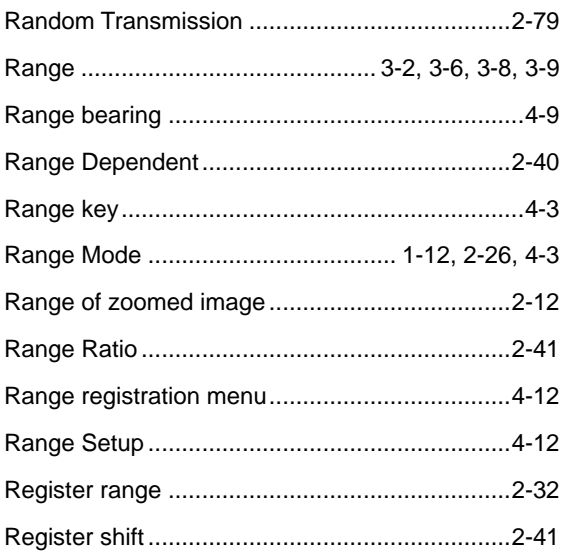
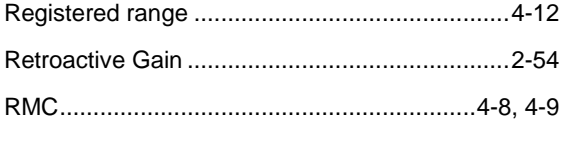

#### $\mathsf{S}$

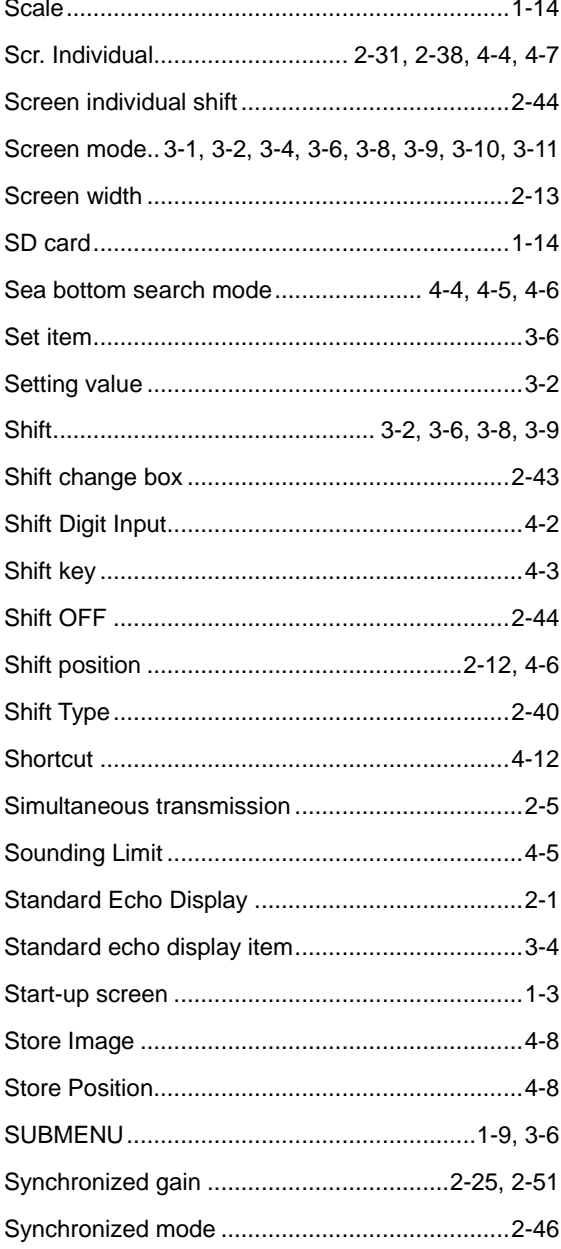

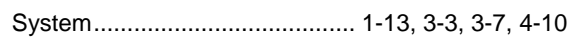

#### $\overline{1}$

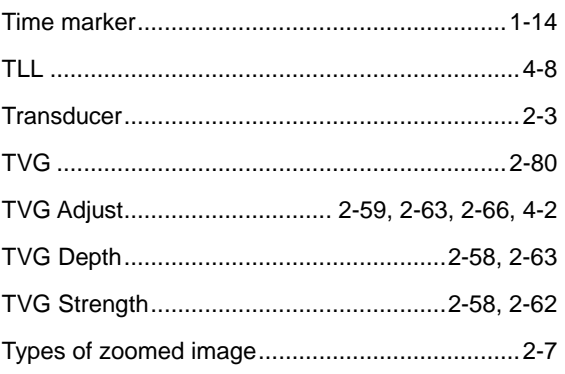

# $\bigcup$

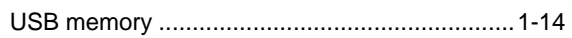

### $\vee$

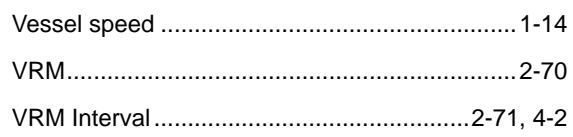

## $W$

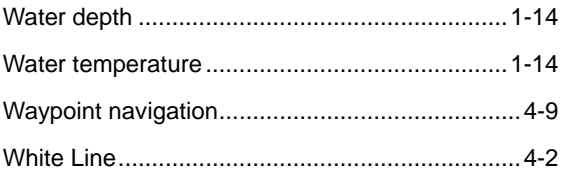

# $\overline{z}$

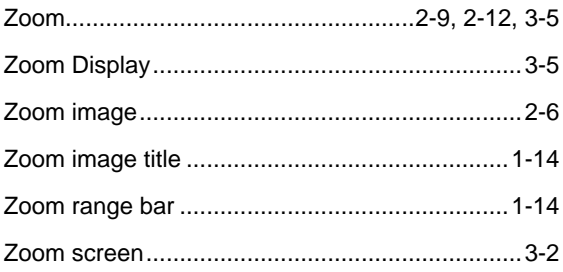

# **KODEN**

#### Koden Electronics Co., Ltd.

Tamagawa Office: 2-13-24 Tamagawa, Ota-ku, Tokyo, 146-0095 Japan Tel: +81-3-3756-6501 Fax: +81-3-3756-6509 Uenohara Office: 5278 Uenohara, Uenohara-shi, Yamanashi, 409-0112 Japan Tel: +81-554-20-5860 Fax: +81-554-20-5875

#### www.koden-electronics.co.jp